# **GARMIN**<sub>®</sub>

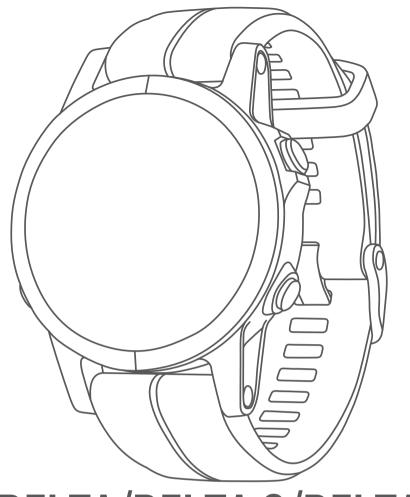

# D2<sup>™</sup> DELTA/DELTA S/DELTA PX

Owner's Manual

#### © 2018 Garmin Ltd. or its subsidiaries

All rights reserved. Under the copyright laws, this manual may not be copied, in whole or in part, without the written consent of Garmin. Garmin reserves the right to change or improve its products and to make changes in the content of this manual without obligation to notify any person or organization of such changes or improvements. Go to www.garmin.com for current updates and supplemental information concerning the use of this product.

Garmin, the Garmin logo, ANT+®, Auto Lap®, Auto Pause®, Connext®, Edge®, inReach®, TracBack®, VIRB®, and Virtual Partner® are trademarks of Garmin Ltd. or its subsidiaries, registered in the USA and other countries. Connect IQ™, D2™, Garmin Connect™, Garmin Explore™, Garmin Express™, Garmin Golf™, Garmin Move IQ™, Garmin Pay™, Garmin Pilot™, HRM-Run™, HRM-Tri™, QuickFit™, tempe™, TruSwing™, TrueUp™, Varia™, Varia Vision™, and Vector™ are trademarks of Garmin Ltd. or its subsidiaries. These trademarks may not be used without the express permission of Garmin.

American Heart Association® is a registered trademark of American Heart Association, Inc. Android™ is a trademark of Google Inc. Apple® and Mac® are trademarks of Apple Inc., registered in the U.S. and other countries. The Bluetooth® word mark and logos are owned by the Bluetooth SIG, Inc. and any use of such marks by Garmin is under license. The Cooper Institute®, as well as any related trademarks, are the property of The Cooper Institute. Di2™ is a trademark of Shimano, Inc. Shimano® is a registered trademark of Shimano, Inc. The Spotify® software is subject to third-party licenses found here: https://developer.spotify.com/legal/third-party-licenses. STRAVA and Strava™ are trademarks of Strava, Inc. Advanced heartbeat analytics by Firstbeat. Training Stress Score™ (TSS), Intensity Factor™ (IF), and Normalized Power™ (NP) are trademarks of Peaksware, LLC. Wi-Fi® is a registered mark of Wi-Fi Alliance Corporation. Windows® is a registered trademark of Microsoft Corporation in the United States and other countries. Other trademarks and trade names are those of their respective owners.

This product is ANT+® certified. Visit www.thisisant.com/directory for a list of compatible products and apps.

# **Table of Contents**

| Introduction                                                                                                    | .1                                            |
|----------------------------------------------------------------------------------------------------|-----------------------------------------------|
| Device Overview                                                                                                    |                                               |
| Viewing the Controls Menu                                                                                                    |                                               |
| Viewing Widgets                                                                                                    |                                               |
| Updating the Aviation Database                                                                                                    |                                               |
| Pairing Your Smartphone with Your Device                                                                                                    | . i                                           |
| Product Updates                                                                                                    | . 2                                           |
| Setting Up Garmin Express                                                                                                    | . 2                                           |
| Flying                                                                                                    | . 2                                           |
| Setting the Altitude Alert                                                                                                    |                                               |
| Setting the Barometric Pressure Manually                                                                                                    | . 2                                           |
| Viewing NEXRAD Weather Radar                                                                                                    |                                               |
| Flying ActivitySetting the Auto Fly Value                                                                                                    |                                               |
| Starting a Flight                                                                                                    |                                               |
| Viewing Your SpO2 Readings in Flight                                                                                                    |                                               |
| Navigating to the Nearest Airport                                                                                                    | 3                                             |
| Nearest Airport                                                                                                    |                                               |
| Navigating to an Aviation Waypoint by Its Identifier                                                                                                    | 3                                             |
| Viewing Waypoint Information Horizontal Situation Indicator                                                                                                    |                                               |
| Stopping Navigation                                                                                                    |                                               |
| Disabling the Automatic Flight Timer                                                                                                    |                                               |
| Routes and Flight Plans                                                                                                    |                                               |
| Finding a Waypoint                                                                                                    |                                               |
| Creating a Flight Plan on Your Device                                                                                                    |                                               |
| Following a Flight Plan                                                                                                    |                                               |
| Viewing a Flight Plan on the MapReversing and Following a Flight Plan                                                                                                    |                                               |
| Editing a Flight Plan                                                                                                    |                                               |
|                                                                                                    |                                               |
| Deleting a Flight Plan                                                                                                    |                                               |
| Deleting a Flight Plan                                                                                                    | 4                                             |
| Deleting a Flight Plan  Activities and Apps                                                                                                    | 4<br>. <b>4</b>                               |
| Deleting a Flight Plan  Activities and Apps Starting an Activity Tips for Recording Activities                                                                                                    | 4<br>4<br>4                                   |
| Deleting a Flight Plan  Activities and Apps Starting an Activity Tips for Recording Activities Stopping an Activity                                                                                                    | . 4<br>. 4<br>. 4<br>. 4                      |
| Deleting a Flight Plan  Activities and Apps Starting an Activity Tips for Recording Activities Stopping an Activity Adding or Removing a Favorite Activity                                                                                                    | 4<br>4<br>4                                   |
| Deleting a Flight Plan  Activities and Apps Starting an Activity Tips for Recording Activities Stopping an Activity Adding or Removing a Favorite Activity Creating a Custom Activity                                                                                                    | . 4<br>. 4<br>. 4<br>. 4                      |
| Deleting a Flight Plan  Activities and Apps Starting an Activity Tips for Recording Activities Stopping an Activity Adding or Removing a Favorite Activity Creating a Custom Activity Indoor Activities                                                                                                    | 4<br>4<br>4<br>4<br>5                         |
| Deleting a Flight Plan  Activities and Apps Starting an Activity Tips for Recording Activities Stopping an Activity Adding or Removing a Favorite Activity Creating a Custom Activity Indoor Activities Calibrating the Treadmill Distance                                                                                                    | 4<br>. 4<br>. 4<br>. 4<br>. 5<br>5            |
| Deleting a Flight Plan  Activities and Apps Starting an Activity Tips for Recording Activities Stopping an Activity Adding or Removing a Favorite Activity Creating a Custom Activity Indoor Activities Calibrating the Treadmill Distance Recording a Strength Training Activity Outdoor Activities                                                                                                    | 4 4 4                                         |
| Deleting a Flight Plan  Activities and Apps Starting an Activity Tips for Recording Activities Stopping an Activity Adding or Removing a Favorite Activity Creating a Custom Activity Indoor Activities Calibrating the Treadmill Distance Recording a Strength Training Activity Outdoor Activities Viewing Your Ski Runs                                                                                                    | 4<br>4<br>4<br>4<br>5<br>5<br>5               |
| Deleting a Flight Plan  Activities and Apps Starting an Activity Tips for Recording Activities Stopping an Activity Adding or Removing a Favorite Activity Creating a Custom Activity Indoor Activities Calibrating the Treadmill Distance Recording a Strength Training Activity Outdoor Activities Viewing Your Ski Runs Using the Metronome                                                                                                    | 4<br>4<br>4<br>4<br>5<br>5<br>5               |
| Deleting a Flight Plan  Activities and Apps Starting an Activity Tips for Recording Activities Stopping an Activity Adding or Removing a Favorite Activity Creating a Custom Activity Indoor Activities Calibrating the Treadmill Distance Recording a Strength Training Activity Outdoor Activities Viewing Your Ski Runs Using the Metronome Playing Audio Prompts During an Activity                                                                                                    | 4 4 4 4                                       |
| Deleting a Flight Plan  Activities and Apps Starting an Activity Tips for Recording Activities Stopping an Activity Adding or Removing a Favorite Activity Creating a Custom Activity Indoor Activities Calibrating the Treadmill Distance Recording a Strength Training Activity Outdoor Activities Viewing Your Ski Runs Using the Metronome Playing Audio Prompts During an Activity Jumpmaster                                                                                                    | 4 4 4                                         |
| Deleting a Flight Plan  Activities and Apps Starting an Activity Tips for Recording Activities Stopping an Activity Adding or Removing a Favorite Activity Creating a Custom Activity Indoor Activities Calibrating the Treadmill Distance Recording a Strength Training Activity Outdoor Activities Viewing Your Ski Runs Using the Metronome Playing Audio Prompts During an Activity Jumpmaster Multisport                                                                                                    | 4 4 4                                         |
| Deleting a Flight Plan  Activities and Apps Starting an Activity Tips for Recording Activities Stopping an Activity Adding or Removing a Favorite Activity Creating a Custom Activity Indoor Activities Calibrating the Treadmill Distance Recording a Strength Training Activity Outdoor Activities Viewing Your Ski Runs Using the Metronome Playing Audio Prompts During an Activity Jumpmaster                                                                                                    | 4 4 4 5                                       |
| Deleting a Flight Plan  Activities and Apps Starting an Activity Tips for Recording Activities Stopping an Activity Adding or Removing a Favorite Activity Creating a Custom Activity Indoor Activities Calibrating the Treadmill Distance Recording a Strength Training Activity Outdoor Activities Viewing Your Ski Runs Using the Metronome Playing Audio Prompts During an Activity Jumpmaster  Multisport Creating a Multisport Activity Tips for Triathlon Training or Using Multisport Activities Swimming                                                                                                    | 4 4 4 4 5 5 5 5 5 5 5 6 6 6 6 6 6 6 6 6 6 6 6 |
| Deleting a Flight Plan  Activities and Apps Starting an Activity Tips for Recording Activities Stopping an Activity Adding or Removing a Favorite Activity Creating a Custom Activity Indoor Activities Calibrating the Treadmill Distance Recording a Strength Training Activity Outdoor Activities Viewing Your Ski Runs Using the Metronome Playing Audio Prompts During an Activity Jumpmaster Multisport Creating a Multisport Activity Tips for Triathlon Training or Using Multisport Activities Swimming Swim Terminology                                                                                                    | 4 4 4 4 5 5 5 5                               |
| Deleting a Flight Plan  Activities and Apps Starting an Activity Tips for Recording Activities Stopping an Activity Adding or Removing a Favorite Activity Creating a Custom Activity Indoor Activities Calibrating the Treadmill Distance Recording a Strength Training Activity Outdoor Activities Viewing Your Ski Runs Using the Metronome Playing Audio Prompts During an Activity Jumpmaster Multisport Creating a Multisport Activity Tips for Triathlon Training or Using Multisport Activities Swimming Swim Terminology Stroke Types                                                                                                    | 4 4 4 4 5 5 5 5                               |
| Deleting a Flight Plan  Activities and Apps Starting an Activity Tips for Recording Activities Stopping an Activity Adding or Removing a Favorite Activity Creating a Custom Activity Indoor Activities Calibrating the Treadmill Distance Recording a Strength Training Activity Outdoor Activities Viewing Your Ski Runs Using the Metronome Playing Audio Prompts During an Activity Jumpmaster Multisport Creating a Multisport Activity Tips for Triathlon Training or Using Multisport Activities Swimming Swim Terminology Stroke Types Tips for Swimming Activities                                                                                                    | 4                                             |
| Deleting a Flight Plan  Activities and Apps Starting an Activity Tips for Recording Activities Stopping an Activity Adding or Removing a Favorite Activity Creating a Custom Activity Indoor Activities Calibrating the Treadmill Distance Recording a Strength Training Activity Outdoor Activities Viewing Your Ski Runs Using the Metronome Playing Audio Prompts During an Activity Jumpmaster Multisport Creating a Multisport Activity Tips for Triathlon Training or Using Multisport Activities Swimming Swim Terminology Stroke Types Tips for Swimming Activities Resting During Pool Swimming                                                                           | . 4 . 4 . 4                                   |
| Deleting a Flight Plan  Activities and Apps Starting an Activity Tips for Recording Activities Stopping an Activity Adding or Removing a Favorite Activity Creating a Custom Activity Indoor Activities Calibrating the Treadmill Distance Recording a Strength Training Activity Outdoor Activities Viewing Your Ski Runs Using the Metronome Playing Audio Prompts During an Activity Jumpmaster Multisport Creating a Multisport Activity Tips for Triathlon Training or Using Multisport Activities Swimming Swim Terminology Stroke Types Tips for Swimming Activities                                                                                                    | . 4 . 4 . 4                                   |
| Deleting a Flight Plan  Activities and Apps Starting an Activity Tips for Recording Activities Stopping an Activity Adding or Removing a Favorite Activity Creating a Custom Activity Indoor Activities Calibrating the Treadmill Distance Recording a Strength Training Activity Outdoor Activities Viewing Your Ski Runs Using the Metronome Playing Audio Prompts During an Activity Jumpmaster Multisport Creating a Multisport Activity Tips for Triathlon Training or Using Multisport Activities Swimming Swim Terminology Stroke Types Tips for Swimming Activities Resting During Pool Swimming Training with the Drill Log Golfing Playing Golf                          | . 4                                           |
| Activities and Apps Starting an Activity Tips for Recording Activities Stopping an Activity Adding or Removing a Favorite Activity Creating a Custom Activity Indoor Activities Calibrating the Treadmill Distance Recording a Strength Training Activity Outdoor Activities Viewing Your Ski Runs Using the Metronome Playing Audio Prompts During an Activity Jumpmaster Multisport Creating a Multisport Activity Tips for Triathlon Training or Using Multisport Activities Swimming Swim Terminology Stroke Types Tips for Swimming Activities Resting During Pool Swimming Training with the Drill Log Golfing Playing Golf Hole Information                                 | . 4 4 4 4 4 5 5 5 5 5 5 5 6 6 6 6 6 6 6 6     |
| Activities and Apps Starting an Activity Tips for Recording Activities Stopping an Activity Adding or Removing a Favorite Activity Creating a Custom Activity Indoor Activities Calibrating the Treadmill Distance Recording a Strength Training Activity Outdoor Activities Viewing Your Ski Runs Using the Metronome Playing Audio Prompts During an Activity Jumpmaster Multisport Creating a Multisport Activity Tips for Triathlon Training or Using Multisport Activities Swimming Swim Terminology Stroke Types Tips for Swimming Activities Resting During Pool Swimming Training with the Drill Log Golfing Playing Golf Hole Information Moving the Flag                 | . 4 . 4                                       |
| Activities and Apps Starting an Activity Tips for Recording Activities Stopping an Activity Adding or Removing a Favorite Activity Creating a Custom Activity Indoor Activities Calibrating the Treadmill Distance Recording a Strength Training Activity Outdoor Activities Viewing Your Ski Runs Using the Metronome Playing Audio Prompts During an Activity Jumpmaster Multisport Creating a Multisport Activity Tips for Triathlon Training or Using Multisport Activities Swimming Swim Terminology Stroke Types Tips for Swimming Activities Resting During Pool Swimming Training with the Drill Log Golfing Playing Golf Hole Information Moving the Flag Viewing Hazards | . 4 . 4 . 4                                   |
| Activities and Apps Starting an Activity Tips for Recording Activities Stopping an Activity Adding or Removing a Favorite Activity Creating a Custom Activity Indoor Activities Calibrating the Treadmill Distance Recording a Strength Training Activity Outdoor Activities Viewing Your Ski Runs Using the Metronome Playing Audio Prompts During an Activity Jumpmaster Multisport Creating a Multisport Activity Tips for Triathlon Training or Using Multisport Activities Swimming Swim Terminology Stroke Types Tips for Swimming Activities Resting During Pool Swimming Training with the Drill Log Golfing Playing Golf Hole Information Moving the Flag                 | 4                                             |

| 11.1.0                                                | _   |
|-------------------------------------------------------|-----|
| Updating a Score                                      |     |
| TruSwing™                                             |     |
| Using the Golf Odometer                               | . 8 |
| Tracking Statistics                                   | 8   |
| Connected Features                                    | . 8 |
| Enabling Bluetooth Notifications                      |     |
| Viewing Notifications                                 |     |
| Receiving an Incoming Phone Call                      | 8   |
| Replying to a Text Message                            |     |
| Managing Notifications                                |     |
| Turning Off the Bluetooth Smartphone Connection       |     |
| Turning On and Off Smartphone Connection Alerts       |     |
|                                                       |     |
| Locating a Lost Mobile Device                         |     |
| Garmin Connect                                        |     |
| Updating the Software Using Garmin Connect Mobile     |     |
| Updating the Software Using Garmin Express            | . 9 |
| Using Garmin Connect on Your Computer                 |     |
| Manually Syncing Data with Garmin Connect Mobile      |     |
| Garmin Golf™ App                                      |     |
| Starting a GroupTrack Session                         |     |
| Tips for GroupTrack Sessions                          |     |
| Garmin Explore™                                       |     |
| Connext                                               |     |
| Connecting to the Garmin Pilot App                    | 10  |
| Pairing a Connext Device                              | 10  |
| Wi-Fi Connected Features                              | 10  |
| Connecting to a Wi-Fi Network                         |     |
|                                                       |     |
| Connect IQ Features                                   |     |
| Downloading Connect IQ Features Using Your Computer   |     |
| Garmin Pay                                            | 11  |
| Setting Up Your Garmin Pay Wallet                     | 11  |
| Paying for a Purchase Using Your Watch                | 11  |
| Adding a Card to Your Garmin Pay Wallet               |     |
| Managing Your Garmin Pay Wallet                       |     |
| Changing Your Garmin Pay Passcode                     | 11  |
| Music                                                 | 11  |
| Connecting to a Third-Party Provider                  |     |
| Downloading Audio Content from a Third-Party Provider |     |
| Downloading Audio Content from Spotify®               |     |
| Changing the Music Provider                           | 12  |
| Disconnecting from a Third-Party Provider             | 12  |
| Downloading Personal Audio Content                    |     |
| Listening to Music                                    |     |
| Music Playback Controls                               |     |
| Connecting Headphones using Bluetooth Technology      |     |
|                                                       |     |
| Heart Rate Features                                   |     |
| Wrist-based Heart Rate                                |     |
| Wearing the Device                                    |     |
| Tips for Erratic Heart Rate Data                      |     |
| Viewing the Heart Rate Widget                         |     |
| Broadcasting Heart Rate Data to Garmin Devices        |     |
| Broadcasting Heart Rate Data During an Activity       |     |
| Setting an Abnormal Heart Rate Alert                  |     |
| Turning Off the Wrist-based Heart Rate Monitor        |     |
| Putting On the Heart Rate Monitor                     |     |
| Tips for Erratic Heart Rate Data                      |     |
| Caring for the Heart Rate Monitor                     | 14  |
| Running Dynamics                                      |     |
| Training with Running Dynamics                        |     |
| Color Gauges and Running Dynamics Data                |     |
| Ground Contact Time Balance Data                      |     |
| Vertical Oscillation and Vertical Ratio Data          |     |
| Tips for Missing Running Dynamics Data                |     |
| Derformance Macaurements                              | 15  |

| Turning Off Performance Notifications                | 16 | Personal Records                                             |    |
|------------------------------------------------------|----|--------------------------------------------------------------|----|
| Detecting Performance Measurements Automatically     | 16 | Viewing Your Personal Records                                |    |
| Syncing Activities and Performance Measurements      | 16 | Restoring a Personal Record                                  | 24 |
| Training Status                                      | 16 | Clearing a Personal Record                                   | 24 |
| Tips for Getting Your Training Status                | 16 | Clearing All Personal Records                                | 24 |
| About VO2 Max. Estimates                             | 17 | Clock                                                        | 24 |
| Getting Your VO2 Max. Estimate for Running           |    | Setting an Alarm                                             |    |
| Getting Your VO2 Max. Estimate for Cycling           |    |                                                              |    |
| Recovery Time                                        |    | Deleting an Alarm                                            |    |
| Viewing Your Recovery Time                           |    | Starting the Countdown Timer                                 |    |
| Recovery Heart Rate                                  |    | Using the Stopwatch                                          |    |
|                                                      |    | Adding Alternate Time Zones                                  |    |
| Training Load Viewing Your Predicted Race Times      |    | Setting Clock Alerts                                         |    |
|                                                      |    | Syncing the Time with GPS                                    | 25 |
| About Training Effect                                |    | Navigation                                                   | 25 |
| Heart Rate Variability and Stress Level              |    | Saving Your Location                                         |    |
| Viewing Your Heart Rate Variability and Stress Level |    | Editing Your Saved Locations                                 |    |
| Performance Condition                                |    |                                                              |    |
| Viewing Your Performance Condition                   |    | Projecting a Waypoint                                        |    |
| Lactate Threshold                                    | 18 | Navigating to a Destination                                  |    |
| Performing a Guided Test to Determine Your Lactate   |    | Navigating to a Point of Interest                            |    |
| Threshold                                            |    | Points of Interest                                           |    |
| Getting Your FTP Estimate                            | 19 | Creating and Following a Course on Your Device               |    |
| Conducting an FTP Test                               | 19 | Creating a Round-Trip Course                                 | 25 |
| Pulse Oximeter                                       |    | Marking and Starting Navigation to a Man Overboard           |    |
| Viewing the Pulse Oximeter Widget                    |    | Location                                                     |    |
|                                                      |    | Navigating with Sight 'N Go                                  | 26 |
| Turning On All-Day Acclimation Mode                  |    | Navigating to Your Starting Point During an Activity         | 26 |
| Turning On Manual Acclimation Mode                   | 20 | Navigating to the Starting Point of Your Last Saved Activity | 26 |
| Tips for Erratic Pulse Oximeter Data                 | 20 | Stopping Navigation                                          |    |
| Training                                             | 20 | Map                                                          |    |
| Setting Up Your User Profile                         |    | Viewing the Map                                              |    |
| Fitness Goals                                        |    | Saving or Navigating to a Location on the Map                |    |
| About Heart Rate Zones                               |    | Navigating with the Around Me Feature                        |    |
| Setting Your Heart Rate Zones                        |    | Compass                                                      |    |
| Letting the Device Set Your Heart Rate Zones         |    | Altimeter and Barometer                                      |    |
| Heart Rate Zone Calculations                         |    | Altimeter Readings                                           |    |
| Setting Your Power Zones                             |    | -                                                            |    |
| Activity Tracking                                    |    | History                                                      |    |
|                                                      |    | Using History                                                |    |
| Auto Goal Using the Move Alert                       |    | Multisport History                                           | 27 |
|                                                      |    | Viewing Your Time in Each Heart Rate Zone                    |    |
| Sleep Tracking                                       |    | Viewing Data Totals                                          | 27 |
| Using Automated Sleep Tracking                       |    | Using the Odometer                                           | 27 |
| Using Do Not Disturb Mode                            |    | Deleting History                                             | 27 |
| Intensity Minutes                                    |    | Customizing Your Device                                      |    |
| Earning Intensity Minutes                            |    |                                                              |    |
| Garmin Move IQ™                                      |    | Aviation Settings                                            |    |
| Activity Tracking Settings                           |    | Activities and App Settings                                  |    |
| Turning Off Activity Tracking                        |    | Customizing the Data Screens                                 |    |
| Workouts                                             | 22 | Adding a Map to an Activity                                  |    |
| Following a Workout From the Web                     |    | Alerts                                                       |    |
| Starting a Workout                                   | 22 | Setting an Alert                                             |    |
| About the Training Calendar                          |    | Activity Map Settings                                        |    |
| Using Garmin Connect Training Plans                  |    | Routing Settings                                             | 29 |
| Adaptive Training Plans                              |    | Auto Lap                                                     | 30 |
| Interval Workouts                                    |    | Marking Laps by Distance                                     | 30 |
| Creating an Interval Workout                         |    | Enabling Auto Pause                                          | 30 |
| Starting an Interval Workout                         |    | Enabling Auto Climb                                          |    |
| Stopping an Interval Workout                         |    | 3D Speed and Distance                                        |    |
| Segments                                             |    | Turning On and Off the Lap Key                               |    |
|                                                      |    | Using Auto Scroll                                            |    |
| Strava™ Segments                                     |    | UltraTrac                                                    |    |
| Viewing Segment Details                              |    | Power Save Timeout Settings                                  |    |
| Racing a Segment                                     |    | Changing the Order of an Activity in the Apps List           |    |
| Setting a Segment to Adjust Automatically            |    | Widgets                                                      |    |
| Using Virtual Partner®                               |    | Customizing the Widget Loop                                  |    |
| Setting a Training Target                            |    |                                                              |    |
| Cancelling a Training Target                         |    | Altimeter                                                    |    |
| Racing a Previous Activity                           | 24 | Temperature                                                  | 31 |

ii Table of Contents

| METAR                                                                                                    |                                                                                                    |
|----------------------------------------------------------------------------------------------------|----------------------------------------------------------------------------------------------------|
| inReach® Remote                                                                                                    |                                                                                                    |
| Using the inReach Remote                                                                                                    |                                                                                                    |
| VIRB Remote                                                                                                    |                                                                                                    |
| Controlling a VIRB Action Camera                                                                                                    |                                                                                                    |
| Controlling a VIRB Action Camera During an Activity                                                                                                    |                                                                                                    |
| Using the Stress Level Widget                                                                                                    |                                                                                                    |
| Customizing the Controls Menu                                                                                                    |                                                                                                    |
| Watch Face Settings                                                                                                    |                                                                                                    |
| Default Watch Face                                                                                                    |                                                                                                    |
| Customizing the Watch FaceSensors Settings                                                                                                    |                                                                                                    |
| Compass Settings                                                                                                    |                                                                                                    |
| Calibrating the Compass Manually                                                                                                    | . აა<br>ვვ                                                                                                    |
| Setting the North Reference                                                                                                    |                                                                                                    |
| Altimeter Settings                                                                                                    |                                                                                                    |
| Calibrating the Barometric Altimeter                                                                                                    |                                                                                                    |
| Barometer Settings                                                                                                    |                                                                                                    |
| Calibrating the Barometer                                                                                                    | . 04<br>34                                                                                                    |
| Elevation Settings                                                                                                    |                                                                                                    |
| Map Settings                                                                                                    |                                                                                                    |
| Marine Map Settings                                                                                                    |                                                                                                    |
| Showing and Hiding Map Data                                                                                                    |                                                                                                    |
| GroupTrack Settings                                                                                                    |                                                                                                    |
| Navigation Settings                                                                                                    |                                                                                                    |
| Customizing Map Features                                                                                                    |                                                                                                    |
| Setting Up a Heading Bug                                                                                                    |                                                                                                    |
| Setting Navigation Alerts                                                                                                    |                                                                                                    |
| System Settings                                                                                                    |                                                                                                    |
| Time Settings                                                                                                    |                                                                                                    |
| Changing the Backlight Settings                                                                                                    |                                                                                                    |
| Customizing the Hot Keys                                                                                                    |                                                                                                    |
| Changing the Units of Measure                                                                                                    | . 35                                                                                                    |
|                                                                                                    |                                                                                                    |
| Viewing Device Information                                                                                                    | . 35                                                                                                    |
| Viewing Device Information  Viewing E-label Regulatory and Compliance Information                                                                                                    |                                                                                                    |
| Viewing E-label Regulatory and Compliance Information                                                                                                    | . 35                                                                                                    |
| Viewing E-label Regulatory and Compliance Information  Wireless Sensors                                                                                                    | . 35<br><b>35</b>                                                                                                    |
| Viewing E-label Regulatory and Compliance Information  Wireless Sensors  Pairing Your Wireless Sensors                                                                                                    | . 35<br><b>35</b><br>. 35                                                                                                    |
| Viewing E-label Regulatory and Compliance Information  Wireless Sensors  Pairing Your Wireless Sensors  Extended Display Mode                                                                                                    | . 35<br>. 35<br>. 36                                                                                                    |
| Viewing E-label Regulatory and Compliance Information  Wireless Sensors  Pairing Your Wireless Sensors                                                                                                    | . 35<br>. 35<br>. 36                                                                                                    |
| Viewing E-label Regulatory and Compliance Information  Wireless Sensors                                                                                                    | . 35<br>. 35<br>. 36<br>. 36                                                                                                    |
| Viewing E-label Regulatory and Compliance Information  Wireless Sensors  Pairing Your Wireless Sensors  Extended Display Mode  Using an Optional Bike Speed or Cadence Sensor  Training with Power Meters  Using Electronic Shifters  Situational Awareness                                                                                                    | . 35<br>. 35<br>. 36<br>. 36<br>. 36<br>. 36                                                                                     |
| Viewing E-label Regulatory and Compliance Information  Wireless Sensors Pairing Your Wireless Sensors Extended Display Mode Using an Optional Bike Speed or Cadence Sensor  Training with Power Meters Using Electronic Shifters Situational Awareness Foot Pod                                                                                                    | . 35<br>. 35<br>. 36<br>. 36<br>. 36<br>. 36                                                                                     |
| Viewing E-label Regulatory and Compliance Information  Wireless Sensors  Pairing Your Wireless Sensors  Extended Display Mode  Using an Optional Bike Speed or Cadence Sensor  Training with Power Meters  Using Electronic Shifters  Situational Awareness                                                                                                    | . 35<br>. 35<br>. 36<br>. 36<br>. 36<br>. 36                                                                                     |
| Viewing E-label Regulatory and Compliance Information  Wireless Sensors                                                                                                    | . 35<br>. 35<br>. 36<br>. 36<br>. 36<br>. 36<br>. 36<br>. 36                                                                     |
| Viewing E-label Regulatory and Compliance Information  Wireless Sensors                                                                                                    | . 35<br>. 35<br>. 36<br>. 36<br>. 36<br>. 36<br>. 36<br>. 36<br>. 36                                                             |
| Viewing E-label Regulatory and Compliance Information  Wireless Sensors                                                                                                    | . 35<br>. 35<br>. 36<br>. 36<br>. 36<br>. 36<br>. 36<br>. 36<br>. 36                                                             |
| Viewing E-label Regulatory and Compliance Information  Wireless Sensors                                                                                                    | .35<br>.35<br>.36<br>.36<br>.36<br>.36<br>.36<br>.36<br>.36                                                                      |
| Viewing E-label Regulatory and Compliance Information  Wireless Sensors  Pairing Your Wireless Sensors  Extended Display Mode  Using an Optional Bike Speed or Cadence Sensor  Training with Power Meters  Using Electronic Shifters  Situational Awareness  Foot Pod  Improving Foot Pod Calibration  Calibrating Your Foot Pod Manually  Setting Foot Pod Speed and Distance  tempe  Device Information                                                                                                    | .35<br>.35<br>.36<br>.36<br>.36<br>.36<br>.36<br>.36<br>.36<br>.36                                                               |
| Viewing E-label Regulatory and Compliance Information  Wireless Sensors  Pairing Your Wireless Sensors  Extended Display Mode  Using an Optional Bike Speed or Cadence Sensor  Training with Power Meters  Using Electronic Shifters  Situational Awareness  Foot Pod  Improving Foot Pod Calibration  Calibrating Your Foot Pod Manually  Setting Foot Pod Speed and Distance  tempe  Device Information  Specifications                                                                                                    | . 35<br>. 35<br>. 36<br>. 36<br>. 36<br>. 36<br>. 36<br>. 36<br>. 36<br>. 36                                                     |
| Viewing E-label Regulatory and Compliance Information  Wireless Sensors  Pairing Your Wireless Sensors  Extended Display Mode  Using an Optional Bike Speed or Cadence Sensor  Training with Power Meters  Using Electronic Shifters  Situational Awareness  Foot Pod  Improving Foot Pod Calibration  Calibrating Your Foot Pod Manually  Setting Foot Pod Speed and Distance  tempe  Device Information  Specifications  Battery Information                                                                                                    | .35<br>.35<br>.36<br>.36<br>.36<br>.36<br>.36<br>.36<br>.36<br>.36<br>.36                                                        |
| Viewing E-label Regulatory and Compliance Information  Wireless Sensors  Pairing Your Wireless Sensors  Extended Display Mode  Using an Optional Bike Speed or Cadence Sensor  Training with Power Meters  Using Electronic Shifters  Situational Awareness  Foot Pod  Improving Foot Pod Calibration  Calibrating Your Foot Pod Manually  Setting Foot Pod Speed and Distance  tempe  Device Information  Specifications  Battery Information  Data Management                                                                                                    | . 35<br>. 35<br>. 36<br>. 36<br>. 36<br>. 36<br>. 36<br>. 36<br>. 36<br>. 36                                                     |
| Viewing E-label Regulatory and Compliance Information  Wireless Sensors  Pairing Your Wireless Sensors  Extended Display Mode  Using an Optional Bike Speed or Cadence Sensor  Training with Power Meters  Using Electronic Shifters  Situational Awareness  Foot Pod  Improving Foot Pod Calibration  Calibrating Your Foot Pod Manually  Setting Foot Pod Speed and Distance tempe  Device Information  Specifications  Battery Information  Data Management  Disconnecting the USB Cable                                                                                                    | .35<br>.35<br>.36<br>.36<br>.36<br>.36<br>.36<br>.36<br>.36<br>.36<br>.37<br>.37                                                 |
| Viewing E-label Regulatory and Compliance Information  Wireless Sensors Pairing Your Wireless Sensors Extended Display Mode Using an Optional Bike Speed or Cadence Sensor.  Training with Power Meters Using Electronic Shifters Situational Awareness Foot Pod Improving Foot Pod Calibration Calibrating Your Foot Pod Manually Setting Foot Pod Speed and Distance tempe  Device Information  Specifications Battery Information Data Management Disconnecting the USB Cable Deleting Files                                                                                                    | . 35<br>. 35<br>. 36<br>. 36<br>. 36<br>. 36<br>. 36<br>. 36<br>. 36<br>. 36                                                     |
| Viewing E-label Regulatory and Compliance Information  Wireless Sensors                                                                                                    | .35<br>.35<br>.36<br>.36<br>.36<br>.36<br>.36<br>.36<br>.36<br>.37<br>.37<br>.37                                                 |
| Viewing E-label Regulatory and Compliance Information  Wireless Sensors                                                                                                    | . 35<br>. 35<br>. 36<br>. 36<br>. 36<br>. 36<br>. 36<br>. 36<br>. 36<br>. 36                                                     |
| Viewing E-label Regulatory and Compliance Information  Wireless Sensors                                                                                                    | . 35<br>. 35<br>. 36<br>. 36<br>. 36<br>. 36<br>. 36<br>. 36<br>. 36<br>. 37<br>. 37<br>. 37<br>. 37                             |
| Viewing E-label Regulatory and Compliance Information  Wireless Sensors                                                                                                    | . 35<br>35<br>. 36<br>. 36<br>. 36<br>. 36<br>. 36<br>. 36<br>. 36<br>. 37<br>. 37<br>. 37<br>. 37<br>. 37                       |
| Viewing E-label Regulatory and Compliance Information  Wireless Sensors                                                                                                    | . 35<br>35<br>. 36<br>. 36<br>. 36<br>. 36<br>. 36<br>. 36<br>. 36<br>. 36                                                       |
| Viewing E-label Regulatory and Compliance Information  Wireless Sensors  Pairing Your Wireless Sensors  Extended Display Mode  Using an Optional Bike Speed or Cadence Sensor  Training with Power Meters  Using Electronic Shifters  Situational Awareness  Foot Pod  Improving Foot Pod Calibration  Calibrating Your Foot Pod Manually  Setting Foot Pod Speed and Distance  tempe  Device Information  Specifications  Battery Information  Data Management  Disconnecting the USB Cable  Deleting Files  Device Maintenance  Device Care  Cleaning the Device  Cleaning the Leather Bands  Changing the QuickFit™ Bands  Metal Watch Band Adjustment                                | 35<br>35<br>36<br>36<br>36<br>36<br>36<br>36<br>36<br>37<br>37<br>37<br>37<br>37<br>37<br>37                                     |
| Viewing E-label Regulatory and Compliance Information  Wireless Sensors Pairing Your Wireless Sensors Extended Display Mode Using an Optional Bike Speed or Cadence Sensor  Training with Power Meters Using Electronic Shifters Situational Awareness Foot Pod Improving Foot Pod Calibration Calibrating Your Foot Pod Manually Setting Foot Pod Speed and Distance tempe  Device Information Specifications Battery Information Data Management Disconnecting the USB Cable Deleting Files  Device Maintenance Device Care Cleaning the Device Cleaning the Leather Bands Changing the QuickFit™ Bands Metal Watch Band Adjustment  Troubleshooting  Troubleshooting  Troubleshooting | 35<br>35<br>36<br>36<br>36<br>36<br>36<br>36<br>36<br>36<br>37<br>37<br>37<br>37<br>37<br>37<br>37<br>37                         |
| Viewing E-label Regulatory and Compliance Information  Wireless Sensors Pairing Your Wireless Sensors Extended Display Mode Using an Optional Bike Speed or Cadence Sensor Training with Power Meters Using Electronic Shifters Situational Awareness Foot Pod Improving Foot Pod Calibration Calibrating Your Foot Pod Manually Setting Foot Pod Speed and Distance tempe  Device Information Specifications Battery Information Data Management Disconnecting the USB Cable Deleting Files  Device Maintenance Device Care Cleaning the Device Cleaning the Leather Bands Changing the QuickFit™ Bands Metal Watch Band Adjustment  Troubleshooting My device is in the wrong language | 35<br>35<br>36<br>36<br>36<br>36<br>36<br>36<br>36<br>36<br>37<br>37<br>37<br>37<br>37<br>37<br>37<br>37<br>37                   |
| Viewing E-label Regulatory and Compliance Information  Wireless Sensors                                                                                                    | 35<br>35<br>36<br>36<br>36<br>36<br>36<br>36<br>36<br>36<br>37<br>37<br>37<br>37<br>37<br>37<br>37<br>37<br>37<br>37<br>37<br>37 |
| Viewing E-label Regulatory and Compliance Information  Wireless Sensors                                                                                                    | 35<br>35<br>36<br>36<br>36<br>36<br>36<br>36<br>36<br>36<br>37<br>37<br>37<br>37<br>37<br>37<br>37<br>37<br>37<br>37<br>37<br>37 |
| Viewing E-label Regulatory and Compliance Information  Wireless Sensors                                                                                                    | 35<br>35<br>36<br>36<br>36<br>36<br>36<br>36<br>36<br>36<br>37<br>37<br>37<br>37<br>37<br>37<br>37<br>37<br>38<br>38<br>38       |

| My music cuts out or my headphones do not stay connected. | 38   |
|-----------------------------------------------------------|------|
| Restarting Your Device                                    | 38   |
| Resetting All Default Settings                            | 38   |
| Acquiring Satellite Signals                               | 38   |
| Improving GPS Satellite Reception                         | 38   |
| The temperature reading is not accurate                   | 38   |
| Maximizing the Battery Life                               | 39   |
| Activity Tracking                                         | 39   |
| My daily step count does not appear                       | 39   |
| My step count does not seem accurate                      | 39   |
| The step counts on my device and my Garmin Connect        |      |
| account don't match                                       | 39   |
| The floors climbed amount does not seem accurate          | 39   |
| My intensity minutes are flashing                         | 39   |
| Contacting Garmin Aviation Product Support                |      |
| Getting More Information                                  | 39   |
| Appendix                                                  | . 39 |
| Data Fields                                               |      |
| VO2 Max. Standard Ratings                                 |      |
| FTP Ratings                                               |      |
| Wheel Size and Circumference                              | 43   |
| Symbol Definitions                                        |      |
| ndex                                                      | . 45 |
|                                                           |      |

Table of Contents iii

# Introduction

#### **WARNING**

See the *Important Safety and Product Information* guide in the product box for product warnings and other important information.

Always consult your physician before you begin or modify any exercise program.

#### **Device Overview**

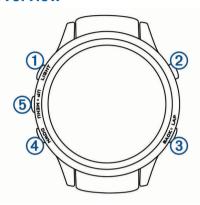

| ①<br>LIGHT       | Select to turn the backlight on and off. Hold to view the controls menu. Hold to turn the device on.                                                                                                    |
|------------------|----------------------------------------------------------------------------------------------------|
| ②<br>-D•         | Select to view the activity list and start or stop an activity.  Select to choose an option in a menu.  Hold to navigate to an aviation waypoint by its identifier.                                      |
| ③<br>BACK<br>LAP | Select to return to the previous screen. Select to record a lap, rest, or transition during a multisport activity. Hold to view the watch face from any screen. Hold to navigate to the nearest airport. |
| ④<br>DOWN        | Select to scroll through the widget loop and menus. Hold to view the music controls from any screen.                                                                                                    |
| ⑤<br>UP<br>MENU  | Select to scroll through the widget loop and menus.  Hold to view the menu.                                                                                                    |

#### Viewing the Controls Menu

The controls menu contains options, such as turning on do not disturb mode, locking the keys, and turning the device off. You can also open the Garmin Pay™ wallet.

**NOTE:** You can add, reorder, and remove the options in the controls menu (*Customizing the Controls Menu*, page 32).

1 From any screen, hold LIGHT.

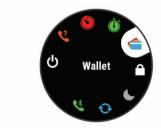

2 Select UP or DOWN to scroll through the options.

#### Viewing Widgets

Your device comes preloaded with several widgets, and more are available when you pair your device with a smartphone.

Select UP or DOWN.

The device scrolls through the widget loop.

- Select -D- to view additional options and functions for a widget.
- From any screen, hold **BACK** to return to the watch face.
- If you are recording an activity, select BACK to return to the activity data pages.

# **Charging the Device**

# **△ WARNING**

This device contains a lithium-ion battery. See the *Important Safety and Product Information* guide in the product box for product warnings and other important information.

#### NOTICE

To prevent corrosion, thoroughly clean and dry the contacts and the surrounding area before charging or connecting to a computer. Refer to the cleaning instructions in the appendix.

1 Plug the small end of the USB cable into the charging port on your device.

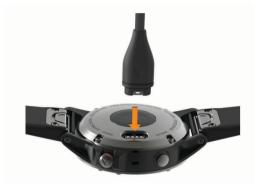

- 2 Plug the large end of the USB cable into a USB charging port.
- 3 Charge the device completely.

#### **Updating the Aviation Database**

Before you can update the aviation database, you must create a Garmin® account and add your device. You can view your unit ID on the device information screen (*Viewing Device Information*, page 35).

The aviation database is valid for 28 days at a time and includes worldwide airport locations, navigational aids, and intersection data

- **1** Go to www.flyGarmin.com.
- 2 Log in to your Garmin account.
- 3 Select an option:
  - Connect your device to a computer using the included USB cable.
  - Connect your device to a Wi-Fi® wireless network.
- **4** Follow the on-screen instructions to update the aviation database.

When your device is connected to a Wi-Fi wireless network, database updates are downloaded automatically overnight.

#### Pairing Your Smartphone with Your Device

To use the connected features of the D2 device, it must be paired directly through the Garmin Connect™ Mobile app, instead of from the Bluetooth® settings on your smartphone.

- 1 From the app store on your smartphone, install and open the Garmin Connect Mobile app.
- 2 Bring your smartphone within 10 m (33 ft.) of your device.
- 3 Select LIGHT to turn on the device.
  The first time you turn on the device, it is in pairing mode.

Introduction 1

**TIP:** You can hold LIGHT and select **\sqrt{s}** to manually enter pairing mode.

- 4 Select an option to add your device to your Garmin Connect account:
  - If this is the first time you are pairing a device with the Garmin Connect Mobile app, follow the on-screen instructions.
  - If you already paired another device with the Garmin Connect Mobile app, from the or · · · menu, select Garmin Devices > Add Device, and follow the on-screen instructions.

# **Product Updates**

On your computer, install Garmin Express™ (www.garmin.com/express). On your smartphone, install the Garmin Connect Mobile app.

This provides easy access to these services for Garmin devices:

- · Software updates
- · Map updates
- · Data uploads to Garmin Connect
- · Product registration

### **Setting Up Garmin Express**

- 1 Connect the device to your computer using a USB cable.
- 2 Go to www.garmin.com/express.
- 3 Follow the on-screen instructions.

# **Flying**

#### **⚠ WARNING**

Do not use this device as a primary means of navigation. See the *Important Safety and Product Information* guide in the product box for product warnings and other important information prior to use.

#### **Setting the Altitude Alert**

You can set an alarm to vibrate when you reach a specified altitude.

NOTE: The altitude alert is not available in watch mode.

- 1 Hold MENU.
- 2 Select Settings > Aviation > Altimeter > Altitude Alert > Status > On.
- 3 Select Altitude.
- 4 Select **UP** to select an altitude.

# **Setting the Barometric Pressure Manually**

You can set the current barometric pressure manually. This can help to improve the accuracy of the pressure altitude reading.

- 1 Hold MENU.
- 2 Select Settings > Aviation > Altimeter > Barometer > Manual.
- 3 Select **UP** or **DOWN** to set the current barometric pressure.

#### **Viewing NEXRAD Weather Radar**

Before you can view NEXRAD weather radar, you must pair your device with your smartphone (*Pairing Your Smartphone with Your Device*, page 1).

You can view the weather radar image associated with your current location.

1 At any time, hold **DOWN** and **-D-** at the same time.

The device downloads a square of radar data for your current GPS position, outlined in magenta. The radar data is active for 5 minutes.

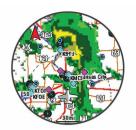

**NOTE:** If you are near the border of the square, you may not see all applicable radar data.

2 If necessary, hold **DOWN** and **-D**• to download new data.

# Flying Activity

A flying activity starts automatically when your detected climb rate exceeds the value you set in the auto fly settings. The default auto fly value is 500 fpm.

You can set up your D2 device to automatically connect to a paired Connext® device when a flying activity starts. This allows your D2 device to display aircraft information.

#### **Setting the Auto Fly Value**

- 1 Hold MENU.
- 2 Select Settings > Activities & Apps > FLY.
- 3 Select the activity settings.
- 4 Select Auto Fly.
- 5 Select the auto fly value.

A flying activity starts automatically when your detected climb rate exceeds this value.

#### Starting a Flight

- 1 From the clock, select -D-.
- 2 Select FLY.
- 3 If necessary, go outside and wait while the device locates satellites.
- 4 Select -D- to start the flight timer.

**NOTE:** Your activity data is recorded only while the flight timer is running.

- **5** Start your activity.
- 6 After you complete your activity, select -D- > Save.

#### Viewing Your SpO2 Readings in Flight

The D2 Delta PX device has a wrist-based pulse oximeter to gauge the saturation of oxygen in your blood (SpO2). During a flight, the device automatically takes pulse oximeter readings more frequently, so you can monitor your SpO2 percentage.

During a flight, scroll up or down to view the SpO2 data

Your most recent reading appears as an oxygen saturation percentage and position on the color gauge.

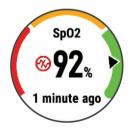

**NOTE:** If you are too active for the device to determine your oxygen saturation, dashes appear instead of a percentage. You should remain stationary for up to 30 seconds while the device reads your blood oxygen saturation.

2 Flying

#### **Navigating to the Nearest Airport**

- 1 Hold BACK.
  - A list of the nearest airports appears.
- 2 Select an airport.
- 3 Select Direct-To to begin navigation.

#### **Nearest Airport**

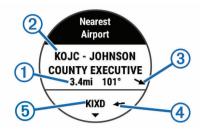

| 1   | Distance to the nearest airport       |
|-----|---------------------------------------|
| 2   | Nearest airport identifier            |
| 3   | Bearing to the nearest airport        |
| 4   | Bearing to the second nearest airport |
| (5) | Second nearest airport identifier     |

#### Navigating to an Aviation Waypoint by Its Identifier

You can navigate directly to an aviation waypoint by searching for an alphanumeric identifier.

- 1 Hold -D+.
- 2 Enter all or part of the alphanumeric identifier.
- 3 Select ✓.
  - A list of matching waypoints appears.
- 4 Select the waypoint.
- 5 Select Direct-To to begin navigation.

#### **Viewing Waypoint Information**

You can view information about a location from the list of nearest airports, list of aviation waypoints, or list of waypoints in a flight plan.

- 1 Select an option to view a list of waypoints:
  - To view a list of the nearest airports, hold BACK (Navigating to the Nearest Airport, page 3).
  - To view a list of aviation waypoints, hold -D-, and enter all or part of the alphanumeric identifier (Navigating to an Aviation Waypoint by Its Identifier, page 3).
  - To find a waypoint, select -D- > FLY, hold MENU, select Navigation > Flight Planning > Find Waypoint, and select an option (Finding a Waypoint, page 3).
- 2 Select a waypoint.
- 3 Select an option:

**NOTE:** Options vary by the selected waypoint type.

- To navigate directly to the selected location, select Direct-To.
- To download the NEXRAD weather radar image associated with the selected location, select NEXRAD (Viewing NEXRAD Weather Radar, page 2).
- To show the waypoint on the map, select **Show Map**.
- To view general information, such as the distance and bearing from your current location, select General Info.
- To show radio frequencies, select Frequencies.
- To show runway information, such as the runway length and surface material, select Runways.
- To show METAR and TAF information, select METARs/ TAFs.

#### **Horizontal Situation Indicator**

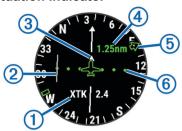

- (1) Cross-track distance.
- ② Course deviation indicator (CDI). Indicates the location of the desired course line in relation to your location.
- To-and-from indicator. Indicates whether you are headed toward or away from the waypoint.
- (4) Course deviation distance scale.
- (5) Bearing to the nearest airport.
- © Course deviation distance. The dots indicate your distance off course.

#### **Stopping Navigation**

Hold MENU, and select Stop Course.

#### **Disabling the Automatic Flight Timer**

You can disable the automatic flight timer so your device does not automatically record flight data when your ground speed exceeds 30 kn.

- 1 Hold MENU.
- 2 Select Settings > Activities & Apps > FLY.
- 3 Select the activity settings.
- 4 Select Flight Timer > Manual.

# **Routes and Flight Plans**

A route is a sequence of waypoints or locations that leads you to your final destination. Flight plans are routes that use direct routing optimized for aviation. You can create flight plans on your device or by using the Garmin Pilot™ app for mobile devices.

#### Finding a Waypoint

- 1 Select -D- > FLY.
- 2 Hold MENU.
- 3 Select Navigation > Flight Planning > Find Waypoint.
- 4 Select an option:
  - To find a waypoint by name, select Search by Ident..
  - To select from a list of the nearest airports, select Nearest Airports.
  - To select from a list of the nearest navigational aids, select Nearest Navaids.
  - To select from a list of the nearest intersections, select Nearest Intersection.
- 5 Select a location.
- **6** If necessary, select an option to view additional waypoint details (*Viewing Waypoint Information*, page 3).

#### Creating a Flight Plan on Your Device

- 1 Select -D- > FLY.
- 2 Hold MENU.
- 3 Select Navigation > Flight Planning > Saved Plans > Create New.
- 4 Enter the name of the flight plan.
- 5 Select ✓.
- 6 Select Add Location.

Flying 3

- 7 Select a category.
- 8 Select the first point on the route.
- 9 Repeat steps 6 through 8 until the route is complete.
- 10 Select Done to save the route.

#### Following a Flight Plan

- 1 Select -D- > FLY.
- 2 Hold MENU.
- 3 Select Navigation > Flight Planning > Saved Plans.
- 4 Select a flight plan.
- 5 Select Set Active to begin following the flight plan.

### Viewing a Flight Plan on the Map

- 1 Select -**D** > FLY.
- 2 Hold MENU.
- 3 Select Navigation > Flight Planning > Saved Plans.
- 4 Select a flight plan.
- 5 Select Map.

#### Reversing and Following a Flight Plan

- 1 Select -D- > FLY.
- 2 Hold MENU.
- 3 Select Navigation > Flight Planning > Saved Plans.
- 4 Select a flight plan.
- 5 Select **Invert and Save Copy** to reverse the route and save it as a copy of the original flight plan.
- 6 Select the copy of the flight plan.
- 7 Select **Set Active** to begin following the flight plan.

#### **Editing a Flight Plan**

- 1 Select -D- > FLY.
- 2 Hold MENU.
- 3 Select Navigation > Flight Planning > Saved Plans.
- 4 Select a flight plan.
- 5 Select Edit.
- 6 Select an option:
  - To view detailed information about a location, select a location, and select **Details**.
  - To change the order of a location on the route, select a location, and select Move Up or Move Down.
  - To edit the name of a location, select a location, and select Name.
  - To remove a location from the route, select a location, and select Remove.
  - To add a location to the route, select Add Location.

#### **Deleting a Flight Plan**

- 1 Select -D > FLY.
- 2 Hold MENU.
- 3 Select Navigation > Flight Planning > Saved Plans.
- 4 Select a flight plan.
- 5 Select Delete > Yes.

# **Activities and Apps**

Your device can be used for indoor, outdoor, athletic, and fitness activities. When you start an activity, the device displays and records sensor data. You can save activities and share them with the Garmin Connect community.

You can also add Connect IQ™ activities and apps to your device using the Connect IQ website (*Connect IQ Features*, page 10).

For more information about activity tracking and fitness metric accuracy, go to garmin.com/ataccuracy.

# **Starting an Activity**

When you start an activity, GPS turns on automatically (if required). When you stop the activity, the device returns to watch mode.

- 1 From the watch face, select -D-.
- Select an activity.
- 3 If necessary, follow the on-screen instructions to enter additional information.
- 4 If necessary, wait while the device connects to your ANT+° sensors.
- 5 If the activity requires GPS, go outside, and wait while the device locates satellites.
- 6 Select -D- to start the timer.

**NOTE:** The device does not record your activity data until you start the timer.

#### **Tips for Recording Activities**

- Charge the device before starting an activity (Charging the Device, page 1).
- · Select LAP to record laps.
- Select UP or DOWN to view additional data pages.

# **Stopping an Activity**

- 1 Select -D.
- 2 Select an option:
  - To resume your activity, select **Resume**.
  - To save the activity and return to watch mode, select Save.
  - To suspend your activity and resume it at a later time, select Resume Later.
  - To mark a lap, select Lap.
  - To navigate back to the starting point of your activity along the path you traveled, select Back to Start > TracBack.

**NOTE:** This feature is available only for activities that use GPS.

- To navigate back to the starting point of your activity by the most direct path, select Back to Start > Route.
  - **NOTE:** This feature is available only for activities that use GPS.
- To discard the activity and return to watch mode, select Discard > Yes.

**NOTE:** After stopping the activity, the device saves it automatically after 30 minutes.

# Adding or Removing a Favorite Activity

The list of your favorite activities appears when you press **-D**-from the watch face, and it provides quick access to the activities you use most. The FLY activity appears in the list by default. The first time you press **-D**- to start an activity, the device prompts you to select additional activities. You can add or remove favorite activities at any time.

- 1 Hold MENU.
- 2 Select Settings > Activities & Apps.

Your favorite activities appear at the top of the list with a white background. Other activities appear with a black background.

- 3 Select an option:
  - To add a favorite activity, select the activity, and select Set as Favorite.

 To remove a favorite activity, select the activity, and select Remove from Favorites.

# **Creating a Custom Activity**

- 1 From the watch face, select -D- > Add.
- 2 Select an option:
  - Select Copy Activity to create your custom activity starting from one of your saved activities.
  - · Select Other to create a new custom activity.
- 3 If necessary, select an activity type.
- 4 Select a name or enter a custom name.
  Duplicate activity names include a number, for example:
  - Bike(2).
- **5** Select an option:
  - Select an option to customize specific activity settings. For example, you can select an accent color or customize the data screens.
  - · Select **Done** to save and use the custom activity.
- 6 Select Yes to add the activity to your list of favorites.

#### **Indoor Activities**

The D2 device can be used for training indoors, such as running on an indoor track or using a stationary bike. GPS is turned off for indoor activities.

When running or walking with GPS turned off, speed, distance, and cadence are calculated using the accelerometer in the device. The accelerometer is self-calibrating. The accuracy of the speed, distance, and cadence data improves after a few outdoor runs or walks using GPS.

**TIP:** Holding the handrails of the treadmill reduces accuracy. You can use an optional foot pod to record pace, distance, and cadence

When cycling with GPS turned off, speed and distance are not available unless you have an optional sensor that sends speed and distance data to the device (such as a speed or cadence sensor).

#### **Calibrating the Treadmill Distance**

To record more accurate distances for your treadmill runs, you can calibrate the treadmill distance after you run at least 1.5 km (1 mi.) on a treadmill. If you use different treadmills, you can manually calibrate the treadmill distance on each treadmill or after each run.

- 1 Start a treadmill activity (Starting an Activity, page 4), and run at least 1.5 km (1 mi.) on the treadmill.
- 2 After you complete your run, select -D.
- 3 Select an option:
  - To calibrate the treadmill distance the first time, select Save.

The device prompts you to complete the treadmill calibration.

- To manually calibrate the treadmill distance after the firsttime calibration, select Calibrate & Save > Yes.
- 4 Check the treadmill display for the distance traveled, and enter the distance on your device.

#### Recording a Strength Training Activity

You can record sets during a strength training activity. A set is multiple repetitions (reps) of a single move.

- 1 From the watch face, select -D- > Strength.
  The first time you record a strength training activity, you will select which wrist your watch is on.
- 2 Select -D- to start the set timer.
- 3 Start your first set.

The device counts your reps. Your rep count appears when you complete at least six reps.

**TIP:** The device can only count reps of a single move for each set. When you want to change moves, you should finish the set and start a new one.

4 Select LAP to finish the set.

The watch displays the total reps for the set. After several seconds, the rest timer appears.

5 If necessary, hold MENU, select Edit Last Set, and edit the number of reps.

TIP: You can also add the weight used for the set.

- 6 When you are done resting, select LAP to start your next set.
- 7 Repeat for each strength training set until your activity is complete.
- 8 After your last set, select -D to stop the set timer.
- 9 Select Save.

#### **Outdoor Activities**

The D2 device comes preloaded with outdoor activities, such as running and cycling. GPS is turned on for outdoor activities. You can add new activities based on default activities, such as walking or rowing. You can also add custom activities to your device (*Creating a Custom Activity*, page 5).

### Viewing Your Ski Runs

Your device records the details of each downhill skiing or snowboarding run using the auto run feature. This feature is turned on by default for downhill skiing and snowboarding. It automatically records new ski runs based on your movement. The timer pauses when you stop moving downhill and when you are on a chairlift. The timer remains paused during the chairlift ride. You can start moving downhill to restart the timer. You can view run details from the paused screen or while the timer is running.

- 1 Start a skiing or snowboarding activity.
- 2 Hold MENU.
- 3 Select View Runs.
- **4** Select **UP** and **DOWN** to view details of your last run, your current run, and your total runs.

The run screens include time, distance traveled, maximum speed, average speed, and total descent.

#### **Using the Metronome**

The metronome feature plays tones at a steady rhythm to help you improve your performance by training at a faster, slower, or more consistent cadence.

**NOTE:** This feature is not available for all activities.

- 1 From the watch face, select -D-.
- 2 Select an activity.
- 3 Hold MENU.
- 4 Select the activity settings.
- 5 Select Metronome > Status > On.
- 6 Select an option:
  - Select Beats / Minute to enter a value based on the cadence you want to maintain.
  - Select Alert Frequency to customize the frequency of the beats.
  - Select Sounds to customize the metronome tone and vibration.
- 7 If necessary, select **Preview** to listen to the metronome feature before you run.
- 8 Go for a run (Starting an Activity, page 4).

The metronome starts automatically.

9 During your run, select UP or DOWN to view the metronome screen.

10 If necessary, hold MENU to change the metronome settings.

#### **Playing Audio Prompts During an Activity**

You can enable your D2 device to play motivational status announcements during a run or other activity. Audio prompts play on your connected headphones using Bluetooth technology, if available. Otherwise, audio prompts play on your smartphone paired through the Garmin Connect Mobile app. During an audio prompt, the device or smartphone mutes the primary audio to play the announcement.

NOTE: This feature is not available for all activities.

- 1 Hold MENU.
- 2 Select Settings > Audio Prompts.
- 3 Select an option:
  - To hear a prompt for each lap, select Lap Alert.
     NOTE: The Lap Alert audio prompt is enabled by default.
  - To customize prompts with your pace and speed information, select Pace/Speed Alert.
  - To customize prompts with your heart rate information, select Heart Rate Alert.
  - To hear prompts when you start and stop the timer, including the Auto Pause® feature, select Timer Events.
  - To change the language or the dialect of the voice prompts, select Dialect.

#### **Jumpmaster**

#### **⚠ WARNING**

The jumpmaster feature is for use by experienced skydivers only. The jumpmaster feature should not be used as a primary skydiving altimeter. Failure to input the appropriate jump related information can lead to serious personal injury or death.

The jumpmaster feature follows military guidelines for calculating the high altitude release point (HARP). The device detects automatically when you have jumped to begin navigating toward the desired impact point (DIP) using the barometer and electronic compass.

#### **Multisport**

Triathletes, duathletes, and other multisport competitors can take advantage of the multisport activities, such as Triathlon or Swimrun. During a multisport activity, you can transition between activities and continue to view your total time and distance. For example, you can switch from biking to running and view your total time and distance for biking and running throughout the multisport activity.

You can customize a multisport activity, or you can use the default triathlon activity set up for a standard triathlon.

#### **Creating a Multisport Activity**

- 1 From the watch face, select -D- > Add > Multisport.
- **2** Select a multisport activity type, or enter a custom name. Duplicate activity names include a number. For example, Triathlon(2).
- 3 Select two or more activities.
- 4 Select an option:
  - Select an option to customize specific activity settings. For example, you can select whether to include transitions.
  - Select **Done** to save and use the multisport activity.
- 5 Select Yes to add the activity to your list of favorites.

# Tips for Triathlon Training or Using Multisport Activities

Select -D- to start your first activity.

- Select LAP to transition to the next activity.
   If transitions are turned on, the transition time is recorded separately from the activity times.
- If necessary, select LAP to start the next activity.
- Select UP or DOWN to view additional data pages.

# **Swimming**

#### NOTICE

The device is intended for surface swimming. Scuba diving with the device may damage the product and will void the warranty.

**NOTE:** The device cannot record wrist heart rate data while swimming.

#### Swim Terminology

Length: One trip down the pool.

**Interval**: One or more consecutive lengths. A new interval starts after a rest.

**Stroke**: A stroke is counted every time your arm wearing the device completes a full cycle.

**Swolf**: Your swolf score is the sum of the time for one pool length and the number of strokes for that length. For example, 30 seconds plus 15 strokes equals a swolf score of 45. For open water swimming, swolf is calculated over 25 meters. Swolf is a measurement of swimming efficiency and, like golf, a lower score is better.

#### Stroke Types

Stroke type identification is available only for pool swimming. Your stroke type is identified at the end of a length. Stroke types appear when you are viewing interval history. You can also select stroke type as a custom data field (*Customizing the Data Screens*, page 28).

| Free   | Freestyle                                                     |
|--------|---------------------------------------------------------------|
| Back   | Backstroke                                                    |
| Breast | Breaststroke                                                  |
| Fly    | Butterfly                                                     |
| Mixed  | More than one stroke type in an interval                      |
| Drill  | Used with drill logging (Training with the Drill Log, page 7) |

#### **Tips for Swimming Activities**

- Before starting a pool swimming activity, follow the on-screen instructions to select your pool size or enter a custom size.
  - The next time you start a pool swimming activity, the device uses this pool size. You can hold MENU, select the activity settings, and select Pool Size to change the size.
- Select LAP to record a rest during pool swimming.

  The desired systematically as a good system internal and a good system in the good system in the good system
  - The device automatically records swim intervals and lengths for pool swimming.
- Select LAP to record an interval during open water swimming.

#### **Resting During Pool Swimming**

The default rest screen displays two rest timers. It also displays time and distance for the last completed interval.

**NOTE:** Swim data is not recorded during a rest.

- 1 During your swim activity, select LAP to start a rest. The display reverses to white text on a black background, and the rest screen appears.
- 2 During a rest, select UP or DOWN to view other data screens (optional).
- 3 Select LAP, and continue swimming.
- 4 Repeat for additional rest intervals.

#### Training with the Drill Log

The drill log feature is available only for pool swimming. You can use the drill log feature to manually record kick sets, one-arm swimming, or any type of swimming that is not one of the four major strokes.

- 1 During your pool swim activity, select UP or DOWN to view the drill log screen.
- 2 Select LAP to start the drill timer.
- 3 After you complete a drill interval, select LAP.

The drill timer stops, but the activity timer continues to record the entire swim session.

4 Select a distance for the completed drill.

Distance increments are based on the pool size selected for the activity profile.

- 5 Select an option:
  - To start another drill interval, select LAP.
  - To start a swim interval, select UP or DOWN to return to the swim training screens.

# Golfing

#### **Playing Golf**

Before you play golf, you should charge the device (*Charging the Device*, page 1).

- 1 From the watch face, select -D → > Golf.
- 2 Go outside, and wait while the device locates satellites.
- 3 Select a course from the list of available courses.
- 4 Select Yes to keep score.
- 5 Select UP or DOWN to scroll through the holes.
  The device automatically transitions when you move to the next hole.
- 6 After you complete your activity, select -D- > End Round > Yes.

#### **Hole Information**

The device calculates the distance to the front and back of the green, and to the selected pin location (*Moving the Flag*, page 7).

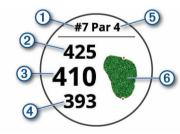

| 1   | Current hole number                   |
|-----|---------------------------------------|
| 2   | Distance to the back of the green     |
| 3   | Distance to the selected pin location |
| 4   | Distance to the front of the green    |
| (5) | Par for the hole                      |
| 6   | Map of the green                      |

#### Moving the Flag

You can take a closer look at the green and move the pin location.

- 1 From the hole information screen, select -D→ > Move Flag.
- 2 Select UP or DOWN to move the pin position.
- 3 Select -D.

The distances on the hole information screen are updated to show the new pin location. The pin location is saved for only the current round.

#### Viewing Hazards

You can view distances to hazards along the fairway for par 4 and 5 holes. Hazards that affect shot selection are displayed individually or in groups to help you determine the distance to layup or carry.

1 From the hole information screen, select -D- > Hazards.

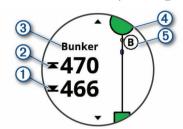

- The distances to the front ① and back ② of the nearest hazard appear on the screen.
- The hazard type ③ is listed at the top of the screen.
- The green is represented as a half circle (4) at the top of the screen. The line below the green represents the center of the fairway.
- Hazards (5) are shown below the green in approximate locations relative to the fairway.
- 2 Select UP or DOWN to view other hazards for the current hole.

#### **Viewing Measured Shots**

Before the device can automatically detect and measure shots, you must enable scoring.

Your device features automatic shot detection and recording. Each time you take a shot along the fairway, the device records your shot distance so you can view it later.

**TIP:** Automatic shot detection works best when you wear the device on your leading wrist and make good contact with the ball. Putts are not detected.

1 While playing golf, select -D→ > Measure Shot. Your last shot distance appears.

**NOTE:** The distance automatically resets when you hit the ball again, putt on the green, or move to the next hole.

2 Select **DOWN** to view all recorded shot distances.

#### **Viewing Layup and Dogleg Distances**

You can view a list of layup and dogleg distances for par 4 and 5 holes.

Select -D- > Layups.

Each layup and the distance until you reach each layup appear on the screen.

**NOTE:** Distances are removed from the list as you pass them.

#### **Keeping Score**

- 1 From the hole information screen, select -D→ > Scorecard. The scorecard appears when you are on the green.
- 2 Select UP or DOWN to scroll through the holes.
- 3 Select -D- to select a hole.
- 4 Select UP or DOWN to set the score. Your total score is updated.

#### Updating a Score

- 1 From the hole information screen, select -D- > Scorecard.
- 2 Select UP or DOWN to scroll through the holes.

- 3 Select -D- to select a hole.
- **4** Select **UP** or **DOWN** to change the score for that hole. Your total score is updated.

#### **TruSwing**<sup>™</sup>

The TruSwing feature allows you to view swing metrics recorded from your TruSwing device. Go to www.garmin.com/golf to purchase a TruSwing device.

#### **Using the Golf Odometer**

You can use the odometer to record the time, distance, and steps traveled. The odometer automatically starts and stops when you start or end a round.

- 1 Select -D- > Odometer.
- 2 If necessary, select **Reset** to reset the odometer to zero.

#### **Tracking Statistics**

The Stat Tracking feature enables detailed statistics tracking while playing golf.

- 1 From the hole information screen, hold MENU.
- 2 Select the activity settings.
- 3 Select Stat Tracking to enable tracking statistics.

### **Connected Features**

Connected features are available for your D2 device when you connect the device to a compatible smartphone using Bluetooth wireless technology. Some features require you to install the Garmin Connect Mobile app on the connected smartphone. Go to www.garmin.com/apps for more information. Some features are also available when you connect your device to a wireless network.

**Phone notifications**: Displays phone notifications and messages on your D2 device.

**LiveTrack**: Allows friends and family to follow your races and training activities in real time. You can invite followers using email or social media, allowing them to view your live data on a Garmin Connect tracking page.

**GroupTrack**: Allows you to keep track of your connections using LiveTrack directly on screen and in real time.

**Activity uploads to Garmin Connect**: Automatically sends your activity to your Garmin Connect account as soon as you finish recording the activity.

**Connect IQ**: Allows you to extend your device features with new watch faces, widgets, apps, and data fields.

Software Updates: Allows you to update your device software.

**Weather**: Allows you to view current weather conditions and weather forecasts. You can also view weather radar on the map.

**Bluetooth sensors**: Allows you to connect Bluetooth compatible sensors, such as a heart rate monitor.

**Find my phone**: Locates your lost smartphone that is paired with your D2 device and currently within range.

**Find my device**: Locates your lost D2 device that is paired with your smarphone and currently within range.

### **Enabling Bluetooth Notifications**

Before you can enable notifications, you must pair the D2 device with a compatible mobile device (*Pairing Your Smartphone with Your Device*, page 1).

- 1 Hold MENU.
- 2 Select Settings > Phone > Smart Notifications > Status > On.
- 3 Select During Activity.
- 4 Select a notification preference.

- 5 Select a sound preference.
- 6 Select Not During Activity.
- 7 Select a notification preference.
- 8 Select a sound preference.
- 9 Select Privacy.
- 10 Select a privacy preference.
- 11 Select Timeout.
- **12** Select the amount of time the alert for a new notification appears on the screen.

#### Viewing Notifications

- 1 From the watch face, select **UP** to view the notifications widget.
- 2 Select -D-, and select a notification.
- 3 Select DOWN for more options.
- 4 Select BACK to return to the previous screen.

#### Receiving an Incoming Phone Call

When you receive a phone call on your connected smartphone, the D2 device displays the name or phone number of the caller. You can accept or decline the call. If your device is connected to a smartphone with Android $^{\text{\tiny M}}$ , you can also decline with a text message by selecting from a list of messages on your D2 device.

- · To accept the call, select Accept.
- To decline the call, select Decline.
- To decline the call and immediately send a text message reply, select Reply, and select a message from the list.

#### Replying to a Text Message

**NOTE:** This feature is available only for smartphones with Android.

When you receive a text message notification on your D2 device, you can send a quick reply by selecting from a list of messages. You can customize messages in the Garmin Connect Mobile app.

**NOTE:** This feature sends text messages using your phone. Regular text message limits and charges from your carrier and phone plan may apply. Contact your mobile carrier for more information about text message charges or limits.

- 1 From the watch face, select UP to view the notifications widget.
- 2 Select -D-, and select a text message notification.
- 3 Select DOWN > Reply.
- 4 Select a message from the list.

Your phone sends the selected message as an SMS text message.

#### **Managing Notifications**

You can use your compatible smartphone to manage notifications that appear on your D2 Delta/Delta S/Delta PX device.

Select an option:

- If you are using an Apple® smartphone, use the notifications settings on your smartphone to select the items to show on the device.
- If you are using a smartphone with Android, from the Garmin Connect Mobile app, select Settings > Smart Notifications.

# **Turning Off the Bluetooth Smartphone Connection**

1 Hold LIGHT to view the controls menu.

3 Connected Features

2 Select 

to turn off the Bluetooth smartphone connection on your D2 device.

Refer to the owner's manual for your mobile device to turn off Bluetooth wireless technology on your mobile device.

# **Turning On and Off Smartphone Connection Alerts**

You can set the D2 Delta/Delta S/Delta PX device to alert you when your paired smartphone connects and disconnects using Bluetooth wireless technology.

NOTE: Smartphone connection alerts are turned off by default.

- 1 Hold MENU.
- 2 Select Settings > Phone > Alerts.

# **Locating a Lost Mobile Device**

You can use this feature to help locate a lost mobile device that is paired using Bluetooth wireless technology and currently within range.

- 1 Hold LIGHT to view the controls menu.
- 2 Select L

The D2 device begins searching for your paired mobile device. An audible alert sounds on your mobile device, and the Bluetooth signal strength displays on the D2 device screen. The Bluetooth signal strength increases as you move closer to your mobile device.

3 Select BACK to stop searching.

#### **Garmin Connect**

Your Garmin Connect account allows you to track your performance and connect with your friends. It gives you the tools to track, analyze, share, and encourage each other. You can record the events of your active lifestyle, including runs, walks, rides, swims, hikes, golf games, and more.

You can create your free Garmin Connect account when you pair your device with your phone using the Garmin Connect Mobile app. You can also create an account when you set up the Garmin Express application (www.garmin.com/express).

Store your activities: After you complete and save a timed activity with your device, you can upload that activity to your Garmin Connect account and keep it as long as you want.

Analyze your data: You can view more detailed information about your fitness and outdoor activities, including time, distance, heart rate, calories burned, cadence, an overhead map view, and pace and speed charts. You can view more detailed information about your golf games, including scorecards, statistics, and course information. You can also view customizable reports.

**NOTE:** To view some data, you must pair an optional wireless sensor with your device (*Pairing Your Wireless Sensors*, page 35).

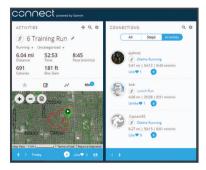

**Track your progress:** You can track your daily steps, join a friendly competition with your connections, and meet your goals.

**Share your activities**: You can connect with friends to follow each other's activities or post links to your activities on your favorite social networking sites.

Manage your settings: You can customize your device and user settings on your Garmin Connect account.

#### **Updating the Software Using Garmin Connect Mobile**

Before you can update your device software using the Garmin Connect Mobile app, you must have a Garmin Connect account, and you must pair the device with a compatible smartphone (Pairing Your Smartphone with Your Device, page 1).

Synchronize your device with the Garmin Connect Mobile app (*Manually Syncing Data with Garmin Connect Mobile*, page 9).

When new software is available, the Garmin Connect Mobile app automatically sends the update to your device.

#### **Updating the Software Using Garmin Express**

Before you can update your device software, you must download and install the Garmin Express application and add your device (*Using Garmin Connect on Your Computer*, page 9).

- 1 Connect the device to your computer using the USB cable. When new software is available, the Garmin Express application sends it to your device.
- 2 After the Garmin Express application finishes sending the update, disconnect the device from your computer. Your device installs the update.

#### **Using Garmin Connect on Your Computer**

The Garmin Express application connects your device to your Garmin Connect account using a computer. You can use the Garmin Express application to upload your activity data to your Garmin Connect account and to send data, such as workouts or training plans, from the Garmin Connect website to your device. You can also install device software updates and manage your Connect IQ apps.

- 1 Connect the device to your computer using the USB cable.
- 2 Go to www.garmin.com/express.
- 3 Download and install the Garmin Express application.
- 4 Open the Garmin Express application, and select Add Device.
- **5** Follow the on-screen instructions.

#### Manually Syncing Data with Garmin Connect Mobile

- 1 Hold LIGHT to view the controls menu.
- 2 Select C.

#### Garmin Golf™ App

The Garmin Golf app allows golfers to compete with each other at different courses. More than 41,000 courses have a weekly leaderboard that anyone can join. You can set up a tournament event and invite players to compete. You can upload scorecards from your compatible Garmin device to view detailed statistics and shot analyses.

The Garmin Golf app syncs your data with your Garmin Connect account. You can download the Garmin Golf app from the app store on your smartphone.

# Starting a GroupTrack Session

Before you can start a GroupTrack session, you must have a Garmin Connect account, a compatible smartphone, and the Garmin Connect Mobile app.

These instructions are for starting a GroupTrack session with D2 Delta/Delta S/Delta PX devices. If your connections have other compatible devices, you can see them on the map. The other devices may not be able to display GroupTrack riders on the map.

Connected Features 9

- 1 Go outside, and turn on the D2 Delta/Delta S/Delta PX device.
- 2 Pair your smartphone with the D2 Delta/Delta S/Delta PX device (*Pairing Your Smartphone with Your Device*, page 1).
- 3 On the D2 Delta/Delta S/Delta PX device, hold MENU, and select Settings > GroupTrack > Show on Map to enable viewing connections on the map screen.
- 4 In the Garmin Connect Mobile app, from the settings menu, select LiveTrack > GroupTrack.
- 5 If you have more than one compatible device, select a device for the GroupTrack session.
- 6 Select Visible to > All Connections.
- 7 Select Start LiveTrack.
- 8 On the D2 Delta/Delta S/Delta PX device, start an activity.
- **9** Scroll to the map to view your connections.

**TIP:** From the map, you can hold MENU and select Nearby Connections to view distance, direction, and pace or speed information for other connections in the GroupTrack session.

#### Tips for GroupTrack Sessions

The GroupTrack feature allows you to keep track of other connections in your group using LiveTrack directly on the screen. All members of the group must be your connections in your Garmin Connect account.

- Start your activity outside using GPS.
- Pair your D2 Delta/Delta S/Delta PX device with your smartphone using Bluetooth technology.
- In the Garmin Connect Mobile app, from the settings menu, select Connections to update the list of connections for your GroupTrack session.
- Make sure all of your connections pair to their smartphones and start a LiveTrack session in the Garmin Connect Mobile app.
- Make sure all your connections are in range (40 km or 25 mi.).
- During a GroupTrack session, scroll to the map to view your connections (Adding a Map to an Activity, page 29).

# **Garmin Explore**™

The Garmin Explore website allows you to plan trips and use cloud storage for your waypoints, routes, and tracks. It offers advanced planning, allowing you to share and sync data with your compatible Garmin device.

You can go to explore.garmin.com.

#### Connext

Connext devices deliver a connected cockpit solution. You can wirelessly upload databases and flight plans from your mobile device to your Connext device, and pair your device with your watch to view aircraft information at a glance.

**Garmin Pilot app**: The Garmin Pilot app allows you to create flight plans and send them to your watch (*Connecting to the Garmin Pilot App*, page 10).

Connext devices: You can pair your watch with compatible Connext devices, such as a Flight Stream 510 device, to display data from your avionics on your watch. For example, weather, GPS position data, and backup altitude information (*Pairing a Connext Device*, page 10).

#### **Connecting to the Garmin Pilot App**

You can use the Garmin Pilot app to create flight plans and send them to your D2 device. The Garmin Pilot app is available for some mobile devices. See the app store for your mobile device for availability and compatibility information.

Your D2 device connects to the Garmin Pilot app using Bluetooth technology. Go to www.garmin.com/ble for compatibility information.

- 1 Pair your smartphone with your D2 device (Pairing Your Smartphone with Your Device, page 1).
- **2** From the app store on your smartphone, install and open the Garmin Pilot app.

The Garmin Pilot app detects your device and connects to it automatically.

#### Pairing a Connext Device

The first time you connect your D2 watch to a compatible Connext device, you must pair them using Bluetooth technology.

- 1 Enter pairing mode on your Connext device.
- 2 Bring your watch within 10 m (33 ft.) of your device.
- 3 Hold MENU.
- 4 Select Settings > Aviation > Connext > Pair Connext > Status > On.

A prompt appears on your Connext device. After the watch is paired with your device, a message appears on your watch. Aircraft information from the Connext device appears in the data screen loop or custom data fields.

5 Select Start with FLY (optional).

Your Connext device connects automatically when you start a flying activity on the watch, and the device is active and within range.

# Wi-Fi Connected Features

The D2 Delta/Delta S/Delta PX device has Wi-Fi connected features. The Garmin Connect Mobile app is not required for you to use Wi-Fi connectivity.

#### **Activity uploads to your Garmin Connect account:**

Automatically sends your activity to your Garmin Connect account as soon as you finish recording the activity.

Workouts and training plans: Allows you to browse for and select workouts and training plans on the Garmin Connect site. The next time your device has a Wi-Fi connection, the files are wirelessly sent to your device.

**Software updates**: Your device downloads and installs the latest software update automatically when a Wi-Fi connection is available.

# Connecting to a Wi-Fi Network

You must connect your device to the Garmin Connect Mobile app on your smartphone or to the Garmin Express application on your computer before you can connect to a Wi-Fi network.

- Hold MENU.
- 2 Select Settings > Wi-Fi > My Networks > Add Network.
  The device displays a list of nearby Wi-Fi networks.
- 3 Select a network.
- 4 If necessary, enter the password for the network.

The device connects to the network, and the network is added to the list of saved networks. The device reconnects to this network automatically when it is within range.

# Connect IQ Features

You can add Connect IQ features to your watch from Garmin and other providers using the Connect IQ website. You can customize your device with watch faces, data fields, widgets, and apps.

Watch Faces: Allow you to customize the appearance of the clock.

10 Wi-Fi Connected Features

**Data Fields**: Allow you to download new data fields that present sensor, activity, and history data in new ways. You can add Connect IQ data fields to built-in features and pages.

**Widgets**: Provide information at a glance, including sensor data and notifications.

**Apps**: Add interactive features to your watch, such as new outdoor and fitness activity types.

# **Downloading Connect IQ Features Using Your Computer**

- 1 Connect the device to your computer using a USB cable.
- 2 Go to apps.garmin.com, and sign in.
- 3 Select a Connect IQ feature, and download it.
- 4 Follow the on-screen instructions.

# **Garmin Pay**

The Garmin Pay feature allows you to use your watch to pay for purchases in participating stores using credit or debit cards from a participating financial institution.

# **Setting Up Your Garmin Pay Wallet**

You can add one or more participating credit or debit cards to your Garmin Pay wallet. Go to garmin.com/garminpay/banks to find participating financial institutions.

- 1 From the Garmin Connect Mobile app, select = or •••.
- 2 Select Garmin Devices, and select your device.
- 3 Select Garmin Pay > Create Your Wallet.
- 4 Follow the on-screen instructions.

# **Paying for a Purchase Using Your Watch**

Before you can use your watch to pay for purchases, you must set up at least one payment card.

You can use your watch to pay for purchases in a participating store

- 1 Hold LIGHT.
- 2 Select .
- 3 Enter your four-digit passcode.

**NOTE:** If you enter your passcode incorrectly three times, your wallet locks, and you must reset your passcode in the Garmin Connect Mobile app.

Your most recently used payment card appears.

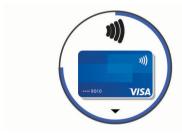

- 4 If you have added multiple cards to your Garmin Pay wallet, select **DOWN** to change to another card (optional).
- 5 Within 60 seconds, hold your watch near the payment reader, with the watch facing the reader.
  - The watch vibrates and displays a check mark when it is finished communicating with the reader.
- 6 If necessary, follow the instructions on the card reader to complete the transaction.

**TIP:** After you successfully enter your passcode, you can make payments without a passcode for 24 hours while you continue to wear your watch. If you remove the watch from your wrist or

disable heart rate monitoring, you must enter the passcode again before making a payment.

# Adding a Card to Your Garmin Pay Wallet

You can add up to ten credit or debit cards to your Garmin Pay wallet.

- 1 From the D2 Delta/Delta S/Delta PX device page in the Garmin Connect Mobile app, select **Garmin Pay** > =.
- 2 Follow the on-screen instructions to enter the card information and add the card to your wallet.

After the card is added, you can select the card on your watch when you make a payment.

#### **Managing Your Garmin Pay Wallet**

You can view detailed information about each of your payment cards, and you can suspend, activate, or delete a card. You can also suspend or delete your whole Garmin Pay wallet.

**NOTE:** In some countries, participating financial institutions may restrict the wallet features.

- 1 From the D2 Delta/Delta S/Delta PX device page in the Garmin Connect Mobile app, select Garmin Pay > Manage Your Wallet.
- 2 Select an option:
  - To suspend a specific card, select the card, and select Suspend.

The card must be active to make purchases using your D2 Delta/Delta S/Delta PX device.

 To temporarily suspend all cards in your wallet, select Suspend Wallet.

You cannot pay using your D2 Delta/Delta S/Delta PX device until you unsuspend at least one card using the app.

- To unsuspend your suspended wallet, select Unsuspend Wallet.
- To delete a specific card, select the card, and select Delete.

The card is completely deleted from your wallet. If you want to add this card to your wallet in the future, you must enter the card information again.

To delete all cards in your wallet, select Delete Wallet.
 Your Garmin Pay wallet and all the card information
 associated with it are deleted. You cannot pay using your
 D2 Delta/Delta S/Delta PX device until you create a new
 wallet and add a card.

# **Changing Your Garmin Pay Passcode**

You must know your current passcode to change it. Your passcode cannot be recovered. If you forget your passcode, you must delete your wallet, create a new one, and reenter your card information.

You can change the passcode required to access your Garmin Pay wallet on your D2 Delta/Delta S/Delta PX device.

- 1 From the D2 Delta/Delta S/Delta PX device page in the Garmin Connect Mobile app, select Garmin Pay > Reset Passcode.
- 2 Follow the on-screen instructions.

The next time you pay using your D2 Delta/Delta S/Delta PX device, you must enter the new passcode.

#### Music

You can download audio content to your device from your computer or from a third-party provider, so you can listen when your smartphone is not nearby. To listen to audio content stored

Garmin Pay 11

on your device, you must connect headphones with Bluetooth technology.

You can use the music controls to control music playback on your smartphone or to play music stored on your device.

# **Connecting to a Third-Party Provider**

Before you can download music or other audio files to your compatible watch from a supported third-party provider, you must connect to the provider using the Garmin Connect Mobile app.

- 1 From the Garmin Connect Mobile app, select = or •••.
- 2 Select Garmin Devices, and select your device.
- 3 Select Music
- 4 Select an option:
  - Select a third-party provider, and follow the on-screen instructions.
  - Select Get Music Apps, locate a provider, and follow the on-screen instructions.

# Downloading Audio Content from a Third-Party Provider

Before you can download audio content from a third-party provider, you must connect to a Wi-Fi network (*Connecting to a Wi-Fi Network*, page 10).

- 1 Hold **DOWN** from any screen to open the music controls.
- 2 Hold MENU.
- 3 Select Music Providers.
- 4 Select a connected provider.
- 5 Select a playlist or other item to download to the device.
- **6** If necessary, select **BACK** until you are prompted to sync with the service, and select **Yes**.
- 7 You may be required to connect the device to an external power source if the remaining battery life is insufficient. Downloading audio content can drain the battery.

The selected playlists and other items are downloaded to the device.

#### Downloading Audio Content from Spotify®

Before you can download audio content from Spotify, you must connect to a Wi-Fi network (*Connecting to a Wi-Fi Network*, page 10).

- **1** Hold **DOWN** from any screen to open the music controls.
- 2 Select : > Library > Add music & podcasts.
- 3 Select a playlist or other item to download to the device.
- **4** You may be required to connect the device to an external power source if the remaining battery life is insufficient.

Downloading audio content can drain the battery.

The selected playlists and other items are downloaded to the device.

# **Changing the Music Provider**

- 1 Hold DOWN from any screen to open the music controls.
- 2 Hold MENU.
- 3 Select Music Providers.
- 4 Select a connected provider.

#### **Disconnecting from a Third-Party Provider**

- 1 From the Garmin Connect Mobile app, select = or •••.
- 2 Select Garmin Devices, and select your device.
- 3 Select Music.
- 4 Select an installed third-party provider, and follow the onscreen instructions to disconnect the third-party provider from your device.

# **Downloading Personal Audio Content**

Before you can send your personal music to your device, you must install the Garmin Express application on your computer (www.garmin.com/express).

You can load your personal audio files, such as .mp3 and .aac files, to a D2 device from your computer.

- 1 Connect the device to your computer using the included USB cable.
- 2 On your computer, open the Garmin Express application, select your device, and select Music.
  - **TIP:** For Windows® computers, you can select **••** and browse to the folder with your audio files. For Apple computers, the Garmin Express application uses your iTunes® library.
- 3 In the My Music or iTunes Library list, select an audio file category, such as songs or playlists.
- 4 Select the checkboxes for the audio files, and select Send to Device.
- 5 If necessary, in the D2 list, select a category, select the checkboxes, and select Remove From Device to remove audio files.

#### **Listening to Music**

- 1 Hold **DOWN** from any screen to open the music controls.
- 2 Connect your headphones with Bluetooth technology (Connecting Headphones using Bluetooth Technology, page 13).
- 3 Hold MENU.
- 4 Select Music Providers, and select an option:
  - To listen to music downloaded to the watch from your computer, select My Music (Downloading Personal Audio Content, page 12).
  - To listen to music from your smartphone, select Control Phone.
  - To listen to music from a third-party provider, select the name of the provider.
- 5 Select: to open the music playback controls.

# **Music Playback Controls**

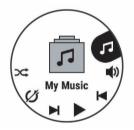

- Select to manage content from some third-party providers.
- Select to browse the audio files and playlists for the selected source.
- Select to adjust the volume.
- Select to play and pause the current audio file.
- Select to skip to the next audio file in the playlist.
  Hold to fast forward through the current audio file.
- Select to restart the current audio file.

  Select twice to skip to the previous audio file in the playlist.

  Hold to rewind through the current audio file.
- Select to change the repeat mode.
- Select to change the shuffle mode.

12 Music

# Connecting Headphones using Bluetooth Technology

To listen to music loaded onto your D2 device, you must connect headphones using Bluetooth technology.

- 1 Bring the headphones within 2 m (6.6 ft.) of your device.
- 2 Enable pairing mode on the headphones.
- 3 Hold MENU.
- 4 Select Settings > Music > Headphones > Add New.
- **5** Select your headphones to complete the pairing process.

# **Heart Rate Features**

The D2 Delta/Delta S/Delta PX device has a wrist-based heart rate monitor and is also compatible with chest heart rate monitors (sold separately). You can view heart rate data on the heart rate widget. If both wrist-based heart rate and chest heart rate data are available, your device uses the chest heart rate data.

#### Wrist-based Heart Rate

#### Wearing the Device

· Wear the device above your wrist bone.

**NOTE:** The device should be snug but comfortable. For more accurate heart rate readings on the D2 Delta/Delta S/Delta PX device, it should not move while running or exercising. For more accurate pulse oximeter readings on the D2 Delta PX device, you should remain motionless.

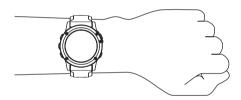

**NOTE:** The optical sensor is located on the back of the device.

- See Tips for Erratic Heart Rate Data, page 13 for more information about wrist-based heart rate.
- See *Tips for Erratic Pulse Oximeter Data*, page 20 for more information about the pulse oximeter sensor.
- For more information about accuracy, go to garmin.com /ataccuracy.

#### **Tips for Erratic Heart Rate Data**

If the heart rate data is erratic or does not appear, you can try these tips.

- Clean and dry your arm before putting on the device.
- Avoid wearing sunscreen, lotion, and insect repellent under the device.
- Avoid scratching the heart rate sensor on the back of the device.
- Wear the device above your wrist bone. The device should be snug but comfortable.
- Wait until the ♥ icon is solid before starting your activity.
- Warm up for 5 to 10 minutes and get a heart rate reading before starting your activity.

NOTE: In cold environments, warm up indoors.

- · Rinse the device with fresh water after each workout.
- · While exercising, use a silicone band.

#### Viewing the Heart Rate Widget

The widget displays your current heart rate in beats per minute (bpm) and a graph of your heart rate for the last 4 hours.

- 1 From the watch face, select **DOWN**.
- 2 Select -D- to view your average resting heart rate values for the last 7 days.

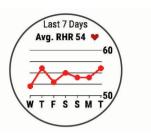

#### **Broadcasting Heart Rate Data to Garmin Devices**

You can broadcast your heart rate data from your D2 Delta/ Delta S/Delta PX device and view it on paired Garmin devices.

NOTE: Broadcasting heart rate data decreases battery life.

- 1 From the heart rate widget, hold **MENU**.
- 2 Select Options > Broadcast Heart Rate.

The D2 Delta/Delta S/Delta PX device starts broadcasting your heart rate data, and (♠♥ appears.

**NOTE:** You can view only the heart rate widget while broadcasting heart rate data from the heart rate widget.

3 Pair your D2 Delta/Delta S/Delta PX device with your Garmin ANT+ compatible device.

**NOTE:** The pairing instructions differ for each Garmin compatible device. See your owner's manual.

**TIP:** To stop broadcasting your heart rate data, select any key, and select Yes.

#### Broadcasting Heart Rate Data During an Activity

You can set up your D2 Delta/Delta S/Delta PX device to broadcast your heart rate data automatically when you begin an activity. For example, you can broadcast your heart rate data to an Edge® device while cycling, or to a VIRB® action camera during an activity.

**NOTE:** Broadcasting heart rate data decreases battery life.

- 1 From the heart rate widget, hold MENU.
- 2 Select Options > Broadcast During Activity.
- 3 Begin an activity (Starting an Activity, page 4).
  The D2 Delta/Delta S/Delta PX device starts broadcasting your heart rate data in the background.

**NOTE:** There is no indication that the device is broadcasting your heart rate data during an activity.

4 If necessary, pair your D2 Delta/Delta S/Delta PX device with your Garmin ANT+ compatible device.

**NOTE:** The pairing instructions differ for each Garmin compatible device. See your owner's manual.

**TIP:** To stop broadcasting your heart rate data, stop the activity (*Stopping an Activity*, page 4).

#### **Setting an Abnormal Heart Rate Alert**

You can set the device to alert you when your heart rate exceeds a certain number of beats per minute (bpm) after a period of inactivity.

- 1 From the heart rate widget, hold MENU.
- 2 Select Options > Abnormal HR Alert > Status > On.
- 3 Select Alert Threshold.
- 4 Select a heart rate threshold value.

Each time you exceed the threshold value, a message appears and the device vibrates.

#### **Turning Off the Wrist-based Heart Rate Monitor**

The default value for the Wrist Heart Rate setting is Auto. The device automatically uses the wrist-based heart rate monitor unless you pair an ANT+ heart rate monitor to the device.

**NOTE:** Disabling the wrist-based heart rate monitor also disables the on-wrist detection feature for Garmin Pay payments, and you must enter a passcode before making each payment (*Garmin Pay*, page 11).

**NOTE:** Disabling the wrist-based heart rate monitor also disables the wrist-based pulse oximeter sensor.

- 1 From the heart rate widget, hold **MENU**.
- 2 Select Options > Status > Off.

# **Putting On the Heart Rate Monitor**

You should wear the heart rate monitor directly on your skin, just below your sternum. It should be snug enough to stay in place during your activity.

- If necessary, attach the strap extender to the heart rate monitor.
- 2 Wet the electrodes ① on the back of the heart rate monitor to create a strong connection between your chest and the transmitter.

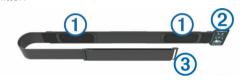

3 Wear the heart rate monitor with the Garmin logo facing rightside up.

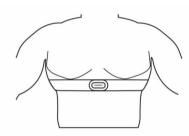

The loop ② and hook ③ connection should be on your right side.

**4** Wrap the heart rate monitor around your chest, and connect the strap hook to the loop.

NOTE: Make sure the care tag does not fold over.

After you put on the heart rate monitor, it is active and sending data.

#### **Tips for Erratic Heart Rate Data**

If the heart rate data is erratic or does not appear, you can try these tips.

- Reapply water to the electrodes and contact patches (if applicable).
- · Tighten the strap on your chest.
- · Warm up for 5 to 10 minutes.
- Follow the care instructions (Caring for the Heart Rate Monitor, page 14).
- Wear a cotton shirt or thoroughly wet both sides of the strap.
   Synthetic fabrics that rub or flap against the heart rate monitor can create static electricity that interferes with heart rate signals.
- Move away from sources that can interfere with your heart rate monitor.

Sources of interference may include strong electromagnetic fields, some 2.4 GHz wireless sensors, high-voltage power

lines, electric motors, ovens, microwave ovens, 2.4 GHz cordless phones, and wireless LAN access points.

#### **Caring for the Heart Rate Monitor**

#### **NOTICE**

A buildup of sweat and salt on the strap can decrease the ability of the heart rate monitor to report accurate data.

- · Rinse the heart rate monitor after every use.
- Hand wash the heart rate monitor after every seven uses or one pool swim, using a tiny amount of mild detergent, such as dishwashing liquid.

**NOTE:** Using too much detergent may damage the heart rate monitor.

- Do not put the heart rate monitor in a washing machine or dryer.
- When drying the heart rate monitor, hang it up or lay it flat.

# **Running Dynamics**

You can use your compatible D2 device paired with the HRM-Run™ accessory or other running dynamics accessory to provide real-time feedback about your running form. If your D2 device was packaged with the HRM-Run accessory, the devices are already paired.

The running dynamics accessory has an accelerometer that measures torso movement in order to calculate six running metrics.

**Cadence**: Cadence is the number of steps per minute. It displays the total steps (right and left combined).

**Vertical oscillation**: Vertical oscillation is your bounce while running. It displays the vertical motion of your torso, measured in centimeters.

**Ground contact time**: Ground contact time is the amount of time in each step that you spend on the ground while running. It is measured in milliseconds.

**NOTE:** Ground contact time and balance are not available while walking.

**Ground contact time balance**: Ground contact time balance displays the left/right balance of your ground contact time while running. It displays a percentage. For example, 53.2 with an arrow pointing left or right.

**Stride length**: Stride length is the length of your stride from one footfall to the next. It is measured in meters.

**Vertical ratio**: Vertical ratio is the ratio of vertical oscillation to stride length. It displays a percentage. A lower number typically indicates better running form.

#### **Training with Running Dynamics**

Before you can view running dynamics, you must put on a running dynamics accessory, such as the HRM-Run accessory, and pair it with your device (*Pairing Your Wireless Sensors*, page 35). If your D2 Delta/Delta S/Delta PX was packaged with the accessory, the devices are already paired, and the D2 Delta/Delta S/Delta PX is set to display running dynamics data screens.

- 1 Select an option:
  - If your running dynamics accessory and D2 Delta/Delta S/ Delta PX device are already paired, skip to step 7.
  - If your running dynamics accessory and D2 Delta/Delta S/ Delta PX device are not already paired, complete all the steps in this procedure.
- 2 Hold MENU.
- 3 Select Settings > Activities & Apps.
- 4 Select an activity.
- **5** Select the activity settings.

- 6 Select Data Screens > Add New.
- 7 Select a running dynamics data screen.

**NOTE:** The running dynamics screens are not available for all activities.

- 8 Go for a run (Starting an Activity, page 4).
- 9 Select UP or DOWN to open a running dynamics screen to view your metrics.

#### **Color Gauges and Running Dynamics Data**

The running dynamics screens display a color gauge for the primary metric. You can display cadence, vertical oscillation, ground contact time, ground contact time balance, or vertical ratio as the primary metric. The color gauge shows you how your running dynamics data compare to those of other runners. The color zones are based on percentiles.

Garmin has researched many runners of all different levels. The data values in the red or orange zones are typical for less experienced or slower runners. The data values in the green, blue, or purple zones are typical for more experienced or faster runners. More experienced runners tend to exhibit shorter ground contact times, lower vertical oscillation, lower vertical ratio, and higher cadence than less experienced runners. However, taller runners typically have slightly slower cadences, longer strides, and slightly higher vertical oscillation. Vertical ratio is your vertical oscillation divided by stride length. It is not correlated with height.

Go to www.garmin.com/runningdynamics for more information on running dynamics. For additional theories and interpretations of running dynamics data, you can search reputable running publications and websites.

| Color Zone | Percentile in Zone | Cadence Range | <b>Ground Contact Time Range</b> |
|------------|--------------------|---------------|----------------------------------|
| Purple     | >95                | >183 spm      | <218 ms                          |
| Blue       | 70–95              | 174-183 spm   | 218–248 ms                       |
| Green      | 30–69              | 164-173 spm   | 249–277 ms                       |
| Orange     | 5–29               | 153-163 spm   | 278–308 ms                       |
| Red        | <5                 | <153 spm      | >308 ms                          |

#### **Ground Contact Time Balance Data**

Ground contact time balance measures your running symmetry and appears as a percentage of your total ground contact time. For example, 51.3% with an arrow pointing left indicates the runner is spending more time on the ground when on the left foot. If your data screen displays both numbers, for example 48–52, 48% is the left foot and 52% is the right foot.

| Color Zone                         | Red      | Orange       | Green           | Orange       | Red      |
|------------------------------------|----------|--------------|-----------------|--------------|----------|
| Symmetry                           | Poor     | Fair         | Good            | Fair         | Poor     |
| Percent of Other Runners           | 5%       | 25%          | 40%             | 25%          | 5%       |
| <b>Ground Contact Time Balance</b> | >52.2% L | 50.8–52.2% L | 50.7% L-50.7% R | 50.8-52.2% R | >52.2% R |

While developing and testing running dynamics, the Garmin team found correlations between injuries and greater imbalances with certain runners. For many runners, ground contact time balance tends to deviate further from 50–50 when running up or down hills. Most running coaches agree that a symmetrical running form is good. Elite runners tend to have quick and balanced strides.

You can watch the color gauge or data field during your run or view the summary on your Garmin Connect account after your run. As with the other running dynamics data, ground contact time balance is a quantitative measurement to help you learn about your running form.

#### Vertical Oscillation and Vertical Ratio Data

The data ranges for vertical oscillation and vertical ratio are slightly different depending on the sensor and whether it is positioned at the chest (HRM-Tri™ or HRM-Run accessories) or at the waist (Running Dynamics Pod accessory).

| Color Zone | Percentile in Zone | Vertical Oscillation Range at Chest | Vertical Oscillation Range at Waist | Vertical Ratio at Chest | Vertical Ratio at Waist |
|------------|--------------------|-------------------------------------|-------------------------------------|-------------------------|-------------------------|
| Purple     | >95                | <6.4 cm                             | <6.8 cm                             | <6.1%                   | <6.5%                   |
| Blue       | 70–95              | 6.4-8.1 cm                          | 6.8-8.9 cm                          | 6.1–7.4%                | 6.5-8.3%                |
| Green      | 30–69              | 8.2-9.7 cm                          | 9.0–10.9 cm                         | 7.5–8.6%                | 8.4–10.0%               |
| Orange     | 5–29               | 9.8–11.5 cm                         | 11.0-13.0 cm                        | 8.7–10.1%               | 10.1–11.9%              |
| Red        | <5                 | >11.5 cm                            | >13.0 cm                            | >10.1%                  | >11.9%                  |

#### **Tips for Missing Running Dynamics Data**

If running dynamics data does not appear, you can try these tips.

- Make sure you have a running dynamics accessory, such as the HRM-Run accessory.
  - Accessories with running dynamics have  $\pmb{\mathscr{F}}$  on the front of the module.
- Pair the running dynamics accessory with your D2 device again, according to the instructions.
- If the running dynamics data display shows only zeros, make sure the accessory is worn right-side up.

**NOTE:** Ground contact time and balance appears only while running. It is not calculated while walking.

#### **Performance Measurements**

These performance measurements are estimates that can help you track and understand your training activities and race performances. The measurements require a few activities using wrist-based heart rate or a compatible chest heart rate monitor. Cycling performance measurements require a heart rate monitor and a power meter.

These estimates are provided and supported by Firstbeat. For more information, go to www.garmin.com/physio.

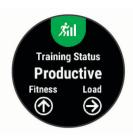

**NOTE:** The estimates may seem inaccurate at first. The device requires you to complete a few activities to learn about your performance.

- **Training status**: Training status shows you how your training affects your fitness and performance. Your training status is based on changes to your training load and VO2 max. over an extended time period.
- VO2 max.: VO2 max. is the maximum volume of oxygen (in milliliters) you can consume per minute per kilogram of body weight at your maximum performance.
- **Recovery time**: The recovery time displays how much time remains before you are fully recovered and ready for the next hard workout.
- **Training load**: Training load is the sum of your excess postexercise oxygen consumption (EPOC) over the last 7 days. EPOC is an estimate of how much energy it takes for your body to recover after exercise.
- Predicted race times: Your device uses the VO2 max. estimate and published data sources to provide a target race time based on your current state of fitness. This projection also presumes you have completed the proper training for the race.
- **HRV stress test**: The HRV (heart rate variability) stress test requires a Garmin chest heart rate monitor. The device records your heart rate variability while standing still for 3 minutes. It provides your overall stress level. The scale is 1 to 100, and a lower score indicates a lower stress level.
- Performance condition: Your performance condition is a realtime assessment after 6 to 20 minutes of activity. It can be added as a data field so you can view your performance condition during the rest of your activity. It compares your real-time condition to your average fitness level.
- **Functional threshold power (FTP)**: The device uses your user profile information from the initial setup to estimate your FTP. For a more accurate rating, you can conduct a guided test.
- Lactate threshold: Lactate threshold requires a chest heart rate monitor. Lactate threshold is the point where your muscles start to rapidly fatigue. Your device measures your lactate threshold level using heart rate data and pace.

#### **Turning Off Performance Notifications**

Performance notifications are turned on by default. Some performance notifications are alerts that appear upon completion of your activity. Some performance notifications appear during an activity or when you achieve a new performance measurement, such as a new VO2 max. estimate.

- 1 Hold MENU
- 2 Select Settings > Physiological Metrics > Performance Notifications.
- 3 Select an option.

#### **Detecting Performance Measurements Automatically**

The Auto Detection feature is turned on by default. The device can automatically detect your maximum heart rate, and lactate threshold during an activity. When paired with a compatible power meter, the device can automatically detect your functional threshold power (FTP) during an activity.

**NOTE:** The device detects a maximum heart rate only when your heart rate is higher than the value set in your user profile.

- 1 Hold MENU.
- 2 Select Settings > Physiological Metrics > Auto Detection.
- 3 Select an option.

#### **Syncing Activities and Performance Measurements**

You can sync activities and performance measurements from other Garmin devices to your D2 Delta/Delta S/Delta PX device using your Garmin Connect account. This allows your device to more accurately reflect your training status and fitness. For example, you can record a ride with an Edge device, and view your activity details and overall training load on your D2 Delta/Delta S/Delta PX device.

- 1 Hold MENU.
- 2 Select Settings > Physiological Metrics > TrueUp.

When you sync your device with your smartphone, recent activities and performance measurements from your other Garmin devices appear on your D2 Delta/Delta S/Delta PX device.

#### **Training Status**

Training status shows you how your training affects your fitness level and performance. Your training status is based on changes to your training load and VO2 max. over an extended time period. You can use your training status to help plan future training and continue improving your fitness level.

- **Peaking**: Peaking means that you are in ideal race condition. Your recently reduced training load is allowing your body to recover and fully compensate for earlier training. You should plan ahead, since this peak state can only be maintained for a short time.
- **Productive**: Your current training load is moving your fitness level and performance in the right direction. You should plan recovery periods into your training to maintain your fitness level.
- **Maintaining**: Your current training load is enough to maintain your fitness level. To see improvement, try adding more variety to your workouts or increasing your training volume.
- **Recovery**: Your lighter training load is allowing your body to recover, which is essential during extended periods of hard training. You can return to a higher training load when you feel ready.
- **Unproductive**: Your training load is at a good level, but your fitness is decreasing. Your body may be struggling to recover, so you should pay attention to your overall health including stress, nutrition, and rest.
- **Detraining**: Detraining occurs when you are training much less than usual for a week or more, and it is affecting your fitness level. You can try increasing your training load to see improvement.
- Overreaching: Your training load is very high and counterproductive. Your body needs a rest. You should give yourself time to recover by adding lighter training to your schedule.
- **No Status**: The device needs one or two weeks of training history, including activities with VO2 max. results from running or cycling, to determine your training status.

#### Tips for Getting Your Training Status

The training status feature depends on updated assessments of your fitness level, including at least two VO2 max. measurements per week. Your VO2 max. estimate is updated after outdoor runs or rides during which your heart rate reached at least 70% of your maximum heart rate for several minutes. The trail run and indoor run activities do not generate a VO2 max. estimate in order to preserve the accuracy of your fitness level trend.

To get the most out of the training status feature, you can try these tips.

- At least two times per week, run or ride outdoors with a power meter, and reach a heart rate higher than 70% of your maximum heart rate for at least 10 minutes.
  - After using the device for one week, your training status should be available.
- Record all of your fitness activities on this device, or enable the Physio TrueUp™ feature, allowing your device to learn about your performance (Syncing Activities and Performance Measurements, page 16).

#### **About VO2 Max. Estimates**

VO2 max. is the maximum volume of oxygen (in milliliters) you can consume per minute per kilogram of body weight at your maximum performance. In simple terms, VO2 max. is an indication of athletic performance and should increase as your level of fitness improves. The D2 Delta/Delta S/Delta PX device requires wrist-based heart rate or a compatible chest heart rate monitor to display your VO2 max. estimate. The device has separate VO2 max. estimates for running and cycling. You must run either outside with GPS or ride with a compatible power meter at a moderate level of intensity for several minutes to get an accurate VO2 max. estimate.

On the device, your VO2 max. estimate appears as a number, description, and position on the color gauge. On your Garmin Connect account, you can view additional details about your VO2 max. estimate, including your fitness age. Your fitness age gives you an idea of how your fitness compares with a person of the same gender and different age. As you exercise, your fitness age can decrease over time.

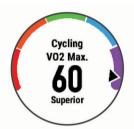

| Purple | Superior  |
|--------|-----------|
| Blue   | Excellent |
| Green  | Good      |
| Orange | Fair      |
| Red    | Poor      |

VO2 max. data is provided by FirstBeat. VO2 max. analysis is provided with permission from The Cooper Institute®. For more information, see the appendix (VO2 Max. Standard Ratings, page 43), and go to www.CooperInstitute.org.

#### Getting Your VO2 Max. Estimate for Running

This feature requires wrist-based heart rate or a compatible chest heart rate monitor. If you are using a chest heart rate monitor, you must put it on and pair it with your device (*Pairing Your Wireless Sensors*, page 35). If your D2 Delta/Delta S/ Delta PX device was packaged with a heart rate monitor, the devices are already paired.

For the most accurate estimate, complete the user profile setup (Setting Up Your User Profile, page 20), and set your maximum heart rate (Setting Your Heart Rate Zones, page 20). The estimate may seem inaccurate at first. The device requires a few runs to learn about your running performance.

- 1 Run for at least 10 minutes outdoors.
- 2 After your run, select Save.
- 3 Select **UP** or **DOWN** to view the performance widget.
- 4 Select -D- to scroll through the performance measurements.

#### Getting Your VO2 Max. Estimate for Cycling

This feature requires a power meter and wrist-based heart rate or a compatible chest heart rate monitor. The power meter must be paired with your D2 Delta/Delta S/Delta PX device (*Pairing Your Wireless Sensors*, page 35). If you are using a chest heart rate monitor, you must put it on and pair it with your device. If your D2 Delta/Delta S/Delta PX device was packaged with a heart rate monitor, the devices are already paired.

For the most accurate estimate, complete the user profile setup (Setting Up Your User Profile, page 20) and set your maximum heart rate (Setting Your Heart Rate Zones, page 20). The estimate may seem inaccurate at first. The device requires a few rides to learn about your cycling performance.

- 1 Ride at a steady, high intensity for at least 20 minutes.
- 2 After your ride, select Save.
- 3 Select UP or DOWN to view the performance widget.
- 4 Select -D- to scroll through the performance measurements.

#### **Recovery Time**

You can use your Garmin device with wrist-based heart rate or a compatible chest heart rate monitor to display how much time remains before you are fully recovered and ready for the next hard workout.

**NOTE:** The recovery time recommendation uses your VO2 max. estimate and may seem inaccurate at first. The device requires you to complete a few activities to learn about your performance.

The recovery time appears immediately following an activity. The time counts down until it is optimal for you to attempt another hard workout.

#### Viewing Your Recovery Time

For the most accurate estimate, complete the user profile setup (Setting Up Your User Profile, page 20), and set your maximum heart rate (Setting Your Heart Rate Zones, page 20).

- 1 Go for a run.
- 2 After your run, select Save.

The recovery time appears. The maximum time is 4 days. **NOTE:** From the watch face, you can select UP or DOWN to view the performance widget, and select **-D** to scroll through the performance measurements to view your recovery time.

#### **Recovery Heart Rate**

If you are training with wrist-based heart rate or a compatible chest heart rate monitor, you can check your recovery heart rate value after each activity. Recovery heart rate is the difference between your exercising heart rate and your heart rate two minutes after the exercise has stopped. For example, after a typical training run, you stop the timer. Your heart rate is 140 bpm. After two minutes of no activity or cool down, your heart rate is 90 bpm. Your recovery heart rate is 50 bpm (140 minus 90). Some studies have linked recovery heart rate to cardiac health. Higher numbers generally indicate healthier hearts.

**TIP:** For best results, you should stop moving for two minutes while the device calculates your recovery heart rate value. You can save or discard the activity after this value appears.

#### Training Load

Training load is a measurement of your training volume over the last seven days. It is the sum of your excess post-exercise oxygen consumption (EPOC) measurements for the last seven days. The gauge indicates whether your current load is low, high, or within the optimal range to maintain or improve your fitness level. The optimal range is determined based on your individual fitness level and training history. The range adjusts as your training time and intensity increase or decrease.

#### **Viewing Your Predicted Race Times**

For the most accurate estimate, complete the user profile setup (Setting Up Your User Profile, page 20), and set your maximum heart rate (Setting Your Heart Rate Zones, page 20).

Your device uses the VO2 max. estimate (*About VO2 Max. Estimates*, page 17) and published data sources to provide a target race time based on your current state of fitness. This projection also presumes you have completed the proper training for the race.

**NOTE:** The projections may seem inaccurate at first. The device requires a few runs to learn about your running performance.

- 1 Select **UP** or **DOWN** to view the performance widget.
- 2 Select -D- to scroll through the performance measurements. Your projected race times appear for 5K, 10K, half marathon, and marathon distances.

# **About Training Effect**

Training Effect measures the impact of an activity on your aerobic and anaerobic fitness. Training Effect accumulates during the activity. As the activity progresses, the Training Effect value increases, telling you how the activity has improved your fitness. Training Effect is determined by your user profile information, heart rate, duration, and intensity of your activity.

Aerobic Training Effect uses your heart rate to measure how the accumulated intensity of an exercise affects your aerobic fitness and indicates if the workout had a maintaining or improving effect on your fitness level. Your EPOC accumulated during exercise is mapped to a range of values that account for your fitness level and training habits. Steady workouts at moderate effort or workouts involving longer intervals (>180 sec) have a positive impact on your aerobic metabolism and result in an improved aerobic Training Effect.

Anaerobic Training Effect uses heart rate and speed (or power) to determine how a workout affects your ability to perform at very high intensity. You receive a value based on the anaerobic contribution to EPOC and the type of activity. Repeated high-intensity intervals of 10 to 120 seconds have a highly beneficial impact on your anaerobic capability and result in an improved anaerobic Training Effect.

It is important to know that your Training Effect numbers (from 0.0 to 5.0) may seem abnormally high during your first few activities. It takes several activities for the device to learn your aerobic and anaerobic fitness.

You can add Training Effect as a data field to one of your training screens to monitor your numbers throughout the activity.

| 0          | ,               | 0                                                                              | ,                                                                  |
|------------|-----------------|--------------------------------------------------------------------------------|--------------------------------------------------------------------|
| Color Zone | Training Effect | Aerobic Benefit                                                                | Anaerobic<br>Benefit                                               |
|            | From 0.0 to 0.9 | No benefit.                                                                    | No benefit.                                                        |
|            | From 1.0 to 1.9 | Minor benefit.                                                                 | Minor benefit.                                                     |
|            | From 2.0 to 2.9 | Maintains your aerobic fitness.                                                | Maintains your anaerobic fitness.                                  |
|            | From 3.0 to 3.9 | Improves your aerobic fitness.                                                 | Improves your anaerobic fitness.                                   |
|            | From 4.0 to 4.9 | Highly improves your aerobic fitness.                                          | Highly improves your anaerobic fitness.                            |
|            | 5.0             | Overreaching<br>and potentially<br>harmful without<br>enough recovery<br>time. | Overreaching and potentially harmful without enough recovery time. |

Training Effect technology is provided and supported by Firstbeat Technologies Ltd. For more information, go to www.firstbeat.com.

#### **Heart Rate Variability and Stress Level**

Stress level is the result of a three-minute test performed while standing still, where the D2 device analyzes heart rate variability to determine your overall stress. Training, sleep, nutrition, and general life stress all impact how a runner performs. The stress level range is from 1 to 100, where 1 is a very low stress state and 100 is a very high stress state. Knowing your stress level can help you decide if your body is ready for a tough training run or yoga.

#### Viewing Your Heart Rate Variability and Stress Level

This feature requires a Garmin chest heart rate monitor. Before you can view your heart rate variability (HRV) stress level, you must put on a heart rate monitor and pair it with your device (*Pairing Your Wireless Sensors*, page 35). If your D2 Delta/ Delta S/Delta PX device was packaged with a heart rate monitor, the devices are already paired.

**TIP:** Garmin recommends that you measure your stress level at approximately the same time and under the same conditions every day.

- 1 If necessary, select -D- > Add > HRV Stress to add the stress app to the apps list.
- 2 Select Yes to add the app to your list of favorites.
- 3 From the watch face, select -D-> HRV Stress > -D-.
- 4 Stand still, and rest for 3 minutes.

#### **Performance Condition**

As you complete your activity, such as running or cycling, the performance condition feature analyzes your pace, heart rate, and heart rate variability to make a real-time assessment of your ability to perform compared to your average fitness level. It is approximately your real-time percentage deviation from your baseline VO2 max. estimate.

Performance condition values range from -20 to +20. After the first 6 to 20 minutes of your activity, the device displays your performance condition score. For example, a score of +5 means that you are rested, fresh, and capable of a good run or ride. You can add performance condition as a data field to one of your training screens to monitor your ability throughout the activity. Performance condition can also be an indicator of fatigue level, especially at the end of a long training run or ride.

**NOTE:** The device requires a few runs or rides with a heart rate monitor to get an accurate VO2 max. estimate and learn about your running or riding ability (*About VO2 Max. Estimates*, page 17).

### **Viewing Your Performance Condition**

This feature requires wrist-based heart rate or a compatible chest heart rate monitor.

- 1 Add Perform. Cond. to a data screen (*Customizing the Data Screens*, page 28).
- 2 Go for a run or ride.

throughout the run or ride.

After 6 to 20 minutes, your performance condition appears.

3 Scroll to the data screen to view your performance condition

#### **Lactate Threshold**

Lactate threshold is the exercise intensity at which lactate (lactic acid) starts to accumulate in the bloodstream. In running, it is the estimated level of effort or pace. When a runner exceeds the threshold, fatigue starts to increase at an accelerating rate. For experienced runners, the threshold occurs at approximately 90% of their maximum heart rate and between 10k and half-marathon race pace. For average runners, the lactate threshold often occurs well below 90% of maximum heart rate. Knowing your lactate threshold can help you determine how hard to train or when to push yourself during a race.

If you already know your lactate threshold heart rate value, you can enter it in your user profile settings (*Setting Your Heart Rate Zones*, page 20).

# Performing a Guided Test to Determine Your Lactate Threshold

This feature requires a Garmin chest heart rate monitor. Before you can perform the guided test, you must put on a heart rate monitor and pair it with your device (*Pairing Your Wireless Sensors*, page 35).

The device uses your user profile information from the initial setup and your VO2 max. estimate to estimate your lactate threshold. The device will automatically detect your lactate threshold during runs at a steady, high intensity with heart rate.

**TIP:** The device requires a few runs with a chest heart rate monitor to get an accurate maximum heart rate value and VO2 max. estimate. If you are having trouble getting a lactate threshold estimate, try manually lowering your maximum heart rate value.

- 1 From the watch face, select -D-.
- 2 Select an outdoor running activity.
  GPS is required to complete the test.
- 3 Hold MENU.
- 4 Select Training > Lactate Threshold Guided Test.
- 5 Start the timer, and follow the on-screen instructions. After you begin your run, the device displays each step duration, the target, and current heart rate data. A message appears when the test is complete.
- **6** After you complete the guided test, stop the timer and save the activity.

If this is your first lactate threshold estimate, the device prompts you to update your heart rate zones based on your lactate threshold heart rate. For each additional lactate threshold estimate, the device prompts you to accept or decline the estimate.

#### **Getting Your FTP Estimate**

Before you can get your functional threshold power (FTP) estimate, you must pair a chest heart rate monitor and power meter with your device (*Pairing Your Wireless Sensors*, page 35), and you must get your VO2 max. estimate (*Getting Your VO2 Max. Estimate for Cycling*, page 17).

The device uses your user profile information from the initial setup and your VO2 max. estimate to estimate your FTP. The device will automatically detect your FTP during rides at a steady, high intensity with heart rate and power.

- 1 Select **UP** or **DOWN** to view the performance widget.
- 2 Select -D- to scroll through the performance measurements. Your FTP estimate appears as a value measured in watts per kilogram, your power output in watts, and a position on the color gauge.

| Purple | Superior  |
|--------|-----------|
| Blue   | Excellent |
| Green  | Good      |
| Orange | Fair      |
| Red    | Untrained |

For more information, see the appendix (*FTP Ratings*, page 43).

**NOTE:** When a performance notification alerts you to a new FTP, you can select Accept to save the new FTP, or Decline to keep your current FTP (*Turning Off Performance Notifications*, page 16).

#### Conducting an FTP Test

Before you can conduct a test to determine your functional threshold power (FTP), you must pair a chest heart rate monitor and a power meter with your device (*Pairing Your Wireless Sensors*, page 35), and you must get your VO2 max. estimate (*Getting Your VO2 Max. Estimate for Cycling*, page 17).

**NOTE:** The FTP test is a challenging workout that takes about 30 minutes to complete. Choose a practical and mostly flat route that allows you to ride at a steadily increasing effort, similar to a time trial.

- 1 From the watch face, select -D.
- 2 Select a cycling activity.
- 3 Hold MENU.
- 4 Select Training > FTP Guided Test.
- 5 Follow the on-screen instructions. After you begin your ride, the device displays each step duration, the target, and current power data. A message appears when the test is complete.
- **6** After you complete the guided test, complete the cool down, stop the timer, and save the activity.

Your FTP appears as a value measured in watts per kilogram, your power output in watts, and a position on the color gauge.

- 7 Select an option:
  - Select Accept to save the new FTP.
  - Select **Decline** to keep your current FTP.

# **Pulse Oximeter**

The D2 Delta PX device has a wrist-based pulse oximeter to gauge the saturation of oxygen in your blood (SpO2). Knowing your oxygen saturation can help you determine how your body is adjusting to high altitudes. As your altitude increases, the level of oxygen in your blood can decrease. When you view the pulse oximeter widget while you are not moving, your device analyzes your oxygen saturation and your elevation. The elevation profile helps indicate how your pulse oximeter readings are changing, relative to your to elevation. During a flight, the device automatically takes pulse oximeter readings more frequently, so you can monitor your SpO2 percentage (Viewing Your SpO2 Readings in Flight, page 2).

On the device, your pulse oximeter reading appears as an oxygen saturation percentage and color on the graph. On your Garmin Connect account, you can view additional details about your pulse oximeter readings, including trends over multiple days.

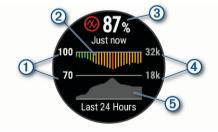

- 1 The oxygen saturation percentage scale.
- A graph of your average oxygen saturation readings for the last 24 hours.
- 3 Your most recent oxygen saturation reading.
- (4) The elevation scale.
- (5) A graph of your elevation readings for the last 24 hours.

Pulse Oximeter 19

# **Viewing the Pulse Oximeter Widget**

The widget displays your most recent blood oxygen saturation percentage, a graph of your hourly average readings for the last 24 hours, and a graph of your elevation for the last 24 hours.

**NOTE:** The first time you view the pulse oximeter widget, the device must acquire satellite signals to determine your elevation. You should go outside, and wait while the device locates satellites.

- While you are sitting or inactive, select UP or DOWN to view the pulse oximeter widget.
- 2 Remain stationary for up to 30 seconds.

**NOTE:** If you are too active for the watch to determine your oxygen saturation, a message appears instead of a percentage. You can check your oxygen saturation again after several minutes of inactivity.

3 Select -D- to view a graph of your pulse oximeter readings for the last seven days.

# **Turning On All-Day Acclimation Mode**

From the pulse oximeter widget, select **-D-** > **DOWN** > **OK**.

The device automatically analyzes your oxygen saturation throughout the day, when you are not moving.

**NOTE:** Turning on all-day acclimation mode decreases battery life.

# **Turning On Manual Acclimation Mode**

- 1 From the pulse oximeter widget, hold **MENU**.
- 2 Select Options > Acclimation > Manual. The device analyzes your oxygen saturation when you view the pulse oximeter widget.

# **Tips for Erratic Pulse Oximeter Data**

If the pulse oximeter data is erratic or does not appear, you can try these tips.

- Remain motionless while the device reads your blood oxygen saturation.
- Wear the device above your wrist bone. The device should be snug but comfortable.
- Hold the arm wearing the device at heart level while the device reads your blood oxygen saturation.
- · Use a silicone band.
- · Clean and dry your arm before putting on the device.
- Avoid wearing sunscreen, lotion, and insect repellent under the device.
- Avoid scratching the optical sensor on the back of the device.
- · Rinse the device with fresh water after each workout.

# **Training**

# **Setting Up Your User Profile**

You can update your gender, birth year, height, weight, heart rate zone, and power zone settings. The device uses this information to calculate accurate training data.

- 1 Hold MENU.
- 2 Select Settings > User Profile.
- 3 Select an option.

#### **Fitness Goals**

Knowing your heart rate zones can help you measure and improve your fitness by understanding and applying these principles.

· Your heart rate is a good measure of exercise intensity.

 Training in certain heart rate zones can help you improve cardiovascular capacity and strength.

If you know your maximum heart rate, you can use the table (*Heart Rate Zone Calculations*, page 21) to determine the best heart rate zone for your fitness objectives.

If you do not know your maximum heart rate, use one of the calculators available on the Internet. Some gyms and health centers can provide a test that measures maximum heart rate. The default maximum heart rate is 220 minus your age.

#### **About Heart Rate Zones**

Many athletes use heart rate zones to measure and increase their cardiovascular strength and improve their level of fitness. A heart rate zone is a set range of heartbeats per minute. The five commonly accepted heart rate zones are numbered from 1 to 5 according to increasing intensity. Generally, heart rate zones are calculated based on percentages of your maximum heart rate.

#### Setting Your Heart Rate Zones

The device uses your user profile information from the initial setup to determine your default heart rate zones. You can set separate heart rate zones for sport profiles, such as running, cycling, and swimming. For the most accurate calorie data during your activity, set your maximum heart rate. You can also set each heart rate zone and enter your resting heart rate manually. You can manually adjust your zones on the device or using your Garmin Connect account.

- 1 Hold MENU.
- 2 Select Settings > User Profile > Heart Rate.
- 3 Select Max. HR, and enter your maximum heart rate. You can use the Auto Detection feature to automatically record your maximum heart rate during an activity (*Detecting Performance Measurements Automatically*, page 16).
- 4 Select LTHR > Enter Manually, and enter your lactate threshold heart rate.

You can perform a guided test to estimate your lactate threshold (*Lactate Threshold*, page 18). You can use the Auto Detection feature to automatically record your lactate threshold during an activity (*Detecting Performance Measurements Automatically*, page 16).

- 5 Select Resting HR, and enter your resting heart rate.
  You can use the average resting heart rate measured by your device, or you can set a custom resting heart rate.
- 6 Select Zones > Based On.
- 7 Select an option:
  - Select BPM to view and edit the zones in beats per minute.
  - Select %Max. HR to view and edit the zones as a percentage of your maximum heart rate.
  - Select %HRR to view and edit the zones as a percentage of your heart rate reserve (maximum heart rate minus resting heart rate).
  - Select %LTHR to view and edit the zones as a percentage of your lactate threshold heart rate.
- 8 Select a zone, and enter a value for each zone.
- 9 Select Add Sport Heart Rate, and select a sport profile to add separate heart rate zones (optional).
- 10 Repeat steps 3 through 8 to add sport heart rate zones (optional).

#### Letting the Device Set Your Heart Rate Zones

The default settings allow the device to detect your maximum heart rate and set your heart rate zones as a percentage of your maximum heart rate.

 Verify that your user profile settings are accurate (Setting Up Your User Profile, page 20).

- · Run often with the wrist or chest heart rate monitor.
- Try a few heart rate training plans, available from your Garmin Connect account.
- View your heart rate trends and time in zones using your Garmin Connect account.

#### **Heart Rate Zone Calculations**

| Zone | % of<br>Maximum<br>Heart Rate | Perceived Exertion                                                                | Benefits                                                   |
|------|-------------------------------|-----------------------------------------------------------------------------------|------------------------------------------------------------|
| 1    | 50–60%                        | Relaxed, easy pace, rhythmic breathing                                            | Beginning-level<br>aerobic training,<br>reduces stress     |
| 2    | 60–70%                        | Comfortable pace,<br>slightly deeper<br>breathing, conversation<br>possible       | Basic cardiovascular training, good recovery pace          |
| 3    | 70–80%                        | Moderate pace, more difficult to hold conversation                                | Improved aerobic capacity, optimal cardiovascular training |
| 4    | 80–90%                        | Fast pace and a bit uncomfortable, breathing forceful                             | Improved anaerobic capacity and threshold, improved speed  |
| 5    | 90–100%                       | Sprinting pace,<br>unsustainable for long<br>period of time, labored<br>breathing | Anaerobic and muscular endurance, increased power          |

#### **Setting Your Power Zones**

The values for the zones are default values based on gender, weight, and average ability, and may not match your personal abilities. If you know your functional threshold power (FTP) value, you can enter it and allow the software to calculate your power zones automatically. You can manually adjust your zones on the device or using your Garmin Connect account.

- 1 Hold MENU.
- 2 Select Settings > User Profile > Power Zones > Based On.
- 3 Select an option:
  - · Select Watts to view and edit the zones in watts.
  - Select % FTP to view and edit the zones as a percentage of your functional threshold power.
- 4 Select FTP, and enter your FTP value.
- 5 Select a zone, and enter a value for each zone.
- **6** If necessary, select **Minimum**, and enter a minimum power value.

# **Activity Tracking**

The activity tracking feature records your daily step count, distance traveled, intensity minutes, floors climbed, calories burned, and sleep statistics for each recorded day. Your calories burned includes your base metabolism plus activity calories.

The number of steps taken during the day appears on the steps widget. The step count is updated periodically.

For more information about activity tracking and fitness metric accuracy, go to garmin.com/ataccuracy.

#### **Auto Goal**

Your device creates a daily step goal automatically, based on your previous activity levels. As you move during the day, the device shows your progress toward your daily goal ①.

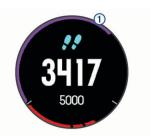

If you choose not to use the auto goal feature, you can set a personalized step goal on your Garmin Connect account.

#### **Using the Move Alert**

Sitting for prolonged periods of time can trigger undesirable metabolic state changes. The move alert reminds you to keep moving. After one hour of inactivity, Move! and the red bar appear. Additional segments appear after every 15 minutes of inactivity. The device also beeps or vibrates if audible tones are turned on (*System Settings*, page 35).

Go for a short walk (at least a couple of minutes) to reset the move alert.

#### Sleep Tracking

While you are sleeping, the device automatically detects your sleep and monitors your movement during your normal sleep hours. You can set your normal sleep hours in the user settings on your Garmin Connect account. Sleep statistics include total hours of sleep, sleep levels, and sleep movement. You can view your sleep statistics on your Garmin Connect account.

**NOTE:** Naps are not added to your sleep statistics. You can use do not disturb mode to turn off notifications and alerts, with the exception of alarms (*Using Do Not Disturb Mode*, page 21).

#### Using Automated Sleep Tracking

- 1 Wear your device while sleeping.
- 2 Upload your sleep tracking data to the Garmin Connect site (Manually Syncing Data with Garmin Connect Mobile, page 9).

You can view your sleep statistics on your Garmin Connect account.

#### Using Do Not Disturb Mode

You can use do not disturb mode to turn off the backlight, tone alerts, and vibration alerts. For example, you can use this mode while sleeping or watching a movie.

**NOTE:** You can set your normal sleep hours in the user settings on your Garmin Connect account. You can enable the Sleep Time option in the system settings to automatically enter do not disturb mode during your normal sleep hours (*System Settings*, page 35).

- 1 Hold LIGHT.
- 2 Select C.

#### **Intensity Minutes**

To improve your health, organizations such as the U.S. Centers for Disease Control and Prevention, the American Heart Association®, and the World Health Organization, recommend at least 150 minutes per week of moderate intensity activity, such as brisk walking, or 75 minutes per week of vigorous intensity activity, such as running.

The device monitors your activity intensity and tracks your time spent participating in moderate to vigorous intensity activities (heart rate data is required to quantify vigorous intensity). You can work toward achieving your weekly intensity minutes goal by participating in at least 10 consecutive minutes of moderate to vigorous intensity activities. The device adds the amount of moderate activity minutes with the amount of vigorous activity minutes. Your total vigorous intensity minutes are doubled when added.

#### Earning Intensity Minutes

Your D2 Delta/Delta S/Delta PX device calculates intensity minutes by comparing your heart rate data to your average resting heart rate. If heart rate is turned off, the device calculates moderate intensity minutes by analyzing your steps per minute.

- Start a timed activity for the most accurate calculation of intensity minutes.
- Exercise for at least 10 consecutive minutes at a moderate or vigorous intensity level.
- Wear your device all day and night for the most accurate resting heart rate.

#### Garmin Move IQ™

When your movements match familiar exercise patterns, the Move IQ feature automatically detects the event and displays it in your timeline. The Move IQ events show activity type and duration, but they do not appear in your activities list or newsfeed.

The Move IQ feature can automatically start a timed activity for walking and running using time thresholds you set in the Garmin Connect Mobile app. These activities are added to your activities list.

#### **Activity Tracking Settings**

Hold MENU, and select Settings > Activity Tracking.

Status: Turns off the activity tracking features.

**Move Alert**: Displays a message and the move bar on the digital watch face and steps screen. The device also beeps or vibrates if audible tones are turned on (*System Settings*, page 35).

**Goal Alerts**: Allows you to turn on and off goal alerts, or turn them off only during activities. Goal alerts appear for your daily steps goal, daily floors climbed goal, and weekly intensity minutes goal.

Move IQ: Allows you to turn on and off Move IQ events.

#### **Turning Off Activity Tracking**

When you turn off activity tracking, your steps, floors climbed, intensity minutes, sleep tracking, and Move IQ events are not recorded.

- 1 Hold MENU
- 2 Select Settings > Activity Tracking > Status > Off.

#### **Workouts**

You can create custom workouts that include goals for each workout step and for varied distances, times, and calories. You can create workouts using Garmin Connect or select a training plan that has built-in workouts from Garmin Connect, and transfer them to your device.

You can schedule workouts using Garmin Connect. You can plan workouts in advance and store them on your device.

#### Following a Workout From the Web

Before you can download a workout from Garmin Connect, you must have a Garmin Connect account (*Garmin Connect*, page 9).

- 1 Connect the device to your computer.
- **2** Go to www.garminconnect.com.
- 3 Create and save a new workout.
- 4 Select Send to Device, and follow the on-screen instructions.
- 5 Disconnect the device.

#### **Starting a Workout**

Before you can start a workout, you must download a workout from your Garmin Connect account.

1 From the watch face, select **-D-**.

- 2 Select an activity.
- 3 Hold MENU.
- 4 Select Training > My Workouts.
- 5 Select a workout.

**NOTE:** Only workouts that are compatible with the selected activity appear in the list.

- 6 Select Do Workout.
- 7 Select -D- to start the timer.

After you begin a workout, the device displays each step of the workout, step notes (optional), the target (optional), and the current workout data.

#### **About the Training Calendar**

The training calendar on your device is an extension of the training calendar or schedule you set up in Garmin Connect. After you have added a few workouts to the Garmin Connect calendar, you can send them to your device. All scheduled workouts sent to the device appear in the training calendar list by date. When you select a day in the training calendar, you can view or do the workout. The scheduled workout stays on your device whether you complete it or skip it. When you send scheduled workouts from Garmin Connect, they overwrite the existing training calendar.

#### **Using Garmin Connect Training Plans**

Before you can download and use a training plan from Garmin Connect, you must have a Garmin Connect account (*Garmin Connect*, page 9), and you must pair the D2 device with a compatible smartphone.

- 1 From the Garmin Connect Mobile app, select Training > Training Plans > Find a Plan.
- 2 Select and schedule a training plan.
- 3 Select ♠, and follow the on-screen instructions.
- 4 Review the training plan in your calendar.

#### Adaptive Training Plans

Your Garmin Connect account has an adaptive training plan and Garmin coach to fit your training goals. For example, you can answer a few questions and find a plan to help you complete a 5 km race. The plan adjusts to your current level of fitness, coaching and schedule preferences, and race date. When you start a plan, the Garmin Coach widget is added to the widget loop on your D2 device.

#### **Interval Workouts**

You can create interval workouts based on distance or time. The device saves your custom interval workout until you create another interval workout. You can use open intervals for track workouts and when you are running a known distance.

#### **Creating an Interval Workout**

- 1 From the watch face, select -D.
- 2 Select an activity.
- 3 Hold MENU.
- 4 Select Training > Intervals > Edit > Interval > Type.
- 5 Select Distance, Time, or Open.

**TIP:** You can create an open-ended interval by selecting the Open option.

- 6 Select **Duration**, enter a distance or time interval value for the workout, and select **√**.
- 7 Select BACK.
- 8 Select Rest > Type.
- 9 Select Distance, Time, or Open.
- **10** If necessary, enter a distance or time value for the rest interval, and select **√**.
- 11 Select BACK.

12 Select one or more options:

- · To set the number of repetitions, select Repeat.
- To add an open-ended warm up to your workout, select Warm Up > On.
- To add an open-ended cool down to your workout, select Cool Down > On.

#### Starting an Interval Workout

- 1 From the watch face, select -D.
- Select an activity.
- 3 Hold MENU.
- 4 Select Training > Intervals > Do Workout.
- 5 Select -D- to start the timer.
- 6 When your interval workout has a warm up, select LAP to begin the first interval.
- 7 Follow the on-screen instructions.

After you complete all of the intervals, a message appears.

#### **Stopping an Interval Workout**

- At any time, select LAP to stop the current interval or rest period and transition to the next interval or rest period.
- After all intervals and rest periods are complete, select LAP to end the interval workout and transition to a timer that can be used for cool down.
- At any time, select -D- to stop the timer. You can resume the timer or end the interval workout.

### **Segments**

You can send running or cycling segments from your Garmin Connect account to your device. After a segment is saved to your device, you can race a segment, trying to match or exceed your personal record or other participants who have raced the segment.

**NOTE:** When you download a course from your Garmin Connect account, you can download all of the available segments in the course.

#### Strava™ Segments

You can download Strava segments to your D2 Delta/Delta S/Delta PX device. Follow Strava segments to compare your performance with your past rides, friends, and pros who have ridden the same segment.

To sign up for a Strava membership, go to the segments widget in your Garmin Connect account. For more information, go to www.strava.com.

The information in this manual applies to both Garmin Connect segments and Strava segments.

#### **Viewing Segment Details**

- 1 Select -D.
- 2 Select an activity.
- 3 Hold MENU.
- 4 Select Training > Segments.
- 5 Select a segment.
- 6 Select an option:
  - Select Race Time to view the time and average speed or pace for the segment leader.
  - · Select Map to view the segment on the map.
  - Select Elevation Plot to view an elevation plot of the segment.

#### Racing a Segment

Segments are virtual race courses. You can race a segment, and compare your performance to past activities, others' performance, connections in your Garmin Connect account, or

other members of the running or cycling communities. You can upload your activity data to your Garmin Connect account to view your segment position.

**NOTE:** If your Garmin Connect account and Strava account are linked, your activity is automatically sent to your Strava account so you can review the segment position.

- 1 Select -D.
- 2 Select an activity.
- 3 Go for a run or ride.

When you approach a segment, a message appears, and you can race the segment.

4 Start racing the segment.

A message appears when the segment is complete.

#### **Setting a Segment to Adjust Automatically**

You can set your device to automatically adjust the target race time of a segment based on your performance during the segment.

NOTE: This setting is enabled for all segments by default.

- 1 Select -D.
- 2 Select an activity.
- 3 Hold MENU.
- 4 Select Training > Segments > Auto Effort.

# **Using Virtual Partner®**

Your Virtual Partner is a training tool designed to help you meet your goals. You can set a pace for the Virtual Partner and race against it.

NOTE: This feature is not available for all activities.

- 1 Hold MENU.
- 2 Select Settings > Activities & Apps.
- 3 Select an activity.
- 4 Select the activity settings.
- 5 Select Data Screens > Add New > Virtual Partner.
- 6 Enter a pace or speed value.
- **7** Start your activity (Starting an Activity, page 4).
- 8 Select **UP** or **DOWN** to scroll to the Virtual Partner screen and see who is leading.

# **Setting a Training Target**

The training target feature works with the Virtual Partner feature so you can train toward a set distance, distance and time, distance and pace, or distance and speed goal. During your training activity, the device gives you real-time feedback about how close you are to achieving your training target.

- 1 From the watch face, select -D-.
- 2 Select an activity.
- 3 Hold MENU.
- 4 Select Training > Set a Target.
- 5 Select an option:
  - Select Distance Only to select a preset distance or enter a custom distance.
  - Select Distance and Time to select a distance and time target.
  - Select Distance and Pace or Distance and Speed to select a distance and pace or speed target.

The training target screen appears and displays your estimated finish time. The estimated finish time is based on your current performance and the time remaining.

6 Select -D- to start the timer.

#### **Cancelling a Training Target**

- 1 During an activity, hold MENU.
- 2 Select Cancel Target > Yes.

# Racing a Previous Activity

You can race a previously recorded or downloaded activity. This feature works with the Virtual Partner feature so you can see how far ahead or behind you are during the activity.

NOTE: This feature is not available for all activities.

- 1 From the watch face, select -D.
- 2 Select an activity.
- 3 Hold MENU.
- 4 Select Training > Race an Activity.
- 5 Select an option:
  - Select From History to select a previously recorded activity from your device.
  - Select Downloaded to select an activity you downloaded from your Garmin Connect account.
- 6 Select the activity.

The Virtual Partner screen appears indicating your estimated finish time.

- 7 Select -D- to start the timer.
- 8 After you complete your activity, select -D- > Save.

# **Personal Records**

When you complete an activity, the device displays any new personal records you achieved during that activity. Personal records include your fastest time over several typical race distances and longest run or ride.

**NOTE:** For cycling, personal records also include most ascent and best power (power meter required).

#### Viewing Your Personal Records

- 1 Hold MENU.
- 2 Select History > Records.
- 3 Select a sport.
- 4 Select a record.
- 5 Select View Record.

#### **Restoring a Personal Record**

You can set each personal record back to the one previously recorded.

- 1 Hold MENU.
- 2 Select History > Records.
- 3 Select a sport.
- 4 Select a record to restore.
- 5 Select Previous > Yes.

NOTE: This does not delete any saved activities.

#### **Clearing a Personal Record**

- 1 Hold MENU.
- 2 Select History > Records.
- 3 Select a sport.
- 4 Select a record to delete.
- 5 Select Clear Record > Yes.

NOTE: This does not delete any saved activities.

#### Clearing All Personal Records

- 1 Hold MENU.
- 2 Select History > Records.

NOTE: This does not delete any saved activities.

- 3 Select a sport.
- 4 Select Clear All Records > Yes.

The records are deleted for that sport only.

# Clock

# **Setting an Alarm**

You can set up to ten separate alarms. You can set each alarm to sound once or to repeat regularly.

- 1 From the watch face, hold MENU.
- 2 Select Clock > Alarm Clock > Add Alarm.
- 3 Select Time, and enter the alarm time.
- 4 Select Repeat, and select when the alarm should repeat (optional).
- **5** Select **Sounds**, and select a type of notification (optional).
- 6 Select **Backlight > On** to turn on the backlight with the alarm.
- 7 Select Label, and select a description for the alarm (optional).

#### **Deleting an Alarm**

- 1 From the watch face, hold MENU.
- 2 Select Clock > Alarm Clock.
- 3 Select an alarm.
- 4 Select Delete.

# **Starting the Countdown Timer**

- 1 From the watch face, hold MENU.
- 2 Select Clock > Timer.
- 3 Enter the time.
- 4 If necessary, select Restart > On to automatically restart the timer after it expires.
- 5 If necessary, select **Sounds**, and select a type of notification.
- 6 Select Start Timer.

# **Using the Stopwatch**

- 1 From the watch face, hold MENU.
- 2 Select Clock > Stopwatch.
- 3 Select -D- to start the timer.
- 4 Select LAP to restart the lap timer 1.

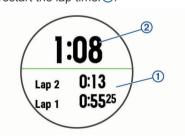

The total stopwatch time 2 continues running.

- 5 Select -D- to stop both timers.
- 6 Select an option.

# Adding Alternate Time Zones

You can display the current time of day in additional time zones on the Alt. Time Zones widget. You can add up to four alternate time zones.

**NOTE:** You may need to add the Alt. Time Zones widget to the widget loop.

- 1 From the watch face, hold MENU.
- 2 Select Clock > Alt. Time Zones > Add Zone

24 Clock

- 3 Select a time zone.
- 4 If necessary, select **Yes** to rename the zone.

# **Setting Clock Alerts**

- 1 From the watch face, hold MENU.
- 2 Select Clock > Alerts.
- 3 Select an option:
  - To set an alert to sound a specific number of minutes or hours before the actual sunset occurs, select Til Sunset > Status > On, select Time, and enter the time.
  - To set an alert to sound a specific number of minutes or hours before the actual sunrise occurs, select Til Sunrise
     Status > On, select Time, and enter the time.
  - To set an alert to sound every hour, select **Hourly > On**.

# Syncing the Time with GPS

Each time you turn on the device and acquire satellites, the device automatically detects your time zones and the current time of day. You can also manually sync the time with GPS when you change time zones, and to update for daylight saving time

- 1 From the watch face, hold MENU.
- 2 Select Clock > Sync With GPS.
- 3 Wait while the device locates satellites (*Acquiring Satellite Signals*, page 38).

# **Navigation**

# **Saving Your Location**

You can save your current location to navigate back to it later.

- 1 Hold LIGHT.
- 2 Select ♥.
- 3 Follow the on-screen instructions.

#### **Editing Your Saved Locations**

You can delete a saved location or edit its name, elevation, and position information.

- 1 From the watch face, select -D- > Navigate > Saved Locations.
- 2 Select a saved location.
- 3 Select an option to edit the location.

# **Projecting a Waypoint**

You can create a new location by projecting the distance and bearing from your current location to a new location.

- 1 If necessary, select -D- > Add > Project Wpt. to add the project waypoint app to the apps list.
- 2 Select Yes to add the app to your list of favorites.
- 3 From the watch face, select -D- > Project Wpt..
- 4 Select UP or DOWN to set the heading.
- 5 Select -D.
- 6 Select DOWN to select a unit of measure.
- 7 Select **UP** to enter the distance.
- 8 Select -D- to save.

The projected waypoint is saved with a default name.

# **Navigating to a Destination**

You can use your device to navigate to a destination or follow a course.

- 1 From the watch face, select -D- > Navigate.
- 2 Select a category.

- 3 Respond to the on-screen prompts to choose a destination.
- 4 Select Go To.

Navigation information appears.

5 Select -D- to begin navigation.

# **Navigating to a Point of Interest**

If the map data installed on your device includes points of interest, you can navigate to them.

- 1 From the watch face, select -D-.
- 2 Select an activity.
- 3 Hold MENU.
- 4 Select Navigation > Points of Interest, and select a category.

A list of points of interest near your current location appears.

- 5 If necessary, select an option:
  - To search near a different location, select Search Near, and select a location.
  - To search for a point of interest by name, select Spell Search, enter a name, select Search Near, and select a location
- 6 Select a point of interest from the search results.
- 7 Select Go.

Navigation information appears.

8 Select -D- to begin navigation.

#### Points of Interest

A point of interest is a place that you may find useful or interesting. Points of interest are organized by category and can include popular travel destinations such as gas stations, restaurants, hotels, and entertainment venues.

# Creating and Following a Course on Your Device

- 1 From the watch face, select -D- > Navigate > Courses > Create New.
- 2 Enter a name for the course, and select ✓.
- 3 Select Add Location.
- 4 Select an option.
- 5 If necessary, repeat steps 3 and 4.
- 6 Select Done > Do Course.

Navigation information appears.

7 Select -D- to begin navigation.

# **Creating a Round-Trip Course**

The device can create a round-trip course based on a specified distance and direction of navigation.

- 1 From the watch face, select -D-.
- 2 Select Run or Bike.
- 3 Hold MENU.
- 4 Select Navigation > Round-Trip Course.
- **5** Enter the total distance for the course.
- 6 Select a direction heading.

The device creates up to three courses. You can select DOWN to view the courses.

- 7 Select -D- to select a course.
- 8 Select an option:
  - · To begin navigation, select Go.
  - To view the course on the map and pan or zoom the map, select Map.
  - To view a list of turns in the course, select Turn By Turn.

Navigation 25

 To view an elevation plot of the course, select Elevation Plot.

# Marking and Starting Navigation to a Man Overboard Location

You can save a man overboard (MOB) location, and automatically start navigation back to it.

**TIP:** You can customize the hold function of the keys to access the MOB function (*Customizing the Hot Keys*, page 35).

From the watch face, select **-D-** > **Navigate** > **Last MOB**. Navigation information appears.

# **Navigating with Sight 'N Go**

You can point the device at an object in the distance, such as a water tower, lock in the direction, and then navigate to the object

- 1 From the watch face, select -D- > Navigate > Sight 'N Go.
- 2 Point the top of the watch at an object, and select -D-. Navigation information appears.
- 3 Select -D- to begin navigation.

# Navigating to Your Starting Point During an Activity

You can navigate back to the starting point of your current activity in a straight line or along the path you traveled. This feature is available only for activities that use GPS.

- 1 During an activity, select -D- > Back to Start.
- 2 Select an option:
  - To navigate back to the starting point of your activity along the path you traveled, select TracBack.
  - If you do not have a supported map or are using direct routing, select Route to navigate back to the starting point of your activity in a straight line.
  - If you are not using direct routing, select Route to navigate back to the starting point of your activity using turn-by-turn directions.

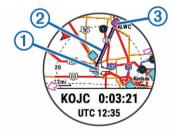

Your current location ①, the track to follow ②, and your destination ③ appear on the map.

# Navigating to the Starting Point of Your Last Saved Activity

You can navigate back to the starting point of your last saved activity in a straight line or along the path you traveled. This feature is available only for activities that use GPS.

1 Select -D- > Navigate > Back to Start > Route.

Turn-by-turn directions help you navigate to the starting point of your last saved activity if you have a supported map or are using direct routing. A line appears on the map from your current location to the starting point of the last saved activity if you are not using direct routing.

**NOTE:** You can start the timer to prevent the device from timing out to watch mode.

2 Select DOWN to view the compass (optional).
The arrow points toward your starting point.

# **Stopping Navigation**

- 1 During an activity, hold MENU.
- 2 Select Stop Navigation.

### Map

Your device comes preloaded with maps and can display several types of Garmin map data, including topographical contours and nearby points of interest. To purchase additional map data and view compatibility information, go to garmin.com/maps.

▲ represents your location on the map. When you are navigating to a destination, your route is marked with a line on the map.

#### Viewing the Map

- 1 From the watch face, select -D- > Map.
- 2 Hold MENU, and select an option:
  - To pan or zoom the map, select Pan/Zoom.
     TIP: You can select -D- to toggle between panning up and down, panning left and right, or zooming. You can hold -D- to select the point indicated by the crosshairs.
  - To see nearby points of interest and waypoints, select Around Me.

#### Saving or Navigating to a Location on the Map

You can select any location on the map. You can save the location or start navigating to it.

- 1 From the map, hold **MENU**.
- 2 Select Pan/Zoom.

Controls and crosshairs appear on the map.

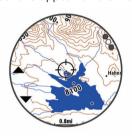

- 3 Pan and zoom the map to center the location in the crosshairs.
- 4 Hold -D to select the point indicated by the crosshairs.
- 5 If necessary, select a nearby point of interest.
- 6 Select an option:
  - To download the weather radar image associated with the selected location, select Show NEXRAD (Viewing NEXRAD Weather Radar, page 2).
  - · To start navigating to the location, select Go.
  - To save the location, select Save Location.
  - To view information about the location, select Review.

#### **Navigating with the Around Me Feature**

You can use the around me feature to navigate to nearby points of interest and waypoints.

**NOTE:** The map data installed on your device must include points of interest to navigate to them.

- 1 From the map, hold MENU.
- 2 Select Around Me.

Icons indicating points of interest and waypoints appear on the map.

- 3 Select **UP** or **DOWN** to highlight a section of the map.
- 4 Select -D.

A list of points of interest and waypoints in the highlighted map section appear.

26 Navigation

- 5 Select -D to select a location.
- 6 Select an option:
  - To start navigating to the location, select Go.
  - To view the location on the map, select Map.
  - To save the location, select Save Location.
  - · To view information about the location, select Review.

#### **Compass**

The device has a 3-axis compass with automatic calibration. The compass features and appearance change depending on your activity, whether GPS is enabled, and whether you are navigating to a destination. You can change the compass

settings manually (*Compass Settings*, page 33). To open the compass settings quickly, you can select **-D-** from the compass widget.

#### **Altimeter and Barometer**

The device contains an internal altimeter and barometer. The device collects elevation and pressure data continuously, even in low-power mode. The altimeter displays your approximate elevation based on pressure changes. The barometer displays environmental pressure data based on the fixed elevation where the altimeter was most recently calibrated (*Altimeter Settings*, page 33). To open the altimeter or barometer settings quickly, select **-D-** from the altimeter or barometer widgets.

#### **Altimeter Readings**

The altimeter functions differently depending on the fixed or variable settings.

You can adjust the altimeter settings by holding **MENU**, selecting **Settings** > **Activities & Apps** > **FLY**, selecting the activity settings, and selecting Altimeter.

| Sensor                 | Fixed                       | Variable                                                         |
|------------------------|-----------------------------|------------------------------------------------------------------|
| Altimeter with GPS On  | ·                           | Elevation reflects changes in ambient pressure and GPS position. |
| Altimeter with GPS Off | Elevation remains constant. | Elevation reflects changes in ambient pressure.                  |

# **History**

History includes time, distance, calories, average pace or speed, lap data, and optional sensor information.

**NOTE:** When the device memory is full, your oldest data is overwritten.

# **Using History**

History contains previous activities you have saved on your device.

- 1 Hold MENU.
- 2 Select History > Activities.
- 3 Select an activity.
- 4 Select an option:
  - To view additional information about the activity, select Details.
  - To select a lap and view additional information about each lap, select Laps.
  - To select an interval and view additional information about each interval, select Intervals.
  - To select an exercise set and view additional information about each set, select Sets.
  - · To view the activity on a map, select Map.
  - To view the impact of the activity on your aerobic and anaerobic fitness, select Training Effect (About Training Effect, page 18).
  - To view your time in each heart rate zone, select Time in Zone (Viewing Your Time in Each Heart Rate Zone, page 27).
  - To view an elevation plot of the activity, select Elevation

    Plot
  - To delete the selected activity, select Delete.

#### **Multisport History**

Your device stores the overall multisport summary of the activity, including overall distance, time, calories, and optional accessory data. Your device also separates the activity data for each sport segment and transition so you can compare similar training activities and track how quickly you move through the transitions. Transition history includes distance, time, average speed, and calories.

#### Viewing Your Time in Each Heart Rate Zone

Before you can view heart rate zone data, you must complete an activity with heart rate and save the activity.

Viewing your time in each heart rate zone can help you adjust your training intensity.

- 1 Hold MENU.
- 2 Select History > Activities.
- 3 Select an activity.
- 4 Select Time in Zone

# **Viewing Data Totals**

You can view the accumulated distance and time data saved to your device.

- 1 Hold MENU.
- 2 Select History > Totals.
- 3 If necessary, select an activity.
- 4 Select an option to view weekly or monthly totals.

# **Using the Odometer**

The odometer automatically records the total distance traveled, elevation gained, and time in activities.

- 1 Hold MENU.
- 2 Select History > Totals > Odometer.
- 3 Select UP or DOWN to view odometer totals.

### **Deleting History**

- 1 Hold MENU.
- 2 Select History > Options.
- 3 Select an option:
  - Select Delete All Activities to delete all activities from the history.
  - Select Reset Totals to reset all distance and time totals.
     NOTE: This does not delete any saved activities.
- 4 Confirm your selection.

History 27

# **Customizing Your Device**

# **Aviation Settings**

Hold MENU, and select Settings > Aviation.

**Aviation Units**: Sets the units of measure used for aviation data.

**Airport Search**: Sets the airport options that appear when searching for airports. For example, you can set the minimum runway length and surface material, and indicate whether private airports and heliports are displayed in search results.

Ownship: Sets the aircraft type to helicopter or plane.

**Altimeter Settings & Alerts**: Allows you to customize the altimeter settings (*Altimeter Settings*, page 33).

**NEXRAD Tiles**: Allows you to display a single patch of NEXRAD data, or display additional NEXRAD data patches based on a direction from your current location.

**NEXRAD Vibe:** Sets the device to vibrate when a NEXRAD patch download completes.

Connext: Allows you to pair a Connext device to display aircraft information (*Pairing a Connext Device*, page 10). You can also receive and transmit your GPS position from a paired device.

Cross Track Alert: Sets the device to vibrate when you deviate from your course by a specific distance. You can use the Vibe Pattern option to preview the vibration patterns before you fly.

**Fuel Tank Reminder**: Sets an alarm to sound or vibrate after a specific number of minutes and displays a message to check the fuel tank gauges. You can use the Vibe Pattern option to preview the vibration patterns before you fly.

# **Activities and App Settings**

These settings allow you to customize each preloaded activity app based on your needs. For example, you can customize data pages and enable alerts and training features. Not all settings are available for all activity types.

Hold **MENU**, select **Settings** > **Activities & Apps**, select an activity, and select the activity settings.

**3D Distance**: Calculates your distance traveled using your elevation change and your horizontal movement over ground.

**3D Speed**: Calculates your speed using your elevation change and your horizontal movement over ground (*3D Speed and Distance*, page 30).

**Accent Color**: Sets the accent color of each activity to help identify which activity is active.

**Alerts**: Sets the training or navigation alerts for the activity.

**Altimeter**: Displays the pressure altitude, or GPS altitude, when the device has a GPS fix.

**Auto Climb**: Enables the device to detect elevation changes automatically using the built-in altimeter.

Auto Fly: In watch mode, allows a flight activity to begin automatically when the detected climb rate exceeds a specified speed. The activity stops when the ground speed drops below 30 kn for a specified time.

**Auto Lap**: Sets the options for the Auto Lap<sup>®</sup> feature (*Auto Lap*, page 30).

**Auto Pause**: Sets the device to stop recording data when you stop moving or when you drop below a specified speed (*Enabling Auto Pause*, page 30).

**Auto Run**: Enables the device to detect ski runs automatically using the built-in accelerometer.

**Auto Scroll**: Enables you to move through all of the activity data screens automatically while the timer is running (*Using Auto Scroll*, page 30).

**Auto Set**: Enables the device to start and stop exercise sets automatically during a strength training activity.

**Background Color**: Sets the background color of each activity to black or white.

**ClimbPro**: Displays ascent planning and monitoring screens while navigating.

**Countdown Start**: Enables a countdown timer for pool swimming intervals.

**Data Screens**: Enables you to customize data screens and add new data screens for the activity (*Customizing the Data Screens*, page 28).

Flight Timer: From the FLY app, allows the flight timer to start and stop automatically when your ground speed exceeds 30 km

GPS: Sets the mode for the GPS antenna. Using the GPS + GLONASS or GPS + GALILEO options provides increased performance in challenging environments and faster position acquisition. Using the GPS and another satellite together can reduce battery life more than using the GPS option only. Using the UltraTrac option records track points and sensor data less frequently (*UltraTrac*, page 30).

**Lap Key**: Enables you to record a lap or a rest during the activity.

**Lock Keys**: Locks the keys during multisport activities to prevent accidental key presses.

**Map**: Sets the display preferences for the map data screen for the activity (*Activity Map Settings*, page 29).

**Metronome**: Plays tones at a steady rhythm to help you improve your performance by training at a faster, slower, or more consistent cadence (*Using the Metronome*, page 5).

Pool Size: Sets the pool length for pool swimming.

**Power Save Timeout**: Sets the power-save timeout options for the activity (*Power Save Timeout Settings*, page 30).

Rename: Sets the activity name.

**Repeat**: Enables the Repeat option for multisport activities. For example, you can use this option for activities that include multiple transitions, such as a swimrun.

Restore Defaults: Allows you to reset the activity settings.

**Routing**: Sets the preferences for calculating routes for the activity (*Routing Settings*, page 29).

**Scoring**: Enables or disables scorekeeping automatically when you start a round of golf. The Always Ask option prompts you when you begin a round.

**Segment Alerts**: Enables prompts that alert you to approaching segments.

Stat Tracking: Enables statistics tracking while playing golf.

Stroke Detect.: Enables stroke detection for pool swimming.

**Transitions**: Enables transitions for multisport activities.

#### **Customizing the Data Screens**

You can show, hide, and change the layout and content of data screens for each activity.

1 Hold MENU.

2 Select Settings > Activities & Apps.

3 Select the activity to customize.

4 Select the activity settings.

5 Select Data Screens.

6 Select a data screen to customize.

7 Select an option:

 Select Layout to adjust the number of data fields on the data screen.

Select a field to change the data that appears in the field.

- Select Reorder to change the location of the data screen in the loop.
- Select **Remove** to remove the data screen from the loop.
- 8 If necessary, select Add New to add a data screen to the loop.

You can add a custom data screen, or select one of the predefined data screens.

#### Adding a Map to an Activity

You can add the map to the data screens loop for an activity.

- 1 Hold MENU.
- 2 Select Settings > Activities & Apps.
- 3 Select the activity to customize.
- 4 Select the activity settings.
- 5 Select Data Screens > Add New > Map.

#### **Alerts**

You can set alerts for each activity, which can help you to train toward specific goals, to increase your awareness of your environment, and to navigate to your destination. Some alerts are available only for specific activities. There are three types of alerts: event alerts, range alerts, and recurring alerts.

**Event alert**: An event alert notifies you once. The event is a specific value. For example, you can set the device to alert you when you reach a specified elevation.

Range alert: A range alert notifies you each time the device is above or below a specified range of values. For example, you can set the device to alert you when your heart rate is below 60 beats per minute (bpm) and over 210 bpm.

Recurring alert: A recurring alert notifies you each time the device records a specified value or interval. For example, you can set the device to alert you every 30 minutes.

| Alert Name  | Alert Type       | Description                                                                                                    |
|-------------|------------------|----------------------------------------------------------------------------------------------------|
| Cadence     | Range            | You can set minimum and maximum cadence values.                                                                                                    |
| Calories    | Event, recurring | You can set the number of calories.                                                                                                    |
| Custom      | Recurring        | You can select an existing message or create a custom message and select an alert type.                                                                  |
| Distance    | Recurring        | You can set a distance interval.                                                                                                    |
| Elevation   | Range            | You can set minimum and maximum elevation values.                                                                                                    |
| Heart Rate  | Range            | You can set minimum and maximum heart rate values or select zone changes. See About Heart Rate Zones, page 20 and Heart Rate Zone Calculations, page 21. |
| Pace        | Range            | You can set minimum and maximum pace values.                                                                                                    |
| Power       | Range            | You can set the high or low power level.                                                                                                    |
| Proximity   | Event            | You can set a radius from a saved location.                                                                                                    |
| Run/Walk    | Recurring        | You can set timed walking breaks at regular intervals.                                                                                                   |
| Speed       | Range            | You can set minimum and maximum speed values.                                                                                                    |
| Stroke Rate | Range            | You can set high or low strokes per minute.                                                                                                    |
| Time        | Event, recurring | You can set a time interval.                                                                                                    |

# Setting an Alert

- 1 Hold MENU.
- 2 Select Settings > Activities & Apps.
- 3 Select an activity.

NOTE: This feature is not available for all activities.

- 4 Select the activity settings.
- 5 Select Alerts
- 6 Select an option:
  - · Select Add New to add a new alert for the activity.
  - · Select the alert name to edit an existing alert.
- 7 If necessary, select the type of alert.
- 8 Select a zone, enter the minimum and maximum values, or enter a custom value for the alert.
- 9 If necessary, turn on the alert.

For event and recurring alerts, a message appears each time you reach the alert value. For range alerts, a message appears each time you exceed or drop below the specified range (minimum and maximum values).

#### **Activity Map Settings**

You can customize the appearance of the map data screen for each activity.

Hold **MENU**, select **Settings** > **Activities & Apps**, select an activity, select the activity settings, and select **Map**.

**Configure Maps**: Shows or hides data from installed map products.

**Use Sys. Settings**: Enables the device to use the preferences from the system map settings.

**Orientation**: Sets the orientation of the map. The North Up option shows north at the top of the screen. The Track Up option shows your current direction of travel at the top of the screen.

User Locations: Shows or hides saved locations on the map.

**Auto Zoom**: Automatically selects the zoom level for optimal use of your map. When disabled, you must zoom in or out manually.

**Lock on Road**: Locks the position icon, which represents your position on the map, onto the nearest road.

**Track Log**: Shows or hides the track log, or the path you have traveled, as a colored line on the map.

Track Color: Changes the track log color.

**Detail**: Sets the amount of detail shown on the map. Showing more detail may cause the map to redraw more slowly.

**Marine**: Sets the map to display data in marine mode (*Marine Map Settings*, page 34).

**Draw Segments**: Shows or hides segments, as a colored line on the map.

**Draw Contours**: Shows or hides contour lines on the map.

#### Routing Settings

You can change the routing settings to customize the way the device calculates routes for each activity.

Hold **MENU**, select **Settings > Activities & Apps**, select an activity, select the activity settings, and select **Routing**.

**Activity**: Sets an activity for routing. The device calculates routes optimized for the type of activity you are doing.

**Popularity Routing**: Calculates routes based on the most popular runs and rides from Garmin Connect.

**Courses**: Sets how you navigate courses using the device. Use the Follow Course option to navigate a course exactly as it appears, without recalculating. Use the Use Map option to navigate a course using routable maps, and recalculate the route if you stray from the course.

**Calculation Method**: Sets the calculation method to minimize the time, distance, or ascent in routes.

**Avoidances**: Sets the road or transportation types to avoid in routes.

**Type**: Sets the behavior of the pointer that appears during direct routing.

Customizing Your Device 29

#### **Auto Lap**

#### Marking Laps by Distance

You can use Auto Lap to mark a lap at a specific distance automatically. This feature is helpful for comparing your performance over different parts of an activity (for example, every 1 mile or 5 kilometers).

- 1 Hold MENU.
- 2 Select Settings > Activities & Apps.
- 3 Select an activity.

NOTE: This feature is not available for all activities.

- 4 Select the activity settings.
- 5 Select Auto Lap.
- 6 Select an option:
  - · Select Auto Lap to turn Auto Lap on or off.
  - Select Auto Distance to adjust the distance between laps.

Each time you complete a lap, a message appears that displays the time for that lap. The device also beeps or vibrates if audible tones are turned on (*System Settings*, page 35).

If necessary, you can customize the data pages to display additional lap data (*Customizing the Data Screens*, page 28).

#### **Customizing the Lap Alert Message**

You can customize one or two data fields that appear in the lap alert message.

- 1 Hold MENU.
- 2 Select Settings > Activities & Apps.
- Select an activity.

NOTE: This feature is not available for all activities.

- 4 Select the activity settings.
- 5 Select Auto Lap > Lap Alert.
- 6 Select a data field to change it.
- 7 Select Preview (optional).

#### **Enabling Auto Pause**

You can use the Auto Pause feature to pause the timer automatically when you stop moving. This feature is helpful if your activity includes stop lights or other places where you must stop.

**NOTE:** History is not recorded while the timer is stopped or paused.

- 1 Hold MENU.
- 2 Select Settings > Activities & Apps.
- 3 Select an activity.

NOTE: This feature is not available for all activities.

- 4 Select the activity settings.
- 5 Select Auto Pause.
- 6 Select an option:
  - To pause the timer automatically when you stop moving, select When Stopped.
  - To pause the timer automatically when your pace or speed drops below a specified level, select Custom.

#### **Enabling Auto Climb**

You can use the auto climb feature to detect elevation changes automatically. You can use it during activities such as climbing, hiking, running, or biking.

- 1 Hold MENU.
- 2 Select Settings > Activities & Apps.
- 3 Select an activity.

NOTE: This feature is not available for all activities.

4 Select the activity settings.

- 5 Select Auto Climb > Status.
- 6 Select Always or When Not Navigating.
- **7** Select an option:
  - Select Run Screen to identify which data screen appears while running.
  - Select Climb Screen to identify which data screen appears while climbing.
  - Select Invert Colors to reverse the display colors when changing modes.
  - Select Vertical Speed to set the rate of ascent over time.
  - Select Mode Switch to set how quickly the device changes modes.

**NOTE:** The Current Screen option allows you to automatically switch to the last screen you were viewing before the auto climb transition occurred.

#### 3D Speed and Distance

You can set 3D speed and distance to calculate your speed or distance using both your elevation change and your horizontal movement over ground. You can use it during activities such as skiing, climbing, navigating, hiking, running, or biking.

# **Turning On and Off the Lap Key**

You can turn on the Lap Key setting to record a lap or a rest during an activity using LAP. You can turn off the Lap Key setting to avoid recording laps due to accidental key presses during an activity.

- 1 Hold MENU.
- 2 Select Settings > Activities & Apps.
- 3 Select an activity.
- 4 Select the activity settings.
- 5 Select Lap Key.

The lap key status changes to On or Off based on the current setting.

#### **Using Auto Scroll**

You can use the auto scroll feature to cycle through all of the activity data screens automatically while the timer is running.

- 1 Hold MENU.
- 2 Select Settings > Activities & Apps.
- 3 Select an activity.

NOTE: This feature is not available for all activities.

- 4 Select the activity settings.
- 5 Select Auto Scroll.
- 6 Select a display speed.

#### **UltraTrac**

The UltraTrac feature is a GPS setting that records track points and sensor data less frequently. Enabling the UltraTrac feature increases battery life but decreases the quality of recorded activities. You should use the UltraTrac feature for activities that demand longer battery life and for which frequent sensor data updates are less important.

#### **Power Save Timeout Settings**

The timeout settings affect how long your device stays in training mode, for example, when you are waiting for a race to start. Hold **MENU**, select **Settings > Activities & Apps**, select an activity, and select the activity settings. Select **Power Save Timeout** to adjust the timeout settings for the activity.

**Normal**: Sets the device to enter low-power watch mode after 5 minutes of inactivity.

**Extended**: Sets the device to enter low-power watch mode after 25 minutes of inactivity. The extended mode can result in shorter battery life between charges.

## Changing the Order of an Activity in the Apps List

- 1 Hold MENU.
- 2 Select Settings > Activities & Apps.
- 3 Select an activity.
- 4 Select Reorder.
- 5 Select UP or DOWN to adjust the position of the activity in the apps list.

## Widgets

Your device comes preloaded with widgets that provide at-aglance information. Some widgets require a Bluetooth connection to a compatible smartphone.

Some widgets are not visible by default. You can add them to the widget loop manually.

**ABC**: Displays combined altimeter, barometer, and compass information.

**Alternate time zones**: Displays the current time of day in additional time zones.

**Calendar**: Displays upcoming meetings from your smartphone calendar.

**Calories**: Displays your calorie information for the current day.

Dog tracking: Displays your dog's location information when you have a compatible dog tracking device paired with your D2 device.

**Floors climbed**: Tracks your floors climbed and progress toward your goal.

Golf: Displays golf information for your last round.

**Heart rate**: Displays your current heart rate in beats per minute (bpm) and a graph of your heart rate.

Intensity minutes: Tracks your time spent participating in moderate to vigorous activities, your weekly intensity minutes goal, and progress toward your goal.

**Last activity**: Displays a brief summary of your last recorded activity, such as your last run, last ride, or last swim.

**Last sport**: Displays a brief summary of your last recorded sport.

**METAR**: Displays the current sky conditions, weather conditions, visibility distance, temperature, dew point, barometric pressure, wind information, TAFs, and NEXRAD weather data on a map.

**Music controls**: Provides music player controls for your smartphone or on-device music.

**My day**: Displays a dynamic summary of your activity today. The metrics include timed activities, intensity minutes, floors climbed, steps, calories burned, and more.

**Notifications**: Alerts you to incoming calls, texts, social network updates, and more, based on your smartphone notification settings.

**Performance**: Displays your current training status, training load, VO2 max. estimates, recovery time, FTP estimate, lactate threshold, and predicted race times.

**Pulse oximeter**: Displays your most recent blood oxygen saturation percentage and a graph of your readings.

**Sensor information**: Displays information from an internal sensor or a connected ANT+ sensor.

Steps: Tracks your daily step count, step goal, and data for previous days.

**Stress**: Displays your current stress level and a graph of your stress level. You can do a breathing activity to help you relax.

Sunrise and sunset: Displays sunrise, sunset, and civil twilight times. VIRB controls: Provides camera controls when you have a VIRB device paired with your D2 device.

**Weather**: Displays the current temperature and weather forecast.

Xero<sup>™</sup> bow sight: Displays laser location information when you have a Xero bow sight paired with your D2 device.

### **Customizing the Widget Loop**

You can change the order of widgets in the widget loop, remove widgets, and add new widgets.

- 1 Hold MENU.
- 2 Select Settings > Widgets.
- 3 Select a widget.
- 4 Select an option:
  - Select Reorder to change the location of the widget in the widget loop.
  - Select Remove to remove the widget from the widget loop.
- 5 Select Add Widgets.
- **6** Select a widget.

  The widget is added to the widget loop.

#### **Altimeter**

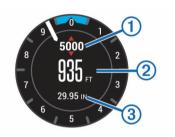

| 1 | Alert altitude      |
|---|---------------------|
| 2 | Pressure altitude   |
| 3 | Barometric pressure |

#### **Temperature**

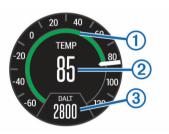

| 1 | Analog temperature |
|---|--------------------|
|   |                    |

Digital temperature

 $\ensuremath{ \begin{tabular}{ll} \hline \ensuremath{ \begin{tabular}{ll} \hline \ensuremath{ \ \ensuremath{ \ensuremath{ \ensure$ 

#### **METAR**

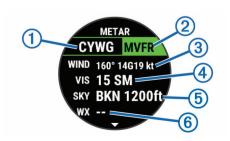

Customizing Your Device 31

| 1        | Airport identifier               |  |
|----------|----------------------------------|--|
| 2        | Aviation flight category         |  |
| 3        | Wind direction, speed, and gusts |  |
| 4        | Visibility in statute miles      |  |
| <b>⑤</b> | Sky conditions                   |  |
| 6        | Weather conditions               |  |

#### inReach® Remote

The inReach remote function allows you to control your inReach device using your D2 device. Go to buy.garmin.com to purchase an inReach device.

#### Using the inReach Remote

Before you can use the inReach remote function, you must set the inReach widget to be shown in the widget loop (*Customizing the Widget Loop*, page 31).

- 1 Turn on the inReach device.
- 2 On your D2 device, select UP or DOWN from the watch face to view the inReach widget.
- 3 Select -D- to search for your inReach device.
- 4 Select -D- to pair your inReach device.
- 5 Select -D-, and select an option:
  - To send an SOS message, select Initiate SOS.
     NOTE: You should only use the SOS function in a real emergency situation.
  - To send a text message, select Messages > New Message, select the message contacts, and enter the message text or select a quick text option.
  - To send a preset message, select Send Preset, and select a message from the list.
  - To view the timer and distance traveled during an activity, select Tracking.

#### **VIRB Remote**

The VIRB remote function allows you to control your VIRB action camera using your device. Go to www.garmin.com/VIRB to purchase a VIRB action camera.

#### Controlling a VIRB Action Camera

Before you can use the VIRB remote function, you must enable the remote setting on your VIRB camera. See the *VIRB Series Owner's Manual* for more information. You must also set the VIRB widget to be shown in the widget loop (*Customizing the Widget Loop*, page 31).

- 1 Turn on your VIRB camera.
- 2 On your D2 device, select UP or DOWN from the watch face to view the VIRB widget.
- 3 Wait while the device connects to your VIRB camera.
- 4 Select -D.
- 5 Select an option:
  - To record video, select Start Recording.
     The video counter appears on the D2 screen.
  - To take a photo while recording video, select DOWN.
  - To stop recording video, select -D-.
  - To take a photo, select Take Photo.
  - To change video and photo settings, select Settings.

#### Controlling a VIRB Action Camera During an Activity

Before you can use the VIRB remote function, you must enable the remote setting on your VIRB camera. See the *VIRB Series Owner's Manual* for more information. You must also set the VIRB widget to be shown in the widget loop (*Customizing the Widget Loop*, page 31).

- 1 Turn on your VIRB camera.
- 2 On your D2 device, select UP or DOWN from the watch face to view the VIRB widget.
- Wait while the device connects to your VIRB camera. When the camera is connected, a VIRB data screen is automatically added to the activity apps.
- **4** During an activity, select **UP** or **DOWN** to view the VIRB data screen.
- 5 Hold MENU.
- 6 Select VIRB Remote.
- **7** Select an option:
  - To control the camera using the activity timer, select Settings > Timer Start/Stop.

**NOTE:** Video recording automatically starts and stops when you start and stop an activity.

- To control the camera using the menu options, select Settings > Manual.
- To manually record video, select Start Recording.
   The video counter appears on the D2 screen.
- To take a photo while recording video, select DOWN.
- To manually stop recording video, select -D-.
- · To take a photo, select Take Photo.

#### **Using the Stress Level Widget**

The stress level widget displays your current stress level and a graph of your stress level for the last several hours. It can also guide you through a breathing activity to help you relax.

1 While you are sitting or inactive, select UP or DOWN to view the stress level widget.

**TIP:** If you are too active for the watch to determine your stress level, a message appears instead of a stress level number. You can check your stress level again after several minutes of inactivity.

2 Select -D- to view a graph of your stress level for the last four hours.

Blue bars indicate periods of rest. Yellow bars indicate periods of stress. Gray bars indicate times that you were too active to determine your stress level.

3 To start a breathing activity, select DOWN > -D\*, and enter a duration for the breathing activity in minutes.

## **Customizing the Controls Menu**

You can add, remove, and change the order of the shortcut menu options in the controls menu (*Viewing the Controls Menu*, page 1).

- 1 Hold MENU.
- 2 Select Settings > Controls.
- 3 Select a shortcut to customize.
- 4 Select an option:
  - Select Reorder to change the location of the shortcut in the controls menu.
  - Select Remove to remove the shortcut from the controls menu.
- 5 If necessary, select Add New to add an additional shortcut to the controls menu.

## **Watch Face Settings**

You can customize the appearance of the watch face by selecting the layout, colors, and additional data. You can also download custom watch faces from the Connect IQ store.

#### **Default Watch Face**

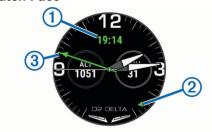

- 1 Coordinated Universal Time (UTC).
- ② Alternate time zone pointer. References the 24-hour time markings on the watch, in up to four alternate time zones (*Adding Alternate Time Zones*, page 24).
- ③ UTC hand. References the 24-hour time markings on the watch.

### **Customizing the Watch Face**

Before you can activate a Connect IQ watch face, you must install a watch face from the Connect IQ store (*Connect IQ Features*, page 10).

You can customize the watch face information and appearance, or activate an installed Connect IQ watch face.

- 1 From the watch face, hold MENU.
- 2 Select Watch Face.
- 3 Select **UP** or **DOWN** to preview the watch face options.
- 4 Select Add New to scroll through additional pre-loaded watch faces.
- 5 Select -D- > Apply to activate a pre-loaded watch face or an installed Connect IQ watch face.
- 6 If using a pre-loaded watch face, select -D > Customize.
- 7 Select an option:
  - To change the style of the numbers for the analog watch face, select Dial.
  - To change the style of the hands for the analog watch face, select Hands.
  - To add the plane's tail number to the aviation-specific analog watch face, select Tail Number.
  - To change the style of the numbers for the digital watch face, select Layout
  - To change the style of the seconds for the digital watch face, select Seconds.
  - To change the data that appears on the watch face, select Data.
  - To add the universal coordinated time or the plane's tail number to the aviation-specific digital watch face, select UTC/Tail Number.
  - To add or change an accent color for the watch face, select Accent Color.
  - To change the background color, select **Bkgd. Color**.
  - To save the changes, select **Done**.

## **Sensors Settings**

### **Compass Settings**

Hold MENU, and select Settings > Sensors & Accessories > Compass.

**Calibrate**: Allows you to manually calibrate the compass sensor (*Calibrating the Compass Manually*, page 33).

**Display**: Sets the directional heading on the compass to letters, degrees, or milli-radians.

**North Ref.**: Sets the north reference of the compass (*Setting the North Reference*, page 33).

**Mode**: Sets the compass to use electronic-sensor data only (On), a combination of GPS and electronic-sensor data when moving (Auto), or GPS data only (Off).

#### Calibrating the Compass Manually

#### NOTICE

Calibrate the electronic compass outdoors. To improve heading accuracy, do not stand near objects that influence magnetic fields, such as vehicles, buildings, and overhead power lines.

Your device was already calibrated at the factory, and the device uses automatic calibration by default. If you experience irregular compass behavior, for example, after moving long distances or after extreme temperature changes, you can manually calibrate the compass.

- 1 Hold MENU.
- 2 Select Settings > Sensors & Accessories > Compass > Calibrate > Start.
- 3 Follow the on-screen instructions.
  TIP: Move your wrist in a small figure eight motion until a message appears.

#### Setting the North Reference

You can set the directional reference used in calculating heading information.

- 1 Hold MENU.
- 2 Select Settings > Sensors & Accessories > Compass > North Ref..
- 3 Select an option:
  - To set geographic north as the heading reference, select True.
  - To set the magnetic declination for your location automatically, select Magnetic.
  - To set grid north (000°) as the heading reference, select Grid.
  - To set the magnetic variation value manually, select User, enter the magnetic variance, and select Done.

#### **Altimeter Settings**

Hold MENU, and select Settings > Sensors & Accessories > Altimeter.

**Barometer**: Allows you to set the barometric pressure manually, or select a value from the nearest METAR station through the Garmin Connect Mobile app.

**Altitude Alert**: Sets an alarm to vibrate when you reach a specified altitude.

**O2 Alert**: Sets an alarm to vibrate when you reach a low-oxygen altitude.

**Sync to Elevation**: Allows you to synchronize the device to your current elevation manually.

#### Calibrating the Barometric Altimeter

Your device was already calibrated at the factory, and the device uses automatic calibration at your GPS starting point by default. You can manually calibrate the barometric altimeter if you know the correct elevation.

- 1 From the altimeter widget, hold **MENU**.
- 2 Select Options.
- 3 Select an option:
  - To enter the current elevation, select Calibrate > Yes.
  - To calibrate automatically from your GPS starting point, select Calibrate > Use GPS.
  - To allow the altimeter to self-calibrate each time you turn on GPS tracking, select Auto Cal. > On.

Customizing Your Device 33

#### **Barometer Settings**

Hold MENU, and select Settings > Sensors & Accessories > Barometer.

Calibrate: Allows you to manually calibrate the barometer sensor.

Plot: Sets the time scale for the chart in the barometer widget.

**Storm Alert**: Sets the rate of barometric pressure change that triggers a storm alert.

Watch Mode: Sets the sensor used in watch mode. The Auto option uses both the altimeter and barometer according to your movement. You can use the Altimeter option when your activity involves changes in altitude, or the Barometer option when your activity does not involve changes in altitude.

Pressure: Sets how the device displays pressure data.

#### Calibrating the Barometer

Your device was already calibrated at the factory, and the device uses automatic calibration at your GPS starting point by default. You can manually calibrate the barometer if you know the correct elevation or the correct sea level pressure.

- 1 Hold MENU.
- 2 Select Settings > Sensors & Accessories > Barometer > Calibrate.
- 3 Select an option:
  - To enter the current elevation or sea level pressure, select Yes
  - To calibrate automatically from the digital elevation model, select Use DEM.
  - To calibrate automatically from your GPS starting point, select Use GPS.

#### **Elevation Settings**

Hold MENU, and select Settings > Sensors & Accessories > Elevation.

**Calibrate**: Allows you to calibrate the altimeter sensor manually.

**Auto Cal.**: Allows the altimeter to self-calibrate each time you turn on GPS tracking.

Elevation: Sets the units of measure for elevation.

## Map Settings

You can customize how the map appears in the map app and data screens.

Hold **MENU**, and select **Settings** > **Map**.

**Orientation**: Sets the orientation of the map. The North Up option shows north at the top of the screen. The Track Up option shows your current direction of travel at the top of the screen.

User Locations: Shows or hides saved locations on the map.

**Auto Zoom**: Automatically selects the zoom level for optimal use of your map. When disabled, you must zoom in or out manually.

**Lock on Road**: Locks the position icon, which represents your position on the map, onto the nearest road.

**Track Log**: Shows or hides the track log, or the path you have traveled, as a colored line on the map.

Track Color: Changes the track log color.

**Detail**: Sets the amount of detail shown on the map. Showing more detail may cause the map to redraw more slowly.

**Marine**: Sets the map to display data in marine mode (*Marine Map Settings*, page 34).

**Draw Segments**: Shows or hides segments, as a colored line on the map.

**Draw Contours**: Shows or hides contour lines on the map.

#### **Marine Map Settings**

You can customize how the map appears in marine mode.

Hold MENU, and select Settings > Map > Marine.

Marine Chart Mode: Enables the nautical chart when displaying marine data. This option displays various map features in different colors so the marine POIs are more readable, and so the map reflects the drawing scheme of paper charts.

**Spot Soundings**: Enables depth measurements on the chart.

**Light Sectors**: Shows and configures the appearance of light sectors on the chart.

Symbol Set: Sets the chart symbols in marine mode. The NOAA option displays the National Oceanic and Atmospheric Administration chart symbols. The International option displays the International Association of Lighthouse Authorities chart symbols.

## **Showing and Hiding Map Data**

If you have multiple maps installed on your device, you can choose the map data to show on the map.

- 1 Select -D- > Map.
- 2 Hold MENU.
- 3 Select the map settings.
- 4 Select Map > Configure Maps.
- 5 Select a map to activate the toggle switch, which shows or hides the map data.

## **GroupTrack Settings**

Hold MENU, and select Settings > GroupTrack.

**Show on Map**: Enables you to view connections on the map screen during a GroupTrack session.

**Activity Types**: Allows you to select which activity types appear on the map screen during a GroupTrack session.

### **Navigation Settings**

You can customize the map features and appearance when navigating to a destination.

### **Customizing Map Features**

- 1 Hold MENU.
- 2 Select Settings > Navigation > Data Screens.
- 3 Select an option:
  - Select Map to turn on or off the map.
  - Select Guide to turn on or off the guide screen that displays the compass bearing or course to follow while navigating.
  - Select **Elevation Plot** to turn on or off the elevation plot.
  - · Select a screen to add, remove, or customize.

## **Setting Up a Heading Bug**

You can set up a heading indicator to display on your data pages while navigating. The indicator points to your target heading.

- 1 Hold MENU.
- 2 Select Settings > Navigation > Heading Bug.

#### **Setting Navigation Alerts**

You can set alerts to help you navigate to your destination.

- 1 Hold MENU.
- 2 Select Settings > Navigation > Alerts.
- 3 Select an option:
  - To set an alert for a specified distance from your final destination, select Final Distance.
  - To set an alert for the estimated time remaining until you reach your final destination, select Final ETE.

- To set an alert when you stray from the course, select Off Course.
- To enable turn-by-turn navigation prompts, select Turn Prompts.
- 4 If necessary, select Status to turn on the alert.
- 5 If necessary, enter a distance or time value, and select ✓.

## **System Settings**

Hold **MENU**, and select **Settings > System**.

Language: Sets the language displayed on the device.

Time: Adjusts the time settings (Time Settings, page 35).

**Backlight**: Adjusts the backlight settings (*Changing the Backlight Settings*, page 35).

Sounds: Sets the device sounds, such as key tones, alerts, and vibrations

Do Not Disturb: Turns on or off do not disturb mode. Use the Sleep Time option to turn on do not disturb mode automatically during your normal sleep hours. You can set your normal sleep hours on your Garmin Connect account.

**Hot Keys**: Allows you to assign shortcuts to device keys (*Customizing the Hot Keys*, page 35).

Auto Lock: Allows you to lock the keys automatically to prevent accidental key presses. Use the During Activity option to lock the keys during a timed activity. Use the Not During Activity option to lock the keys when you are not recording a timed activity.

**Units**: Sets the units of measure used on the device (*Changing the Units of Measure*, page 35).

Aviation Units: Sets the units of measure used for aviation data.

**Format**: Sets general format preferences, such as the pace and speed shown during activities, the start of the week, and geographical position format and datum options.

**Data Recording**: Sets how the device records activity data. The Smart recording option (default) allows for longer activity recordings. The Every Second recording option provides more detailed activity recordings, but may not record entire activities that last for longer periods of time.

**USB Mode**: Sets the device to use MTP (media transfer protocol) or Garmin mode when connected to a computer.

**Reset**: Allows you to reset user data and settings (*Resetting All Default Settings*, page 38).

**Software Update**: Allows you to install software updates downloaded using Garmin Express.

#### **Time Settings**

Hold MENU, and select Settings > System > Time.

**Time Format**: Sets the device to show time in a 12-hour, 24-hour, or military format.

**Set Time**: Sets the time zone for the device. The Auto option sets the time zone automatically based on your GPS position.

**Time**: Allows you to adjust the time if it is set to the Manual option.

**Alerts**: Allows you to set hourly alerts, as well as sunrise and sunset alerts that sound a specific number of minutes or hours before the actual sunrise or sunset occurs.

**Sync With GPS**: Allows you to manually sync the time with GPS when you change time zones, and to update for daylight saving time.

### Changing the Backlight Settings

- 1 Hold MENU.
- 2 Select Settings > System > Backlight.
- 3 Select an option:

- Select During Activity.
- · Select Not During Activity.
- 4 Select an option:
  - Select Keys to turn on the backlight for key presses.
  - · Select Alerts to turn on the backlight for alerts.
  - Select Gesture to turn on the backlight by raising and turning your arm to look at your wrist.
  - Select Timeout to set the length of time before the backlight turns off.
  - Select Brightness to set the brightness level of the backlight.

### **Customizing the Hot Keys**

You can customize the hold function of individual keys and combinations of keys.

- 1 Hold MENU.
- 2 Select Settings > System > Hot Keys.
- 3 Select a key or combination of keys to customize.
- 4 Select a function.

## **Changing the Units of Measure**

You can customize units of measure for distance, pace and speed, elevation, weight, height, and temperature.

- 1 Hold MENU.
- 2 Select Settings > System > Units.
- 3 Select a measurement type.
- 4 Select a unit of measure.

## **Viewing Device Information**

You can view device information, such as the unit ID, software version, regulatory information, and license agreement.

- 1 Hold MENU.
- 2 Select Settings > About.

## Viewing E-label Regulatory and Compliance Information

The label for this device is provided electronically. The e-label may provide regulatory information, such as identification numbers provided by the FCC or regional compliance markings, as well as applicable product and licensing information.

- 1 Hold MENU.
- 2 From the settings menu, select About.

## **Wireless Sensors**

Your device can be used with wireless ANT+ or Bluetooth sensors. For more information about compatibility and purchasing optional sensors, go to buy.garmin.com.

## **Pairing Your Wireless Sensors**

The first time you connect a wireless sensor to your device using ANT+ or Bluetooth technology, you must pair the device and sensor. After they are paired, the device connects to the sensor automatically when you start an activity and the sensor is active and within range.

- 1 If you are pairing a heart rate monitor, put on the heart rate monitor (*Putting On the Heart Rate Monitor*, page 14).
  The heart rate monitor does not send or receive data until you put it on.
- 2 Bring the device within 3 m (10 ft.) of the sensor.
  NOTE: Stay 10 m (33 ft.) away from other wireless sensors while pairing.
- 3 Hold MENU.

Wireless Sensors 35

- 4 Select Settings > Sensors & Accessories > Add New.
- 5 Select an option:
  - · Select Search All.
  - Select your sensor type.

After the sensor is paired with your device, the sensor status changes from Searching to Connected. Sensor data appears in the data screen loop or a custom data field.

## **Extended Display Mode**

You can use Extended Display mode to display data screens from your D2 device on a compatible Edge device during a ride or triathlon. See your Edge owner's manual for more information.

## Using an Optional Bike Speed or Cadence Sensor

You can use a compatible bike speed or cadence sensor to send data to your device.

- Pair the sensor with your device (Pairing Your Wireless Sensors, page 35).
- Set your wheel size (Wheel Size and Circumference, page 43).
- Go for a ride (Starting an Activity, page 4).

## **Training with Power Meters**

- Go to www.garmin.com/intosports for a list of ANT+ sensors that are compatible with your device (such as Vector™).
- For more information, see the owner's manual for your power meter
- Adjust your power zones to match your goals and abilities (Setting Your Power Zones, page 21).
- Use range alerts to be notified when you reach a specified power zone (Setting an Alert, page 29).
- Customize the power data fields (Customizing the Data Screens, page 28).

## **Using Electronic Shifters**

Before you can use compatible electronic shifters, such as Shimano® Di2™ shifters, you must pair them with your device (*Pairing Your Wireless Sensors*, page 35). You can customize the optional data fields (*Customizing the Data Screens*, page 28). The D2 Delta/Delta S/Delta PX device displays current adjustment values when the sensor is in adjustment mode.

### **Situational Awareness**

Your D2 device can be used with the Varia Vision™ device, Varia™ smart bike lights, and rearview radar to improve situational awareness. See the owner's manual for your Varia device for more information.

**NOTE:** You may need to update the D2 software before pairing Varia devices (*Updating the Software Using Garmin Connect Mobile*, page 9).

### **Foot Pod**

Your device is compatible with the foot pod. You can use the foot pod to record pace and distance instead of using GPS when you are training indoors or when your GPS signal is weak. The foot pod is on standby and ready to send data (like the heart rate monitor).

After 30 minutes of inactivity, the foot pod powers off to conserve the battery. When the battery is low, a message appears on your device. Approximately five hours of battery life remain.

#### **Improving Foot Pod Calibration**

Before you can calibrate your device, you must acquire GPS signals and pair your device with the foot pod (*Pairing Your Wireless Sensors*, page 35).

The foot pod is self-calibrating, but you can improve the accuracy of the speed and distance data with a few outdoor runs using GPS.

- 1 Stand outside for 5 minutes with a clear view of the sky.
- 2 Start a running activity.
- 3 Run on a track without stopping for 10 minutes.
- 4 Stop your activity, and save it.

Based on the recorded data, the foot pod calibration value changes, if necessary. You should not need to calibrate the foot pod again unless your running style changes.

## **Calibrating Your Foot Pod Manually**

Before you can calibrate your device, you must pair your device with the foot pod sensor (*Pairing Your Wireless Sensors*, page 35).

Manual calibration is recommended if you know your calibration factor. If you have calibrated a foot pod with another Garmin product, you may know your calibration factor.

- 1 Hold MENU.
- 2 Select Settings > Sensors & Accessories.
- 3 Select your foot pod.
- 4 Select Cal. Factor > Set Value.
- 5 Adjust the calibration factor:
  - Increase the calibration factor if your distance is too low.
  - Decrease the calibration factor if your distance is too high.

### **Setting Foot Pod Speed and Distance**

Before you can customize the foot pod speed and distance, you must pair your device with the foot pod sensor (*Pairing Your Wireless Sensors*, page 35).

You can set your device to calculate speed and distance using your foot pod data instead of GPS data.

- 1 Hold MENU.
- 2 Select Settings > Sensors & Accessories.
- 3 Select your foot pod.
- 4 Select Speed or Distance.
- 5 Select an option:
  - Select Indoor when you are training with GPS turned off, usually indoors.
  - Select Always to use your foot pod data regardless of the GPS setting.

## tempe

The tempe is an ANT+ wireless temperature sensor. You can attach the sensor to a secure strap or loop where it is exposed to ambient air, and therefore, provides a consistent source of accurate temperature data. You must pair the tempe with your device to display temperature data from the tempe.

## **Device Information**

## **Specifications**

| Battery type             | Rechargeable, built-in lithium-ion battery |
|--------------------------|--------------------------------------------|
| D2 Delta S battery life  | Up to 7 days in smartwatch mode            |
| D2 Delta battery life    | Up to 12 days in smartwatch mode           |
| D2 Delta PX battery life | Up to 20 days in smartwatch mode           |

| Water rating                            | 10 ATM <sup>1</sup>                                                                                                    |  |  |
|-----------------------------------------|----------------------------------------------------------------------------------------------------|--|--|
| Operating and storage temperature range | From -20° to 45°C (from -4° to 113°F)                                                                                                    |  |  |
| USB charging temperature range          | From 0° to 45°C (from 32° to 113°F)                                                                                                    |  |  |
| Wireless frequencies                    | D2 Delta S: 13 MHz @ -69.3 dBm nominal, 2.4 GHz @ 11.87 dBm nominal; D2 Delta: 13 MHz @ -69.3 dBm nominal, 2.4 GHz @ 10.78 dBm nominal; D2 Delta PX: 13 MHz @ -69.3 dBm nominal, 2.4 GHz @ 19.21 dBm nominal |  |  |

## **Battery Information**

The actual battery life depends on the features enabled on your device, such as activity tracking, wrist-based heart rate, smartphone notifications, GPS, internal sensors, and connected sensors.

| D2 Delta S<br>Battery Life | D2 Delta<br>Battery Life | D2 Delta PX<br>Battery Life | Mode                                                                                       |
|----------------------------|--------------------------|-----------------------------|--------------------------------------------------------------------------------------------|
| Up to 7 days               | Up to 12 days            | Up to 20 days               | Smartwatch mode<br>with activity tracking<br>and 24/7 wrist-based<br>heart rate monitoring |
| Up to 11 hours             | Up to 19 hours           | Up to 33 hours              | GPS mode with wrist-<br>based heart rate                                                   |
| Up to 4 hours              | Up to 8 hours            | Up to 13 hours              | GPS mode with wrist-<br>based heart rate and<br>streaming music                            |
| Up to 25 hours             | Up to 42 hours           | Up to 70 hours              | UltraTrac GPS mode with gyro-based dead reckoning                                          |

## **Data Management**

**NOTE:** The device is not compatible with Windows 95, 98, Me, Windows NT°, and Mac° OS 10.3 and earlier.

#### Disconnecting the USB Cable

If your device is connected to your computer as a removable drive or volume, you must safely disconnect your device from your computer to avoid data loss. If your device is connected to your Windows computer as a portable device, it is not necessary to safely disconnect the device.

- 1 Complete an action:
  - For Windows computers, select the Safely Remove Hardware icon in the system tray, and select your device.
  - For Apple computers, select the device, and select File > Eject.
- 2 Disconnect the cable from your computer.

#### **Deleting Files**

## NOTICE

If you do not know the purpose of a file, do not delete it. Your device memory contains important system files that should not be deleted.

- 1 Open the Garmin drive or volume.
- 2 If necessary, open a folder or volume.
- 3 Select a file.
- 4 Press the **Delete** key on your keyboard.

## <sup>1</sup> The device withstands pressure equivalent to a depth of 100 m. For more information, go to www.garmin.com/waterrating.

## **Device Maintenance**

#### **Device Care**

#### **NOTICE**

Do not use a sharp object to clean the device.

Avoid chemical cleaners, solvents, and insect repellents that can damage plastic components and finishes.

Thoroughly rinse the device with fresh water after exposure to chlorine, salt water, sunscreen, cosmetics, alcohol, or other harsh chemicals. Prolonged exposure to these substances can damage the case.

Avoid pressing the keys under water.

Keep the leather band dry. Avoid swimming or showering with the leather band. Exposure to water can damage the leather band

Avoid extreme shock and harsh treatment, because it can degrade the life of the product.

Do not store the device where prolonged exposure to extreme temperatures can occur, because it can cause permanent damage.

### Cleaning the Device

#### **NOTICE**

Even small amounts of sweat or moisture can cause corrosion of the electrical contacts when connected to a charger. Corrosion can prevent charging and data transfer.

- Wipe the device using a cloth dampened with a mild detergent solution.
- 2 Wipe it dry.

After cleaning, allow the device to dry completely.

**TIP:** For more information, go to www.garmin.com/fitandcare.

## Cleaning the Leather Bands

- 1 Wipe the leather bands with a dry cloth.
- 2 Use a leather conditioner to clean the leather bands.

## Changing the QuickFit™ Bands

1 Slide the latch on the QuickFit band, and remove the band from the watch.

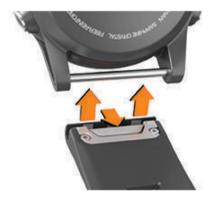

- 2 Align the new band with the watch.
- 3 Press the band into place.
  - **NOTE:** Make sure the band is secure. The latch should close over the watch pin.
- 4 Repeat steps 1 through 3 to change the other band.

## **Metal Watch Band Adjustment**

If your watch includes a metal watch band, you should take your watch to a jeweler or other professional to adjust the length of the metal band.

Device Maintenance 37

## **Troubleshooting**

## My device is in the wrong language

You can change the device language selection if you have accidently selected the wrong language on the device.

- 1 Hold MENU.
- 2 Scroll down to the last item in the list, and select -D-.
- 3 Scroll down to the second to last item in the list, and select -D.
- 4 Select -D.
- 5 Select your language.

## Is my smartphone compatible with my device?

The D2 Delta/Delta S/Delta PX device is compatible with smartphones using Bluetooth wireless technology.

Go to www.garmin.com/ble for compatibility information.

## My phone will not connect to the device

If your phone will not connect to the device, you can try these tips.

- Turn off your smartphone and your device, and turn them back on again.
- Enable Bluetooth technology on your smartphone.
- · Update the Garmin Connect Mobile app to the latest version.
- Remove your device from the Garmin Connect Mobile app to retry the pairing process.

If you are using an Apple device, you should also remove your device from the Bluetooth settings on your smartphone.

- Bring your smartphone within 10 m (33 ft.) of the device.
- On your smartphone, open the Garmin Connect Mobile app, select or ···, and select Garmin Devices > Add Device to enter pairing mode.
- On your device, hold LIGHT, and select to turn on Bluetooth technology and enter pairing mode.

## Can I use my Bluetooth sensor with my watch?

The device is compatible with some Bluetooth sensors. The first time you connect a sensor to your Garmin device, you must pair the device and sensor. After they are paired, the device connects to the sensor automatically when you start an activity and the sensor is active and within range.

- 1 Hold MENU.
- 2 Select Settings > Sensors & Accessories > Add New.
- 3 Select an option:
  - Select Search All.
  - · Select your sensor type.

You can customize the optional data fields (*Customizing the Data Screens*, page 28).

## My headphones will not connect to the device

If your headphones were previously connected to your smartphone using Bluetooth technology, they may connect to your smartphone before connecting to your device. You can try these tips.

Turn off Bluetooth technology on your smartphone.
 Refer to the owner's manual for your smartphone for more information.

- Stay 10 m (33 ft.) away from your smartphone while connecting headphones to your device.
- Pair your headphones with your device (Connecting Headphones using Bluetooth Technology, page 13).

## My music cuts out or my headphones do not stay connected

When using a D2 device connected to headphones using Bluetooth technology, the signal is strongest when there is a direct line of sight between the device and the antenna on the headphones.

- If the signal passes through your body, you may experience signal loss or your headphones may become disconnected.
- It is recommended to wear your headphones with the antenna on the same side of your body as your D2 device.

## **Restarting Your Device**

- 1 Hold LIGHT until the device turns off.
- 2 Hold LIGHT to turn on the device.

## **Resetting All Default Settings**

You can reset all of the device settings to the factory default values.

- 1 Hold MENU.
- 2 Select Settings > System > Reset.
- 3 Select an option:
  - To reset all of the device settings to the factory default values and delete all user-entered information and activity history, select **Delete Data and Reset Settings**.

**NOTE:** If you have set up a Garmin Pay wallet, this option deletes the wallet from your device. If you have music stored on your device, this option deletes your stored music.

 To reset all of the device settings to the factory default values and save all user-entered information and activity history, select Reset Default Settings.

## **Acquiring Satellite Signals**

The device may need a clear view of the sky to acquire satellite signals. The time and date are set automatically based on the GPS position.

- **1** Go outdoors to an open area.
  - The front of the device should be oriented toward the sky.
- Wait while the device locates satellites.
  It may take 30–60 seconds to locate satellite signals.

#### Improving GPS Satellite Reception

- Frequently sync the device to your Garmin Connect account:
  - Connect your device to a computer using the USB cable and the Garmin Express application.
  - Sync your device to the Garmin Connect Mobile app using your Bluetooth enabled smartphone.
  - Connect your device to your Garmin Connect account using a Wi-Fi wireless network.

While connected to your Garmin Connect account, the device downloads several days of satellite data, allowing it to quickly locate satellite signals.

- Take your device outside to an open area away from tall buildings and trees.
- · Remain stationary for a few minutes.

## The temperature reading is not accurate

Your body temperature affects the temperature reading for the internal temperature sensor. To get the most accurate

38 Troubleshooting

temperature reading, you should remove the watch from your wrist and wait 20 to 30 minutes.

You can also use an optional tempe external temperature sensor to view accurate ambient temperature readings while wearing the watch.

## **Maximizing the Battery Life**

You can do several things to extend the life of the battery.

- Reduce the backlight timeout (Changing the Backlight Settings, page 35).
- Reduce the backlight brightness.
- Use UltraTrac GPS mode for your activity (UltraTrac, page 30).
- Turn off Bluetooth wireless technology when you are not using connected features (Connected Features, page 8).
- When pausing your activity for a longer period of time, use the resume later option (Stopping an Activity, page 4).
- Turn off activity tracking (Turning Off Activity Tracking, page 22).
- Use a watch face that is not updated every second. For example, use a watch face without a second hand (*Customizing the Watch Face*, page 33).
- Limit the smartphone notifications the device displays (Managing Notifications, page 8).
- Stop broadcasting heart rate data to paired Garmin devices (Broadcasting Heart Rate Data to Garmin Devices, page 13).
- Turn off wrist-based heart rate monitoring (Turning Off the Wrist-based Heart Rate Monitor, page 14).
  - **NOTE:** Wrist-based heart rate monitoring is used to calculate vigorous intensity minutes and calories burned.
- Turn on manual pulse oximeter readings on the D2 Delta PX device (Turning On Manual Acclimation Mode, page 20).

## **Activity Tracking**

For more information about activity tracking accuracy, go to garmin.com/ataccuracy.

#### My daily step count does not appear

The daily step count is reset every night at midnight.

If dashes appear instead of your step count, allow the device to acquire satellite signals and set the time automatically.

### My step count does not seem accurate

If your step count does not seem accurate, you can try these tips.

- · Wear the device on your non-dominant wrist.
- Carry the device in your pocket when pushing a stroller or lawn mower.
- Carry the device in your pocket when actively using your hands or arms only.

**NOTE:** The device may interpret some repetitive motions, such as washing dishes, folding laundry, or clapping your hands, as steps.

## The step counts on my device and my Garmin Connect account don't match

The step count on your Garmin Connect account updates when you synchronize your device.

- 1 Select an option:
  - Synchronize your step count with the Garmin Connect application (*Using Garmin Connect on Your Computer*, page 9).
  - Synchronize your step count with the Garmin Connect Mobile app (Manually Syncing Data with Garmin Connect Mobile, page 9).

2 Wait while the device synchronizes your data.

Synchronizing can take several minutes.

**NOTE:** Refreshing the Garmin Connect Mobile app or the Garmin Connect application does not synchronize your data or update your step count.

#### The floors climbed amount does not seem accurate

Your device uses an internal barometer to measure elevation changes as you climb floors. A floor climbed is equal to 3 m (10 ft.).

- Avoid holding handrails or skipping steps while climbing stairs.
- In windy environments, cover the device with your sleeve or jacket as strong gusts can cause erratic readings.

### My intensity minutes are flashing

When you exercise at an intensity level that qualifies toward your intensity minutes goal, the intensity minutes flash.

Exercise for at least 10 consecutive minutes at a moderate or vigorous intensity level.

## **Contacting Garmin Aviation Product Support**

Go to fly.garmin.com/support for in-country support information.

## **Getting More Information**

You can find more information about this product on the Garmin website.

- Go to support.garmin.com for additional manuals, articles, and software updates.
- Go to buy.garmin.com, or contact your Garmin dealer for information about optional accessories and replacement parts.
- Go to www.garmin.com/ataccuracy.

This is not a medical device.

## **Appendix**

#### **Data Fields**

**%FTP**: The current power output as a percentage of functional threshold power.

**%HRR**: The percentage of heart rate reserve (maximum heart rate minus resting heart rate).

- 10s Avg. Power: The 10-second moving average of power output.
- 10s Avg Balance: The 10-second moving average of the left/ right power balance.
- **24-Hour Max.**: The maximum temperature recorded in the last 24 hours from a compatible temperature sensor.
- **24-Hour Min.**: The minimum temperature recorded in the last 24 hours from a compatible temperature sensor.
- 30s Avg. Power: The 30-second moving average of power output.
- 30s Avg Balance: The 30-second moving average of the left/ right power balance.
- **3s Avg. Balance**: The three-second moving average of the left/ right power balance.
- **3s Avg. Power**: The 3-second moving average of power output.
- 500m Pace: The current rowing pace per 500 meters.
- **Aerobic TE**: The impact of the current activity on your aerobic fitness level.
- **Anaerobic TE**: The impact of the current activity on your anaerobic fitness level.

Average HR: The average heart rate for the current activity.

Average Pace: The average pace for the current activity.

Average Power: The average power output for the current activity.

Average Swolf: The average swolf score for the current activity. Your swolf score is the sum of the time for one length plus the number of strokes for that length (Swim Terminology, page 6). In open water swimming, 25 meters is used to calculate your swolf score.

Avg. %HRR: The average percentage of heart rate reserve (maximum heart rate minus resting heart rate) for the current activity.

Avg. 500m Pace: The average rowing pace per 500 meters for the current activity.

Avg. Ascent: The average vertical distance of ascent since the last reset.

Avg. Balance: The average left/right power balance for the current activity.

Avg. Cadence: Cycling. The average cadence for the current activity.

Avg. Cadence: Running. The average cadence for the current activity.

**Avg. Descent**: The average vertical distance of descent since the last reset.

**Avg. GCT Bal.**: The average ground contact time balance for the current session.

**Avg. L. PP**: The average power phase angle for the left leg for the current activity.

**Avg. L. PPP**: The average power phase peak angle for the left leg for the current activity.

Avg. Lap Time: The average lap time for the current activity.

**Avg. Moving Speed**: The average speed when moving for the current activity.

**Avg. Nautical Speed**: The average speed in knots for the current activity.

Avg. Overall Speed: The average speed for the current activity, including both moving and stopped speeds.

**Avg. PCO**: The average platform center offset for the current activity.

**Avg. R. PP**: The average power phase angle for the right leg for the current activity.

**Avg. R. PPP**: The average power phase peak angle for the right leg for the current activity.

**Avg. Speed**: The average speed for the current activity.

**Avg. Stride Len.**: The average stride length for the current session.

**Avg. Strk/Len**: The average number of strokes per pool length during the current activity.

**Avg. Strk Rate**: Paddle sports. The average number of strokes per minute (spm) during the current activity.

**Avg. Vert. Osc.**: The average amount of vertical oscillation for the current activity.

**Avg. Vert. Ratio**: The average ratio of vertical oscillation to stride length for the current session.

**Avg Dist Per Stk**: Swimming. The average distance traveled per stroke during the current activity.

**Avg Dist Per Stk**: Paddle sports. The average distance traveled per stroke during the current activity.

Avg GCT: The average amount of ground contact time for the current activity.

**Avg HR %Max.**: The average percentage of maximum heart rate for the current activity.

Balance: The current left/right power balance.

Battery Level: The remaining battery power.

**Bearing**: The direction from your current location to a destination. You must be navigating for this data to appear.

**Cadence**: Cycling. The number of revolutions of the crank arm. Your device must be connected to a cadence accessory for this data to appear.

Cadence: Running. The steps per minute (right and left).

Calories: The amount of total calories burned.

Compass Hdg.: The direction you are moving based on the compass.

Course: The direction from your starting location to a destination. Course can be viewed as a planned or set route. You must be navigating for this data to appear.

**Dest. Location**: The position of your final destination.

**Dest. Wpt**: The last point on the route to the destination. You must be navigating for this data to appear.

Di2 Battery: The remaining battery power of a Di2 sensor.

**Dist. Per Stroke**: Paddle sports. The distance traveled per stroke.

**Dist. Remaining**: The remaining distance to the final destination. You must be navigating for this data to appear.

Distance: The distance traveled for the current track or activity.

**Distance To Next**: The remaining distance to the next waypoint on the route. You must be navigating for this data to appear.

**Elapsed Time**: The total time recorded. For example, if you start the timer and run for 10 minutes, then stop the timer for 5 minutes, then start the timer and run for 20 minutes, your elapsed time is 35 minutes.

**Elevation**: The altitude of your current location above or below sea level.

**Estimated Total Distance**: The estimated distance from the start to the final destination. You must be navigating for this data to appear.

**ETA**: The estimated time of day when you will reach the final destination (adjusted to the local time of the destination). You must be navigating for this data to appear.

**ETA** at **Next**: The estimated time of day when you will reach the next waypoint on the route (adjusted to the local time of the waypoint). You must be navigating for this data to appear.

**ETE**: The estimated time remaining until you reach the final destination. You must be navigating for this data to appear.

Floors Climbed: The total number of floors climbed up for the day.

**Floors Descended**: The total number of floors climbed down for the day.

Floors per Minute: The number of floors climbed up per minute.

**Front**: The front bike gear from a gear position sensor.

**GCT**: The amount of time in each step that you spend on the ground while running, measured in milliseconds. Ground contact time is not calculated while walking.

**GCT Balance**: The left/right balance of ground contact time while running.

**Gear Battery**: The battery status of a gear position sensor.

**Gear Combo**: The current gear combination from a gear position sensor.

**Gear Ratio**: The number of teeth on the front and rear bike gears, as detected by a gear position sensor.

**Gears**: The front and rear bike gears from a gear position sensor.

**Glide Ratio**: The ratio of horizontal distance traveled to the change in vertical distance.

- **Glide Ratio Dest.**: The glide ratio required to descend from your current position to the destination elevation. You must be navigating for this data to appear.
- GPS: The strength of the GPS satellite signal.
- GPS Elevation: The altitude of your current location using GPS.
- GPS Heading: The direction you are moving based on GPS.
- **Grade**: The calculation of rise (elevation) over run (distance). For example, if for every 3 m (10 ft.) you climb you travel 60 m (200 ft.), the grade is 5%.
- Heading: The direction you are moving.
- **Heart Rate**: Your heart rate in beats per minute (bpm). Your device must be connected to a compatible heart rate monitor.
- HR %Max.: The percentage of maximum heart rate.
- **HR Zone**: The current range of your heart rate (1 to 5). The default zones are based on your user profile and maximum heart rate (220 minus your age).
- Int. Avg. %HRR: The average percentage of heart rate reserve (maximum heart rate minus resting heart rate) for the current swim interval.
- Int. Avg. %Max.: The average percentage of maximum heart rate for the current swim interval.
- Int. Avg. HR: The average heart rate for the current swim interval.
- Int. Distance: The distance traveled for the current interval.
- Int. Max. %HRR: The maximum percentage of heart rate reserve (maximum heart rate minus resting heart rate) for the current swim interval.
- Int. Max. %Max.: The maximum percentage of maximum heart rate for the current swim interval.
- Int. Max. HR: The maximum heart rate for the current swim interval.
- Int. Pace: The average pace for the current interval.
- Int. Swolf: The average swolf score for the current interval.
- Intensity Factor: The Intensity Factor™ for the current activity.
- **Interval Lengths**: The number of pool lengths completed during the current interval.
- Interval Time: The stopwatch time for the current interval.
- Int Strk/Len: The average number of strokes per pool length during the current interval.
- Int Strk Rate: The average number of strokes per minute (spm) during the current interval.
- Int Strk Type: The current stroke type for the interval.
- L. Lap HR %Max.: The average percentage of maximum heart rate for the last completed lap.
- L. Lap Stk. Rate: Swimming. The average number of strokes per minute (spm) during the last completed lap.
- L. Lap Stk. Rate: Paddle sports. The average number of strokes per minute (spm) during the last completed lap.
- L. Lap Strokes: Swimming. The total number of strokes for the last completed lap.
- L. Lap Strokes: Paddle sports. The total number of strokes for the last completed lap.
- L. Lap Swolf: The swolf score for the last completed lap.
- L. Len. Stk. Rate: The average number strokes per minute (spm) during the last completed pool length.
- L. Len. Stk. Type: The stroke type used during the last completed pool length.
- **L. Len. Strokes**: The total number of strokes for the last completed pool length.
- Lap %HRR: The average percentage of heart rate reserve (maximum heart rate minus resting heart rate) for the current lap.

- **Lap 500m Pace**: The average rowing pace per 500 meters for the current lap.
- **Lap Ascent**: The vertical distance of ascent for the current lap.
- Lap Balance: The average left/right power balance for the current lap.
- **Lap Cadence**: Cycling. The average cadence for the current lap.
- **Lap Cadence**: Running. The average cadence for the current lap.
- Lap Descent: The vertical distance of descent for the current lap.
- **Lap Distance**: The distance traveled for the current lap.
- Lap Dist Per Stk: Swimming. The average distance traveled per stroke during the current lap.
- **Lap Dist Per Stk**: Paddle sports. The average distance traveled per stroke during the current lap.
- **Lap GCT**: The average amount of ground contact time for the current lap.
- **Lap GCT Bal.**: The average ground contact time balance for the current lap.
- Lap HR: The average heart rate for the current lap.
- **Lap HR %Max.**: The average percentage of maximum heart rate for the current lap.
- Lap L. PP: The average power phase angle for the left leg for the current lap.
- **Lap L. PPP**: The average power phase peak angle for the left leg for the current lap.
- Lap NP: The average Normalized Power for the current lap.
- Lap Pace: The average pace for the current lap.
- **Lap PCO**: The average platform center offset for the current lap.
- Lap Power: The average power output for the current lap.
- **Lap R. PP**: The average power phase angle for the right leg for the current lap.
- **Lap R. PPP**: The average power phase peak angle for the right leg for the current lap.
- Laps: The number of laps completed for the current activity.
- Lap Speed: The average speed for the current lap.
- Lap Stride Len.: The average stride length for the current lap.
- **Lap Strk Rate**: Swimming. The average number of strokes per minute (spm) during the current lap.
- **Lap Strk Rate**: Paddle sports. The average number of strokes per minute (spm) during the current lap.
- **Lap Strokes**: Swimming. The total number of strokes for the current lap.
- **Lap Strokes**: Paddle sports. The total number of strokes for the current lap.
- Lap Swolf: The swolf score for the current lap.
- Lap Time: The stopwatch time for the current lap.
- **Lap Vert. Osc.**: The average amount of vertical oscillation for the current lap.
- **Lap Vert. Ratio**: The average ratio of vertical oscillation to stride length for the current lap.
- Last Lap %HRR: The average percentage of heart rate reserve (maximum heart rate minus resting heart rate) for the last completed lap.
- Last Lap Ascent: The vertical distance of ascent for the last completed lap.
- **Last Lap Cad.**: Cycling. The average cadence for the last completed lap.
- **Last Lap Cad.**: Running. The average cadence for the last completed lap.

Last Lap Descent: The vertical distance of descent for the last completed lap.

Last Lap Dist.: The distance traveled for the last completed lap.

Last Lap HR: The average heart rate for the last completed lap.

**Last Lap NP**: The average Normalized Power for the last completed lap.

Last Lap Pace: The average pace for the last completed lap.

**Last Lap Power**: The average power output for the last completed lap.

Last Lap Speed: The average speed for the last completed lap.

**Last Lap Time**: The stopwatch time for the last completed lap.

**Last Len. Pace**: The average pace for your last completed pool length.

**Last Len. Swolf**: The swolf score for the last completed pool length.

Lat/Lon: The current position in latitude and longitude regardless of the selected position format setting.

**Left PP**: The current power phase angle for the left leg. Power phase is the pedal stroke region where positive power is produced.

**Left PPP**: The current power phase peak angle for the left leg. Power phase peak is the angle range over which the rider produces the peak portion of the driving force.

**Lengths**: The number of pool lengths completed during the current activity.

**LL 500m Pace**: The average rowing pace per 500 meters for the last lap.

L Lap Dist P Stk: Swimming. The average distance traveled per stroke during the last completed lap.

L Lap Dist P Stk: Paddle sports. The average distance traveled per stroke during the last completed lap.

**Location**: The current position using the selected position format setting.

Max. Ascent: The maximum rate of ascent in feet per minute or meters per minute since the last reset.

**Max. Descent**: The maximum rate of descent in meters per minute or feet per minute since the last reset.

Max. Elevation: The highest elevation reached since the last

**Max. Lap Power**: The top power output for the current lap.

Max. Nautical Speed: The maximum speed in knots for the current activity.

**Maximum Speed**: The top speed for the current activity.

Max Power: The top power output for the current activity.

Min. Elevation: The lowest elevation reached since the last reset

**Moving Time**: The total time moving for the current activity.

**Multisport Time**: The total time for all sports in a multisport activity, including transitions.

**Muscle O2 Sat.** %: The estimated muscle oxygen saturation percentage for the current activity.

Nautical Dist: The distance traveled in nautical meters or nautical feet.

Nautical Speed: The current speed in knots.

**Next Waypoint**: The next point on the route. You must be navigating for this data to appear.

**NP**: The Normalized Power<sup>™</sup> for the current activity.

**Off Course**: The distance to the left or right by which you have strayed from the original path of travel. You must be navigating for this data to appear.

Pace: The current pace.

**PCO**: The platform center offset. Platform center offset is the location on the pedal platform where force is applied.

**Pedal Smooth.**: The measurement of how evenly a rider is applying force to the pedals throughout each pedal stroke.

**Perform. Cond.**: The performance condition score is a real-time assessment of your ability to perform.

Power: The current power output in watts.

Power to Weight: The current power measured in watts per kilogram.

**Power Zone**: The current range of power output (1 to 7) based on your FTP or custom settings.

Rear: The rear bike gear from a gear position sensor.

**Repeat On**: The timer for the last interval plus the current rest (pool swimming).

**Reps**: During a strength training activity, the number of repetitions in a workout set.

**Rest Timer**: The timer for the current rest (pool swimming).

**Right PP**: The current power phase angle for the right leg. Power phase is the pedal stroke region where positive power is produced.

**Right PPP**: The current power phase peak angle for the right leg. Power phase peak is the angle range over which the rider produces the peak portion of the driving force.

**Set Timer**: During a strength training activity, the amount of time spent in the current workout set.

**Speed**: The current rate of travel.

**Stopped Time**: The total time stopped for the current activity.

**Stride Length**: The length of your stride from one footfall to the next, measured in meters.

**Stroke Rate**: Swimming. The number of strokes per minute (spm).

**Stroke Rate**: Paddle sports. The number of strokes per minute (spm).

**Strokes**: Swimming. The total number of strokes for the current activity.

**Strokes**: Paddle sports. The total number of strokes for the current activity.

**Sunrise**: The time of sunrise based on your GPS position.

Sunset: The time of sunset based on your GPS position.

**Temperature**: The temperature of the air. Your body temperature affects the temperature sensor. You can pair a tempe sensor with your device to provide a consistent source of accurate temperature data.

**Time in Zone**: The time elapsed in each heart rate or power zone.

**Time of Day**: The time of day based on your current location and time settings (format, time zone, daylight saving time).

Timer: The current time of the countdown timer.

**Time Seat.**: The time spent seated while pedaling for the current activity.

**Time Seat. Lap**: The time spent seated while pedaling for the current lap.

**Time Stand.**: The time spent standing while pedaling for the current activity.

**Time Stand. Lap:** The time spent standing while pedaling for the current lap.

**Time to Next**: The estimated time remaining before you reach the next waypoint in the route. You must be navigating for this data to appear.

**Torque Eff.**: The measurement of how efficiently a rider is pedaling.

**Total Ascent**: The total elevation distance ascended since the last reset.

**Total Descent**: The total elevation distance descended since the last reset.

**Total Hemoglobin**: The estimated muscle oxygen total for the current activity.

**TSS**: The Training Stress Score<sup>™</sup> for the current activity.

V Dist to Dest: The elevation distance between your current position and the final destination. You must be navigating for this data to appear.

Vert. Spd.: The rate of ascent or descent over time.

**Vertical Osc.**: The amount of bounce while you are running. The vertical motion of your torso, measured in centimeters for each step.

Vertical Ratio: The ratio of vertical oscillation to stride length.

**Vert Spd to Tgt**: The rate of ascent or descent to a predetermined altitude. You must be navigating for this data to appear.

**VMG**: The speed at which you are closing on a destination along a route. You must be navigating for this data to appear.

**Work**: The accumulated work performed (power output) in kilojoules.

## **VO2 Max. Standard Ratings**

These tables include standardized classifications for VO2 max. estimates by age and gender.

| Males     | Percentile | 20–29 | 30–39 | 40–49 | 50-59 | 60–69 | 70–79 |
|-----------|------------|-------|-------|-------|-------|-------|-------|
| Superior  | 95         | 55.4  | 54    | 52.5  | 48.9  | 45.7  | 42.1  |
| Excellent | 80         | 51.1  | 48.3  | 46.4  | 43.4  | 39.5  | 36.7  |
| Good      | 60         | 45.4  | 44    | 42.4  | 39.2  | 35.5  | 32.3  |
| Fair      | 40         | 41.7  | 40.5  | 38.5  | 35.6  | 32.3  | 29.4  |
| Poor      | 0-40       | <41.7 | <40.5 | <38.5 | <35.6 | <32.3 | <29.4 |

| Females   | Percentile | 20–29 | 30–39 | 40–49 | 50-59 | 60–69 | 70–79 |
|-----------|------------|-------|-------|-------|-------|-------|-------|
| Superior  | 95         | 49.6  | 47.4  | 45.3  | 41.1  | 37.8  | 36.7  |
| Excellent | 80         | 43.9  | 42.4  | 39.7  | 36.7  | 33    | 30.9  |
| Good      | 60         | 39.5  | 37.8  | 36.3  | 33    | 30    | 28.1  |
| Fair      | 40         | 36.1  | 34.4  | 33    | 30.1  | 27.5  | 25.9  |
| Poor      | 0-40       | <36.1 | <34.4 | <33   | <30.1 | <27.5 | <25.9 |

Data reprinted with permission from The Cooper Institute. For more information, go to www.CooperInstitute.org.

## **FTP Ratings**

These tables include classifications for functional threshold power (FTP) estimates by gender.

| Males     | Watts per Kilogram (W/kg) |
|-----------|---------------------------|
| Superior  | 5.05 and greater          |
| Excellent | From 3.93 to 5.04         |
| Good      | From 2.79 to 3.92         |
| Fair      | From 2.23 to 2.78         |
| Untrained | Less than 2.23            |

| Females   | Watts per Kilogram (W/kg) |
|-----------|---------------------------|
| Superior  | 4.30 and greater          |
| Excellent | From 3.33 to 4.29         |
| Good      | From 2.36 to 3.32         |
| Fair      | From 1.90 to 2.35         |
| Untrained | Less than 1.90            |

FTP ratings are based on research by Hunter Allen and Andrew Coggan, PhD, *Training and Racing with a Power Meter* (Boulder, CO: VeloPress, 2010).

## **Wheel Size and Circumference**

Your speed sensor automatically detects your wheel size. If necessary, you can manually enter your wheel circumference in the speed sensor settings.

The tire size is marked on both sides of the tire. This is not a comprehensive list. You can also measure the circumference of your wheel or use one of the calculators available on the internet.

| Tire Size  | Wheel Circumference (mm) |
|------------|--------------------------|
| 20 × 1.75  | 1515                     |
| 20 × 1-3/8 | 1615                     |

| Tire Size        | Wheel Circumference (mm) |
|------------------|--------------------------|
| 22 × 1-3/8       | 1770                     |
| 22 × 1-1/2       | 1785                     |
| 24 × 1           | 1753                     |
| 24 × 3/4 Tubular | 1785                     |
| 24 × 1-1/8       | 1795                     |
| 24 × 1.75        | 1890                     |
| 24 × 1-1/4       | 1905                     |
| 24 × 2.00        | 1925                     |
| 24 × 2.125       | 1965                     |
| 26 × 7/8         | 1920                     |
| 26 × 1-1.0       | 1913                     |
| 26 × 1           | 1952                     |
| 26 × 1.25        | 1953                     |
| 26 × 1-1/8       | 1970                     |
| 26 × 1.40        | 2005                     |
| 26 × 1.50        | 2010                     |
| 26 × 1.75        | 2023                     |
| 26 × 1.95        | 2050                     |
| 26 × 2.00        | 2055                     |
| 26 × 1-3/8       | 2068                     |
| 26 × 2.10        | 2068                     |
| 26 × 2.125       | 2070                     |
| 26 × 2.35        | 2083                     |
| 26 × 1-1/2       | 2100                     |
| 26 × 3.00        | 2170                     |
| 27 × 1           | 2145                     |
| 27 × 1-1/8       | 2155                     |
| 27 × 1-1/4       | 2161                     |
| 27 × 1-3/8       | 2169                     |
| 29 x 2.1         | 2288                     |
|                  |                          |

| Tire Size    | Wheel Circumference (mm) |
|--------------|--------------------------|
| 29 x 2.2     | 2298                     |
| 29 x 2.3     | 2326                     |
| 650 x 20C    | 1938                     |
| 650 x 23C    | 1944                     |
| 650 × 35A    | 2090                     |
| 650 × 38B    | 2105                     |
| 650 × 38A    | 2125                     |
| 700 × 18C    | 2070                     |
| 700 × 19C    | 2080                     |
| 700 × 20C    | 2086                     |
| 700 × 23C    | 2096                     |
| 700 × 25C    | 2105                     |
| 700C Tubular | 2130                     |
| 700 × 28C    | 2136                     |
| 700 × 30C    | 2146                     |
| 700 × 32C    | 2155                     |
| 700 × 35C    | 2168                     |
| 700 × 38C    | 2180                     |
| 700 × 40C    | 2200                     |
| 700 × 44C    | 2235                     |
| 700 × 45C    | 2242                     |
| 700 × 47C    | 2268                     |

**Symbol Definitions**These symbols may appear on the device or accessory labels.

| $\sim$   | Alternating current. The device is suitable for alternating current.                                                                                                    |
|----------|----------------------------------------------------------------------------------------------------|
|          | Direct current. The device is suitable for direct current only.                                                                                                    |
| -        | Fuse. Indicates a fuse specification or location.                                                                                                    |
| <u>R</u> | WEEE disposal and recycling symbol. The WEEE symbol is attached to the product in compliance with the EU directive 2012/19/EU on Waste Electrical and Electronic Equipment (WEEE). It is intended to deter the improper disposal of this product and to promote reuse and recycling. |

| Index                                                    | direct-to routing 3 distance 30                      | marine 34                                                        |
|----------------------------------------------------------|------------------------------------------------------|------------------------------------------------------------------|
|                                                          | alerts 29, 34                                        | measurements 8 measuring a shot 7                                |
| A 25 26 28 29                                            | dogleg 7                                             | menu 1                                                           |
| accessories 35, 36, 38, 39<br>activities 2, 4, 5, 28, 31 | drills 6, 7                                          | metronome 5<br>MOB <b>26</b>                                     |
| custom <b>5</b> , <b>6</b>                               | E                                                    | multisport 5, 6, 27                                              |
| favorites 4                                              | elevation, settings 34                               | music 11, 12                                                     |
| saving <b>2, 4</b><br>starting <b>2, 4</b>               | extended display 36                                  | loading 12                                                       |
| activity tracking 21, 22                                 | F                                                    | playing <b>12</b><br>services <b>12</b>                          |
| airport 1                                                | fitness 18<br>flight plans 3, 4, 10                  | music controls 12                                                |
| nearest 3 alarms 24, 29                                  | foot pod 36                                          | N                                                                |
| alert 6                                                  | G                                                    | navigation 3, 25, 26, 29, 34                                     |
| alerts 25, 29, 30, 34                                    | Garmin Connect 1, 8–10, 22                           | horizontal situation indicator (HSI) 3                           |
| heart rate 13<br>altimeter 27, 33                        | storing data 9                                       | Sight 'N Go 26 stopping 3, 26                                    |
| calibrating 2, 33                                        | Garmin Express 2, 10 updating software 2             | waypoints 3                                                      |
| altitude 2, 31                                           | Garmin Pay 11                                        | nearest airport 3                                                |
| ANT+ sensors 35, 36 applications 8–10                    | Garmin Pilot 3, 10                                   | NFC 11 north reference 33                                        |
| smartphone 1                                             | Garmin product support, contact information 39       | notifications 8                                                  |
| auto climb 30                                            | GLONASS 35                                           | phone calls 8                                                    |
| Auto Lap 30 Auto Pause 30                                | goals 23, 24                                         | text messages 8                                                  |
| auto scroll 30                                           | GPS <b>30, 35</b><br>signal <b>38</b>                | 0                                                                |
| В                                                        | green view, pin location <b>7</b>                    | odometer 8, 27<br>oxygen saturation 2, 19, 20                    |
| backlight 1, 35                                          | ground contact time 14, 15                           |                                                                  |
| bands 37                                                 | GroupTrack 9, 10, 34                                 | P pairing 10                                                     |
| barometer 27, 33, 34 calibrating 34                      | H                                                    | pairing 10 ANT+ sensors 13                                       |
| battery 37                                               | hazards 7                                            | Bluetooth sensors 38                                             |
| charging 1                                               | heading setting 34 headphones 38                     | sensors 35                                                       |
| life 37<br>maximizing 8, 30, 39                          | Bluetooth technology 13, 38                          | smartphone 1, 38 payments 11                                     |
| bike sensors 36                                          | connecting 13                                        | performance condition 16, 18                                     |
| Bluetooth sensors 35                                     | heart rate 13<br>alerts 13, 29                       | personal records 24                                              |
| Bluetooth technology 6, 8, 9, 38 headphones 13, 38       | monitor 13–15, 17                                    | deleting 24 phone calls 8                                        |
|                                                          | pairing sensors 13                                   | points of interest (POI) 25, 26                                  |
| C cadence 5, 14, 15                                      | zones 16, 20, 21, 27<br>history 27                   | power (force) 16                                                 |
| alerts 29                                                | deleting 27                                          | alerts 29<br>meters 17, 19, 36, 43                               |
| sensors 36                                               | sending to computer 9, 10                            | zones 21                                                         |
| calendar <b>22</b> calibrating                           | 1                                                    | product support, contact information <b>39</b> profiles <b>4</b> |
| altimeter 2, 33                                          | indoor training 5                                    | user 20                                                          |
| compass 33                                               | inReach remote 32 inReach remote 32                  | projected finish time 18                                         |
| calorie, alerts 29 charging 1                            | intensity minutes 22, 39                             | pulse oximeter 2, 13, 19, 20                                     |
| cleaning the device 14, 37                               | intervals 6                                          | R                                                                |
| clock 24, 25                                             | workouts 22, 23                                      | racing 24 recovery 15–17                                         |
| compass 27, 33, 34 calibrating 33                        | J                                                    | resetting the device 38                                          |
| computer 12                                              | jumpmaster 6                                         | routes 3, 25                                                     |
| Connect IQ 10, 11                                        | K                                                    | creating 3<br>direct-to 3                                        |
| connecting 9, 10 controls menu 1, 32                     | keys 1, 35 customizing 30                            | settings 29                                                      |
| coordinates 25                                           | · ·                                                  | viewing on the map 4                                             |
| countdown timer 24                                       | L lactate threshold 16, 18, 19                       | running dynamics 14, 15                                          |
| courses creating 25                                      | language 35                                          | S                                                                |
| playing 7                                                | layup 7                                              | satellite signals 38 saving activities 5                         |
| selecting 7                                              | lengths 6 LiveTrack 9, 10                            | scorecard 7                                                      |
| customizing the device 28, 32, 35                        | locations 25                                         | screen 35                                                        |
| D                                                        | deleting 25                                          | segments 23<br>settings 22, 28, 29, 31, 33–35, 38                |
| data pages 28                                            | editing 25<br>saving 25, 26                          | sharing data <b>36</b>                                           |
| sharing 36                                               |                                                      | shortcuts 1, 32                                                  |
| storing 9, 10                                            | M main menu, customizing 31                          | Sight 'N Go <b>26</b><br>skiing                                  |
| transferring 9, 10 uploading 9                           | main menu, customizing 31<br>man overboard (MOB) 26  | alpine 5                                                         |
| data fields 10                                           | map <b>26, 29, 34</b>                                | snowboarding 5                                                   |
| database, updating 1                                     | map points. See points of interest (POI) maps 29, 34 | sleep mode 21<br>smartphone 9, 10, 31, 38                        |
| deleting all user data 37                                | browsing 26                                          | applications 8, 10                                               |
| history 27                                               | navigating 26                                        | pairing 1, 38                                                    |
| personal records 24                                      | updating 2                                           | snowboarding 5                                                   |

Index 45

| software                                                                                                    |
|----------------------------------------------------------------------------------------------------|
| license 35                                                                                                    |
| updating 2, 9                                                                                                    |
| version 35                                                                                                    |
| specifications 36                                                                                                    |
| speed <b>30</b> speed and cadence sensors <b>36</b>                                                                                                    |
| statistics 8                                                                                                    |
| stopwatch 24                                                                                                    |
| storing data 9, 10                                                                                                    |
| stress level 18, 32                                                                                                    |
| stress score 18                                                                                                    |
| stride length 14, 15                                                                                                    |
| strokes 6                                                                                                    |
| sunrise and sunset times 25 swimming 6, 7                                                                                                    |
| swing analysis 8                                                                                                    |
| swolf score 6                                                                                                    |
| system settings 35                                                                                                    |
| <b>T</b>                                                                                                    |
| T                                                                                                    |
| target 23, 24<br>tempe 36, 38                                                                                                    |
| temperature 31, 36, 38                                                                                                    |
| text messages 8                                                                                                    |
| time                                                                                                    |
| alerts 29                                                                                                    |
| settings 35                                                                                                    |
| zones and formats 35                                                                                                    |
| time zones 25                                                                                                    |
| timer 5, 27<br>countdown 24                                                                                                    |
| tones <b>5</b> , <b>24</b>                                                                                                    |
| TracBack 4, 26                                                                                                    |
| tracks 25                                                                                                    |
| training 8, 22-24                                                                                                    |
| plans 22                                                                                                    |
| Training Effect 16, 18                                                                                                    |
| training load 17                                                                                                    |
| training status 16 treadmill 5                                                                                                    |
|                                                                                                    |
| triathlon training 6                                                                                                    |
| triathlon training 6 troubleshooting 13–15, 20, 38, 39                                                                                                    |
| troubleshooting 13-15, 20, 38, 39                                                                                                    |
| troubleshooting 13–15, 20, 38, 39 U                                                                                                    |
| troubleshooting 13–15, 20, 38, 39 U UltraTrac 30                                                                                                    |
| troubleshooting 13–15, 20, 38, 39 U UltraTrac 30 unit ID 35                                                                                                    |
| troubleshooting 13–15, 20, 38, 39 U UltraTrac 30 unit ID 35 units of measure 35                                                                                                    |
| troubleshooting 13–15, 20, 38, 39  U UltraTrac 30 unit ID 35 units of measure 35 updates, software 9                                                                                                    |
| troubleshooting 13–15, 20, 38, 39 U UltraTrac 30 unit ID 35 units of measure 35                                                                                                    |
| troubleshooting 13–15, 20, 38, 39  U UltraTrac 30 unit ID 35 units of measure 35 updates, software 9 updating, database 1                                                                                                    |
| troubleshooting 13–15, 20, 38, 39  U UltraTrac 30 unit ID 35 units of measure 35 updates, software 9 updating, database 1 uploading data 9 USB 9 disconnecting 37                                                                                                    |
| troubleshooting 13–15, 20, 38, 39  U UltraTrac 30 unit ID 35 units of measure 35 updates, software 9 updating, database 1 uploading data 9 USB 9 disconnecting 37 user data, deleting 37                                                                                                    |
| troubleshooting 13–15, 20, 38, 39  U UltraTrac 30 unit ID 35 units of measure 35 updates, software 9 updating, database 1 uploading data 9 USB 9 disconnecting 37                                                                                                    |
| troubleshooting 13–15, 20, 38, 39  U UltraTrac 30 unit ID 35 units of measure 35 updates, software 9 updating, database 1 uploading data 9 USB 9 disconnecting 37 user data, deleting 37                                                                                                    |
| troubleshooting 13–15, 20, 38, 39  U UltraTrac 30 unit ID 35 units of measure 35 updates, software 9 updating, database 1 uploading data 9 USB 9 disconnecting 37 user data, deleting 37 user profile 20                                                                                                    |
| troubleshooting 13–15, 20, 38, 39  U UltraTrac 30 unit ID 35 units of measure 35 updates, software 9 updating, database 1 uploading data 9 USB 9 disconnecting 37 user data, deleting 37 user profile 20  V vertical oscillation 14, 15 vertical ratio 14, 15                                                                                                    |
| troubleshooting 13–15, 20, 38, 39  U UltraTrac 30 unit ID 35 units of measure 35 updates, software 9 updating, database 1 uploading data 9 USB 9 disconnecting 37 user data, deleting 37 user profile 20  V vertical oscillation 14, 15 vertical ratio 14, 15 VIRB remote 32                                                                                                    |
| troubleshooting 13–15, 20, 38, 39  U UltraTrac 30 unit ID 35 units of measure 35 updates, software 9 updating, database 1 uploading data 9 USB 9 disconnecting 37 user data, deleting 37 user profile 20  V vertical oscillation 14, 15 vertical ratio 14, 15 VIRB remote 32 Virtual Partner 23, 24                                                                                                    |
| troubleshooting 13–15, 20, 38, 39  U UltraTrac 30 unit ID 35 units of measure 35 updates, software 9 updating, database 1 uploading data 9 USB 9 disconnecting 37 user data, deleting 37 user profile 20  V vertical oscillation 14, 15 vertical ratio 14, 15 VIRB remote 32                                                                                                    |
| troubleshooting 13–15, 20, 38, 39  U UltraTrac 30 unit ID 35 units of measure 35 updates, software 9 updating, database 1 uploading data 9 USB 9 disconnecting 37 user data, deleting 37 user profile 20  V vertical oscillation 14, 15 vertical ratio 14, 15 VIRB remote 32 Virtual Partner 23, 24                                                                                                    |
| troubleshooting 13–15, 20, 38, 39  U UltraTrac 30 unit ID 35 units of measure 35 updates, software 9 updating, database 1 uploading data 9 USB 9 disconnecting 37 user data, deleting 37 user profile 20  V vertical oscillation 14, 15 vertical ratio 14, 15 VIRB remote 32 Virtual Partner 23, 24 VO2 max. 15–18, 43  W wallet 11                                                                                                    |
| troubleshooting 13–15, 20, 38, 39  U UltraTrac 30 unit ID 35 units of measure 35 updates, software 9 updating, database 1 uploading data 9 USB 9 disconnecting 37 user data, deleting 37 user profile 20  V vertical oscillation 14, 15 vertical ratio 14, 15 VIRB remote 32 Virtual Partner 23, 24 VO2 max. 15–18, 43  W wallet 11 watch faces 10, 31–33                                                                                                    |
| troubleshooting 13–15, 20, 38, 39  U UltraTrac 30 unit ID 35 units of measure 35 updates, software 9 updating, database 1 uploading data 9 USB 9 disconnecting 37 user data, deleting 37 user profile 20  V vertical oscillation 14, 15 vertical ratio 14, 15 VIRB remote 32 Virtual Partner 23, 24 VO2 max. 15–18, 43  W wallet 11 watch faces 10, 31–33 watch mode 30                                                                                                    |
| troubleshooting 13–15, 20, 38, 39  U UltraTrac 30 unit ID 35 units of measure 35 updates, software 9 updating, database 1 uploading data 9 USB 9 disconnecting 37 user data, deleting 37 user profile 20  V vertical oscillation 14, 15 vIRB remote 32 Virtual Partner 23, 24 VO2 max. 15–18, 43  W wallet 11 watch faces 10, 31–33 watch mode 30 water resistance 37                                                                                                    |
| troubleshooting 13–15, 20, 38, 39  U UltraTrac 30 unit ID 35 units of measure 35 updates, software 9 updating, database 1 uploading data 9 USB 9 disconnecting 37 user data, deleting 37 user profile 20  V vertical oscillation 14, 15 VIRB remote 32 Virtual Partner 23, 24 VO2 max. 15–18, 43  W wallet 11 watch faces 10, 31–33 watch mode 30 water resistance 37 waypoints 3, 26                                                                                                    |
| troubleshooting 13–15, 20, 38, 39  U UltraTrac 30 unit ID 35 units of measure 35 updates, software 9 updating, database 1 uploading data 9 USB 9 disconnecting 37 user data, deleting 37 user profile 20  V vertical oscillation 14, 15 VIRB remote 32 Virtual Partner 23, 24 VO2 max. 15–18, 43  W wallet 11 watch faces 10, 31–33 watch mode 30 water resistance 37 waypoints 3, 26 navigating 3                                                                                        |
| troubleshooting 13–15, 20, 38, 39  U UltraTrac 30 unit ID 35 units of measure 35 updates, software 9 updating, database 1 uploading data 9 USB 9 disconnecting 37 user data, deleting 37 user profile 20  V vertical oscillation 14, 15 VIRB remote 32 Virtual Partner 23, 24 VO2 max. 15–18, 43  W wallet 11 watch faces 10, 31–33 watch mode 30 water resistance 37 waypoints 3, 26                                                                                                    |
| troubleshooting 13–15, 20, 38, 39  U UltraTrac 30 unit ID 35 units of measure 35 updates, software 9 updating, database 1 uploading data 9 USB 9 disconnecting 37 user data, deleting 37 user profile 20  V vertical oscillation 14, 15 vertical ratio 14, 15 VIRB remote 32 Virtual Partner 23, 24 VO2 max. 15–18, 43  W wallet 11 watch faces 10, 31–33 watch mode 30 water resistance 37 waypoints 3, 26 navigating 3 projecting 25 viewing on the map 3 weather 2, 31                 |
| troubleshooting 13–15, 20, 38, 39  U UltraTrac 30 unit ID 35 units of measure 35 updates, software 9 updating, database 1 uploading data 9 USB 9 disconnecting 37 user data, deleting 37 user profile 20  V vertical oscillation 14, 15 vertical ratio 14, 15 VIRB remote 32 Virtual Partner 23, 24 VO2 max. 15–18, 43  W wallet 11 watch faces 10, 31–33 watch mode 30 water resistance 37 waypoints 3, 26 navigating 3 projecting 25 viewing on the map 3 weather 2, 31 wheel sizes 43  |
| troubleshooting 13–15, 20, 38, 39  U UltraTrac 30 unit ID 35 units of measure 35 updates, software 9 updating, database 1 uploading data 9 USB 9 disconnecting 37 user data, deleting 37 user profile 20  V vertical oscillation 14, 15 VIRB remote 32 Virtual Partner 23, 24 VO2 max. 15–18, 43  W wallet 11 watch faces 10, 31–33 watch mode 30 water resistance 37 waypoints 3, 26 navigating 3 projecting 25 viewing on the map 3 weather 2, 31 wheel sizes 43 Wi-Fi 10               |
| troubleshooting 13–15, 20, 38, 39  U UltraTrac 30 unit ID 35 units of measure 35 updates, software 9 updating, database 1 uploading data 9 USB 9 disconnecting 37 user data, deleting 37 user profile 20  V vertical oscillation 14, 15 VIRB remote 32 Virtual Partner 23, 24 VO2 max. 15–18, 43  W wallet 11 watch faces 10, 31–33 watch mode 30 water resistance 37 waypoints 3, 26 navigating 3 projecting 25 viewing on the map 3 weather 2, 31 wheel sizes 43 Wi-Fi 10 connecting 10 |
| troubleshooting 13–15, 20, 38, 39  U UltraTrac 30 unit ID 35 units of measure 35 updates, software 9 updating, database 1 uploading data 9 USB 9 disconnecting 37 user data, deleting 37 user profile 20  V vertical oscillation 14, 15 VIRB remote 32 Virtual Partner 23, 24 VO2 max. 15–18, 43  W wallet 11 watch faces 10, 31–33 watch mode 30 water resistance 37 waypoints 3, 26 navigating 3 projecting 25 viewing on the map 3 weather 2, 31 wheel sizes 43 Wi-Fi 10               |

zones heart rate 20 power 21 time 25

46 Index

# support.garmin.com

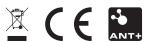